EN Note

The feature to hide and unhide channels is not available in TVs shipped after February 2012.

#### BG Забележка

Функцията за скриване и показване на канали не е налична при телевизори, пуснати на пазара след февруари 2012 г.

#### CS Poznámka

Funkce skrývání a rušení skrývání kanálů není u televizorů dodaných po únoru 2012 dostupná.

#### DA Note

Funktionen til at skjule/vise kanaler er ikke tilgængelig i tv'er, der leveres efter februar 2012.

#### DE Hinweis

Die Funktion für das Ausblenden und Einblenden von Sendern ist bei Fernsehern nicht verfügbar, die nach Februar 2012 ausgeliefert werden.

#### EL Σημείωση

Η δυνατότητα απόκρυψης και εμφάνισης καναλιών δεν διατίθεται στις τηλεοράσεις που στάλθηκαν μετά τον Φεβρουάριο του 2012.

ES Nota

La función para ocultar y mostrar canales no está disponible en los televisores distribuidos a partir de febrero de 2012.

#### ET Märkus

Kanalite varjamise ja näitamise funktsioon pole saadaval pärast 2012. aasta veebruari tarnitud teleritele.

#### FI Huomautus

Kanavien piilotus- ja esiintuontitoiminto ei ole käytettävissä televisioissa, jotka on toimitettu helmikuun 2012 jälkeen.

#### FR Remarque

La fonction de masquage et d'affichage des chaînes n'est pas disponible sur les téléviseurs commercialisés après février 2012.

#### GA Nóta

Níl an ghné chun cainéil a fholú agus a dhífholú ar fáil i dteilifíseáin a seoladh tar éis Feabhra 2012.

#### HR Napomena

Značajka sakrivanja i otkrivanja kanala nije dostupna na televizorima isporučenim nakon veljače 2012.

#### HU Megjegyzés

A 2012 februárját követően szállított televíziókészülékek nem rendelkeznek a csatornákat elrejtőmegmutató funkcióval.

#### IT Nota

La funzione mostra/nascondi canali non è disponibile nei televisori consegnati dopo febbraio 2012.

#### KK Ескерту

2012 жылдың ақпанынан кейін жіберілген теледидарларда арналарды жасыру және көрсету мүмкіндігі жоқ.

#### LV Piezīme

Kanālu slēpšanas un slēpto kanālu parādīšanas funkcija nav pieejama televizoros, kas ir piegādāti pēc 2012. gada februāra.

#### LT Pastaba

Televizoriuose, kurie buvo išsiųsti po 2012 m. vasario mėn., nėra funkcijos, leidžiančios paslėpti ir rodyti kanalus.

#### NL Opmerking

De functie voor verbergen en weergeven van zenders is niet beschikbaar op TV's die na februari 2012 zijn verzonden.

#### NO Merknad

Funksjonen for å vise og skjule kanaler er ikke tilgjengelig i TV-er utsendt etter februar 2012.

#### PL Uwaga

Funkcja ukrywania i pokazywania kanałów jest niedostępna w telewizorach wysłanych po lutym 2012 r.

#### PT Nota

A funcionalidade para ocultar e mostrar canais não está disponível nas TVs fornecidas após Fevereiro de 2012.

#### RO Notă

Caracteristica de ascundere şi de reafişare a canalelor nu este disponibilă la televizoarele livrate după luna februarie 2012.

RU Примечание Функция скрытия и отображения каналов отсутствует в телевизорах, поступивших в продажу после февраля 2012 г.

#### SK Poznámka

Funkcia na skrytie a odkrytie kanálov nie je k dispozícii v televízoroch odoslaných po februári 2012.

#### SL Opomba

Funkcija za skrivanje in razkrivanje kanalov ni na voljo pri televizorjih, dobavljenih po februarju 2012.

#### SR Napomena

Funkcija sakrivanja i otkrivanja kanala nije dostupna na televizorima koji se isporučuju posle februara 2012.

#### SV Observera

Det går inte att gömma och visa kanaler med TV-apparater levererade efter februari 2012.

#### TH หมายเหตุ มายเหตุ

คุณสมบัติสําหรับซ่อนและยกเลิกการ ซ่อนช่อง ไม่มีในทีวีที่จําหน่ายหลังเดือน กุมภาพันธ์ 2012

#### TR Not

Kanalların gizlenmesi ya da gösterilmesi özelliği Şubat 2012 tarihinden sonra üretilen TV'lerde mevcut değildir.

#### UK Примітка

Функція приховування та відображення каналів відсутня в телевізорах, що надійшли у продаж після лютого 2012 р.

#### AR **ملاحظة**

إن ميزة إخفاء وإظهار القنوات غير متوفرة في أجهزة التلفاز التي تم شحنها بعد فبراير .2012

#### Register your product and get support at

# www.philips.com/welcome

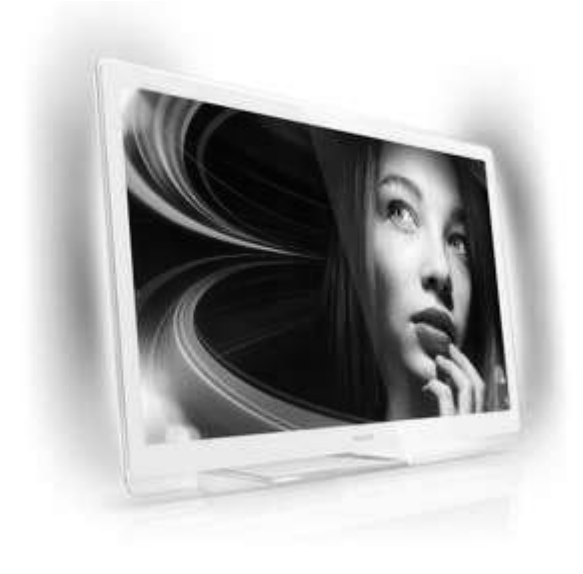

42PDL7906H 32PDL7906H 42PDL7906K 32PDL7906K 42PDL7906T 32PDL7906T

Felhasználói kézikönyv

# **PHILIPS**

# Tartalom

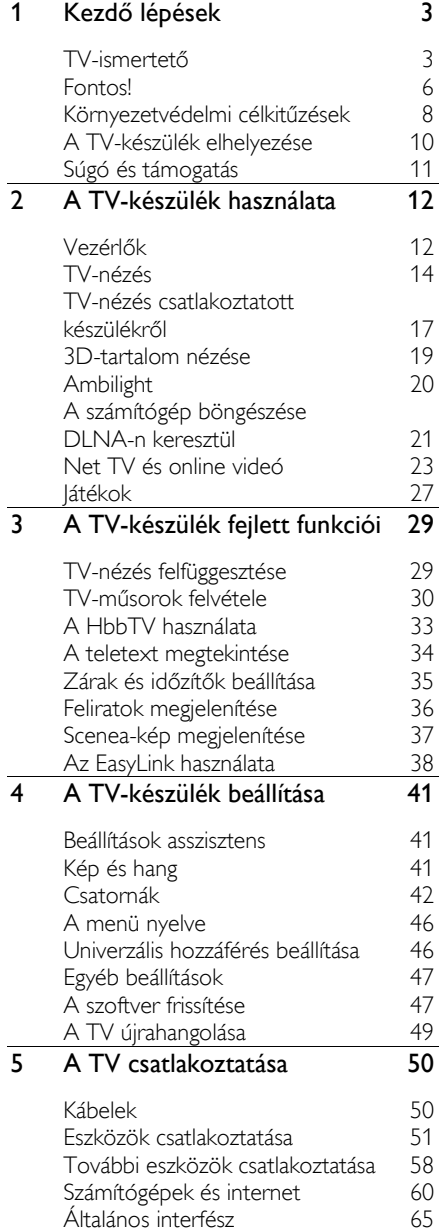

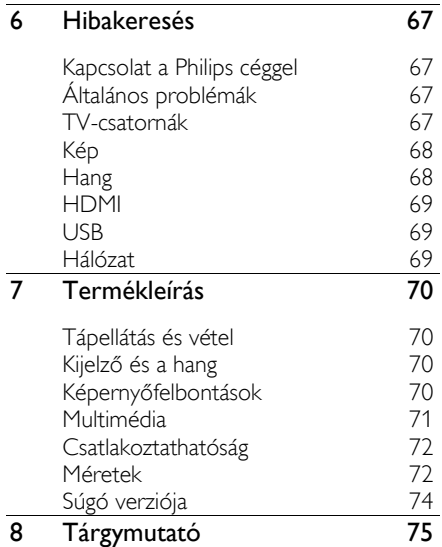

# <span id="page-4-0"></span>1 Kezdő lépések

# <span id="page-4-1"></span>TV-ismertető

# Távvezérlő

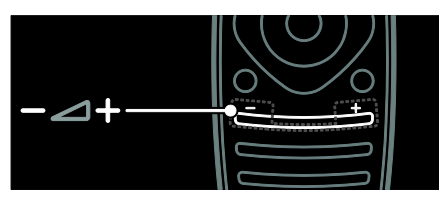

A hangerőszint beállítása.

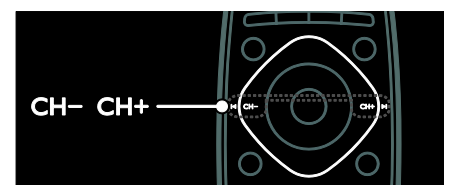

TV-csatornák közötti váltás.

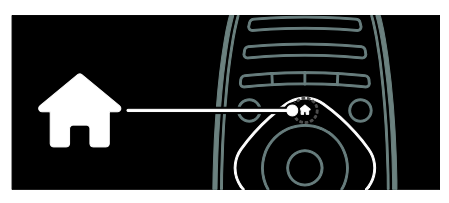

A főmenü megnyitása, illetve bezárása

A főmenüben érhetők el a csatlakoztatott eszközök, a kép- és hangbeállítások, valamint más hasznos funkciók.

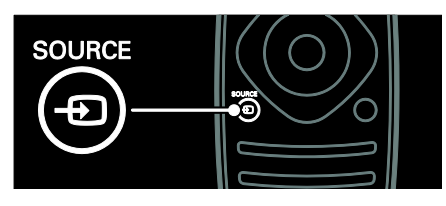

A Forrás menümegnyitása, illetve bezárása

A Forrás menüben érhetők el a csatlakoztatott készülékek.

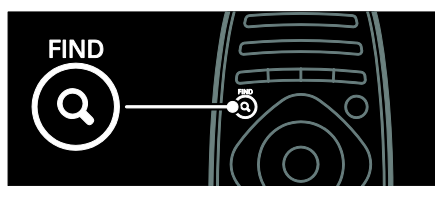

A Keresés menü megnyitása, illetve bezárása A Keresés menüben érhető el a csatornák listája.

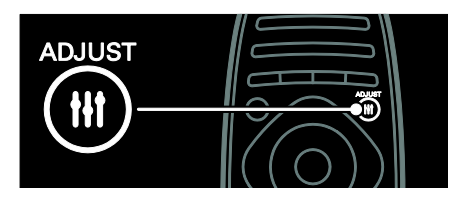

A Beállítás menü megnyitása, illetve bezárása A Beállítás menüben érhetők el a gyakran használt beállítások.

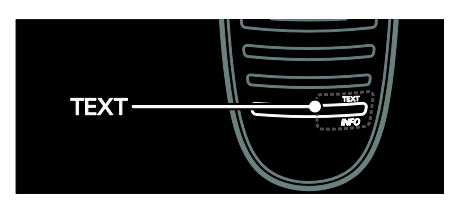

A Szöveg menü megnyitása, illetve bezárása

A Szöveg menüben érhető el a híreket és információkat kínáló teletext funkció.

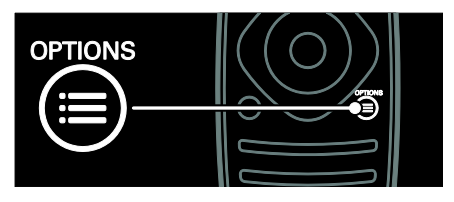

Az Opciók menü megnyitása, illetve bezárása

Az Opciók menü a TV-csatornák és programok egyszerűen kezelhető beállításait tartalmazza.

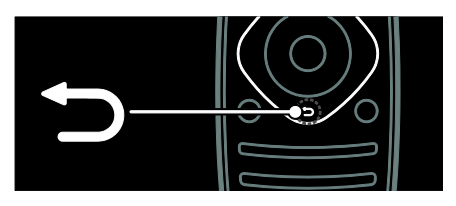

Visszatérés az előző menüoldalra, illetve kilépés a TV adott funkciójából

Tartsa lenyomva a TV-nézéshez történő visszatéréshez.

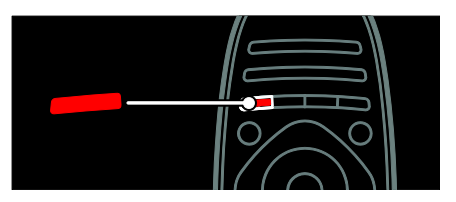

A piros menüpont kiválasztása, a digitális Interaktív TV-szolgáltatások\* elérése, illetve televíziós bemutató videoklipek megjelenítése

\*Csak egyes típusok esetében áll rendelkezésre.

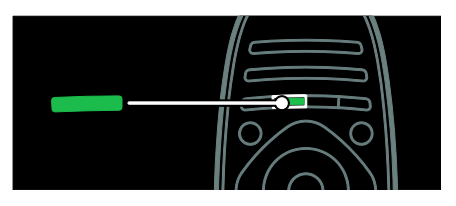

A zöld menüpont kiválasztása, illetve az energiatakarékos beállítások elérése

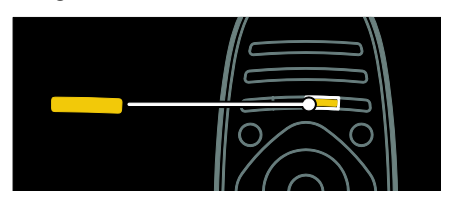

A sárga menüpont kiválasztása, illetve az elektronikus felhasználói kézikönyv elérése.

További tudnivalók a távvezérlővel kapcsolatban: A TV-készülék használata > Vezérlők > Távvezérlő (Oldal [12\)](#page-13-2). Másik lehetőségként keresse meg a tárgymutatóban a következő bejegyzést: Keresés...

A következő TV-ismertető kiválasztásához nyomja meg a gombot.

# Eszközök csatlakoztatása

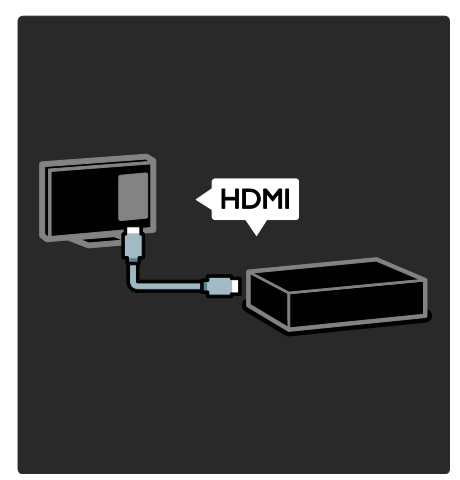

A lehető legjobb kép- és hangminőség eléréséhez DVD-lejátszót, Blue-ray lejátszót, illetve játékkonzolt a HDMI (TM) csatlakozó segítségével csatlakoztasson a készülékhez.

Ha nem EasyLink-kompatibilis készüléket szeretne használni, vegye fel azt a főmenüben.

1. Nyomia meg a  $\bigtriangleup$  > [Készülékek] hozzáadása]gombot.

2. Kövesse a képernyőn megjelenő utasításokat.

Megjegyzés: Ha a készülék a TV-csatlakozás kiválasztását kéri, válassza ki a készülék által használt csatlakozót. A csatlakoztatásról a következő részben olvashat bővebben: A TV csatlakoztatása > Eszközök csatlakoztatása (Oldal 51).

Ha a TV-készülékhez EasyLink- vagy HDMI-CEC (HDMI-Consumer Electronic Control) kompatibilis készüléket csatlakoztat, a készülék automatikusan megjelenik a főképernyőn, amikor mindkét készülék be van kapcsolva.

Csatlakoztatott készülék képének megjelenítése

1. Nyomia meg a  $\bigoplus$  gombot.

2. Válassza ki az újonnan felvett készülék ikonját.

A készülékek csatlakoztatásáról A TV-készülék csatlakoztatása > Eszközök csatlakoztatása című részben talál részletes ismertetést.

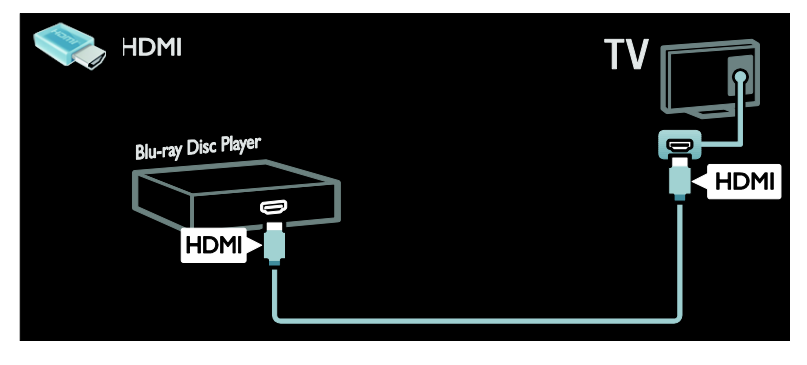

# Nagyfelbontású (HD) TV

Nagyfelbontású (HD) képminőséget HDműsorok megtekintésekor tapasztalhat.

A hagyományos felbontású (SD) műsorokat normál képminőségben tekintheti meg.

HD minőségű videotartalmat például a következő módokon tekinthet meg:

- Blu-ray lemezt játszó lejátszó, amely HDMI-csatlakozón keresztül csatlakozik
- DVD-lemezt játszó felkonvertálható DVD-lejátszó, amely HDMI-csatlakozón keresztül csatlakozik
- Földi sugárzású HD-szolgáltató (DVB-T MPEG4)
- HDMI-csatlakozón keresztül csatlakozó digitális HD-vevőkészülék, amely kábeltelevíziós vagy műholdas műsorszolgáltató társaságtól érkező HD-tartalmat játszik le
- A DVB-C hálózaton található HDcsatorna
- HD-játékot lejátszó HD-játékkonzol (pl. Xbox 360 vagy PlayStation 3), amely HDMI-csatlakozón keresztül csatlakozik

#### HD videoklip

A HD TV lenyűgöző élességének és képminőségének megtapasztalásához tekintse meg a nagyfelbontású videoklipet a főmenüből.

Nyomia meg a **A** ([Beállítás]) gombot.[Bemutatók megtekintése] A Bemutatók megtekintése gomb a Beállítás menü második oldalán található.

Az országában elérhető HD-csatornákról a Philips helyi forgalmazójánál, illetve a [www.philips.com/support](http://www.philips.com/support) webhelyen tájékozódhat.

# Ambilight

\*Csak egyes típusok esetében áll rendelkezésre.

Az Ambilight pihentető vizuális élményt kínál. Ez a funkció automatikusan a TV képének megfelelően szabályozza a színt és a fényerőt.

További tudnivalók: A TV-készülék használata > Ambilight (Olda[l 20\)](#page-21-0).

#### Hálózat

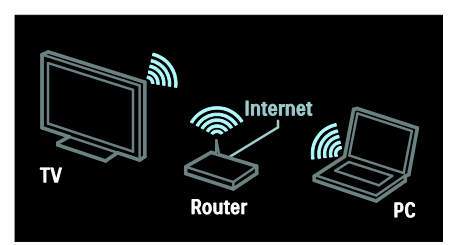

A TV-t vezeték nélkül csatlakoztathatja az otthoni hálózathoz. Lejátszhatja a TV-n a hálózatra csatlakozó számítógépen vagy médiakiszolgálón lévő zenéket, fényképeket és videókat.

További tudnivalók: A TV-készülék csatlakoztatása > Számítógépek és az internet (Olda[l 60\)](#page-61-0).

# Net TV

Ha otthoni hálózata csatlakozik az internethez, a TV-készüléket csatlakoztathatja a Net TV szolgáltatáshoz. A Net TV filmeket, képeket, zeneszámokat stb. kínál. További tudnivalók: A TV-készülék használata > Tallózás a Net TV-n.

### 3D TV

Ez a készülék 3D TV. Csatlakoztassa a TV-t 3D Blu-ray-lejátszóhoz, vagy váltson olyan TV-csatornára, amely 3D-műsort ad. További tudnivalók: A TV-készülék használata > 3Dtartalom nézése (Olda[l 19\)](#page-20-0).

# <span id="page-7-0"></span>**Fontos!**

### <span id="page-7-1"></span>Biztonság

A TV-készülék használata előtt figyelmesen olvassa el az összes utasítást. A garancia nem terjed ki azokra a hibákra, amelyek az utasítások figyelmen kívül hagyása miatt keletkeztek.

#### Áramütés veszélye vagy tűzveszély!

- Soha ne érje a készüléket csapadék vagy víz. Soha ne helyezzen a készülék közelébe folyadékot tartalmazó edényt, például vázát. Ha a készülékre vagy a készülékbe folyadék kerülne, azonnal húzza ki az elektromos hálózati csatlakozót. Használat előtt vizsgáltassa meg a TV-készüléket a Philips vevőszolgálattal.
- Ha a TV-készüléket elforgatja, ügyeljen arra, hogy a tápkábel ne feszüljön meg. A tápkábel feszülése esetén a csatlakozások meglazulhatnak, és szikra keletkezhet.
- A TV áramtalanításához húzza ki a csatlakozódugót. A hálózati kábel eltávolításakor soha ne a kábelt, hanem a csatlakozódugót fogja. Ügyeljen rá, hogy mindig teljes mértékben hozzáférjen a csatlakozódugóhoz, a hálózati kábelhez és a hálózati dugaszolóalizathoz.
- Soha ne helyezzen tárgyakat a készülék szellőzőibe vagy egyéb nyílásaiba.
- Soha ne tegye ki a készüléket, a távvezérlőt vagy az elemeket nyílt láng vagy hőforrás hatásának, például közvetlen napfénynek. A tűzveszély elkerülése érdekében ne helyezzen a TV-készülék, a távvezérlő és az elemek közelébe gyertyát vagy egyéb nyílt lángot.

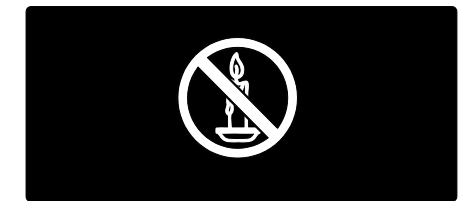

#### Rövidzárlat veszélye vagy tűzveszély!

- Soha ne tegye ki a távvezérlőt vagy az elemeket esővíz, víz vagy erős hő hatásának.
- Soha ne erőltesse a tápcsatlakozók csatlakoztatását vagy eltávolítását. A kilazult tápcsatlakozók szikrát vagy tüzet okozhatnak.

#### Sérülésveszély vagy a TV károsodásának veszélye!

- 25 kg-nál (55 fontnál) nagyobb tömegű TV-készülék felemeléséhez és kézben történő szállításához két ember szükséges.
- Ha a készüléket állványra helyezi, kizárólag a készülékhez mellékelt állványt használja. Az állványt erősen rögzítse a TV-készülékhez. A készüléket olyan sima, vízszintes felületre helyezze, amely elbírja a TV-készülék és az állvány együttes súlyát.
- Ha a készüléket falra szereli, olyan fali szerelvényt válasszon, amely elbírja a TV-készülék súlyát. A fali szerelvényt olyan falfelületre rögzítse, amely elbírja a TV-készülék és a szerelvény együttes súlyát. A Koninklijke Philips Electronics N.V. nem vállal felelősséget a helytelen falra rögzítésből adódó balesetért, sérülésekért és károkért.
- Ha tárolni szeretné a TV-t, szerelje le róla az állványt. Soha ne fektesse a hátára a TV-t úgy, hogy rajta van az állvány.
- Mielőtt csatlakoztatná a TV-készüléket a hálózati aljzathoz, győződjön meg arról, hogy a hálózati feszültség megfelel a TV-készülék hátulján feltüntetett értéknek. Eltérő feszültségérték esetén soha ne csatlakoztassa a TV-készüléket a hálózati alizathoz.
- A termék egyes részei üvegből is készülhettek. A sérülések és károk elkerülése érdekében óvatosan kezelje a készüléket.

#### Gyermekek sérülésének veszélye!

Kövesse a következő óvintézkedéseket, hogy a gyermekek sérülésének elkerülése érdekében megelőzze a TV-készülék felborulását:

- Soha ne helyezze a TV-készüléket olyan felületre, amely terítővel vagy más olyan anyaggal van leborítva, amely lerántható.
- Győződjön meg arról, hogy a TVkészülék egyik része sem lóg túl az alátámasztási felület szélén.
- Ha a TV-készüléket magas bútorra (pl. könyvespolcra) helyezi, győződjön meg arról, hogy mind a bútor, mind a TVkészülék rögzítve van a falhoz vagy más alkalmas tárgyhoz.
- Tanítsa meg a gyermekeknek, hogy milyen veszélyekkel jár, ha a TVkészülék eléréséhez felmásznak a bútorra.

#### Az elemek lenyelésének veszélye!

 A készülék vagy annak távirányítója gombelemet tartalmazhat, amely könnyen lenyelhető. Minden esetben tartsa az elemet gyermekektől távol!

#### Túlmelegedés veszélye!

 A TV-készüléket soha ne helyezze túl szűk helyre. A megfelelő szellőzés érdekében mindig hagyjon legalább 10 cm szabad helyet a TV-készülék körül. Ügyeljen arra, hogy függöny vagy egyéb tárgy soha ne takarja el a készülék szellőzőnyílásait.

#### Sérülésveszély, tűzveszély vagy a tápkábel sérülésének veszélye!

- Soha ne helyezze a TV-készüléket vagy más tárgyat a tápkábelre.
- Villámlással járó vihar előtt húzza ki TVkészülék és tápkábelét és az antennát. Villámlással járó viharok közben ne érintse meg a TV-készülék részeit, a tápkábelt vagy az antennakábelt.

#### Halláskárosodás veszélye!

 Ne használja a fülhallgatót vagy a fejhallgatót nagy hangerővel vagy túl hosszú ideig.

#### Alacsony hőmérséklet

 Ha a TV-készüléket 5 °C (41 °F) alatti hőmérsékleten szállítja, akkor a TVkészülék kicsomagolása után várjon, amíg a TV hőmérséklete eléri a környezet hőmérsékletét, és csak ezután dugja be a TV tápkábelét a hálózati aljzatba.

# Képernyő ápolása

- A TV-képernyő károsodásának veszélye! A képernyőhöz soha ne érintsen tárgyakat, azt ne nyomja meg, ne dörzsölje vagy ütögesse.
- Tisztítás előtt húzza ki a dugót az aljzatból.
- A TV-készülék és a keret tisztításához puha, nedves törlőt használjon. A készülék tisztításához soha ne használjon oldószereket, például alkoholt, vegyszereket vagy háztartási tisztítószereket.
- A deformálódás és a színvesztés elkerülése érdekében a vízcseppeket rögtön törölje le.

 Amennyire lehetséges, kerülje az állóképek megjelenítését. Az állóképek olyan képek, amelyek huzamosabb ideig a képernyőn maradnak. Állóképek például a képernyőn megjelenő menük, a fekete sávok, a megjelenített idő stb. Ha nem lehet elkerülni állóképek megjelenítését, a képernyő megóvása érdekében csökkentse a kontrasztot és a fényerőt.

# Hőmérséklet és páratartalom

Esetenként a hőmérséklettől és a páratartalomtól függően kis mértékű kondenzáció léphet fel az üveglap mögött. Ennek elkerülése érdekében ne tegye ki a tvt közvetlen napsütésnek, hőnek vagy különösen nagy páratartalomnak. A kicsapódott pára néhány órán belül magától eltűnik a tv működése közben. A kicsapódott pára nem tesz kárt a tv-ben, és nem okoz hibát a működésében.

# 3D egészségügyi figyelmeztetés

- <span id="page-9-1"></span> Ha családjában előfordult epilepszia vagy fényhatás által kiváltott roham, forduljon orvoshoz, mielőtt villogó fényforrást, gyors egymásutánban érkező képsorozatot vagy 3D-műsort tekintene meg.
- A rossz közérzet például szédülés, fejfájás vagy tájékozódási zavarok elkerülése érdekében a 3D hosszabb ideig tartó nézése nem javasolt. Ha bármilyen kellemetlenséget érez, ne nézzen tovább 3D-t és a tünetek megszűnéséig azonnal függesszen fel minden lehetségesen veszélyes tevékenységet (például autóvezetés). Ha a tünetek továbbra is fennállnak, a 3D-műsor nézésének folytatása előtt kérje ki orvos tanácsát.
- A szülők ellenőrizzék, hogy gyermekeik nem tapasztalnak-e a fentiekben leírt kellemetlen tüneteket 3D-nézés közben. 3D-műsor nézése 6 éven aluli gyermekek számára nem javasolt, mivel még nem fejlődött ki a látórendszerük.
- Csak 3D TV nézéséhez használja a 3Dszemüveget.

# A 3D-szemüveg kezelése

A TV-hez 3D-szemüveget mellékelünk. A 3D-szemüveg kezelése során tartsa be az alábbiakat:

- Használjon tiszta, puha ruhát (mikroszálas törlőkendőt vagy pamutot) a lencsék karcolódásmentes tiszításához. Soha ne permetezzen tisztítófolyadékot közvetlenül a 3D-szemüvegre. A legtöbb ismert napszemüveglencsegyártó által gyártott előre nedvesített törlőkendők is használhatók.
- Ne tegye ki a 3D-szemüveget közvetlen napfénynek, hőnek, tűznek vagy víznek. Ezek a termék meghibásodásához vezethetnek vagy tüzet okozhatnak.
- A 3D-szemüveg lencséit ne ejtse le, ne hajlítsa meg azokat, illetve ne gyakoroljon rájuk nyomást.
- Ne használjon alkoholt, oldószert, felületaktív anyagot, viaszt, benzolt, hígítót, szúnyogriasztót vagy kenőanyagot tartalmazó tisztítószereket. Az ilyen tisztítószerek használata elszíneződést vagy repedések kialakulását okozhatja.
- FULLADÁS VESZÉLYE Mindig tartsa a készüléket 3 évnél fiatalabb gyermekektől távol! A készülék olyan apró alkatrészeket tartalmaz, amelyeket a gyermekek lenyelhetnek.

# <span id="page-9-0"></span>Környezetvédelmi célkitűzések

# Energiafelhasználási hatékonyság

A Philips folyamatosan szem előtt tartja, hogy innovatív fogyasztói termékeinek káros környezeti hatásait visszaszorítsa. A gyártás során a környezeti fejlesztésre irányuló erőfeszítéseink a káros anyagok mennyiségének csökkentését, az energiahatékony felhasználást, a hulladékkezelésre vonatkozó tájékoztatást és a termék újrahasznosítását célozzák. Az energiatakarékossági beállítások elérése: TV-nézés közben nyomja meg a zöld gombot a távirányítón.

Magyar

Az energiatakarékossági beállítások közé tartoznak a következők:

- Energiatakarékos képbeállítások: Több olyan képbeállítást is használhat, amelyek csökkentik az energiafogyasztást. TV-nézés közben nyomja meg a zöld gombot, és válassza az [Energiatak.] beállítást.
- Bekapcsológomb: A bekapcsológombbal teljesen megszüntetheti a TV áramfelvételét. Ez televíziókészülék oldalán található.
- Képernyő kikapcsolása: ha csak a TV hangját szeretné hallgatni, kikapcsolhatja a TV képernyőjét. A többi funkció továbbra is a szokásos módon működik.
- Fényérzékelő: A beépített környezetifény-érzékelő csökkenti a TVképernyő fényerejét, ha a környezeti fény mennyisége csökken.
- Alacsony készenléti energiafelvétel: A speciális tápáramkör a TV-készülék áramfogyasztását rendkívül alacsony szintre csökkenti, ugyanakkor megtartja a folyamatos készenléti funkciót.
- Energiagazdálkodás: A TV-készülék speciális energiagazdálkodása garantálja a lehető leghatékonyabb energiafelhasználást. Ha szeretné megtekinteni, hogy miként befolyásolják személyes TV-beállításai a TV relatív energiafogyasztását, akkor nyomja meg a **n** gombot, és válassza a [Beállítás] > [Bemutatók megtekintése] > [Active Control] lehetőséget.

# <span id="page-10-0"></span>A használat befejezése

Ez a termék kiváló minőségű anyagok és alkatrészek felhasználásával készült, amelyek újrahasznosíthatók és újra felhasználhatók.

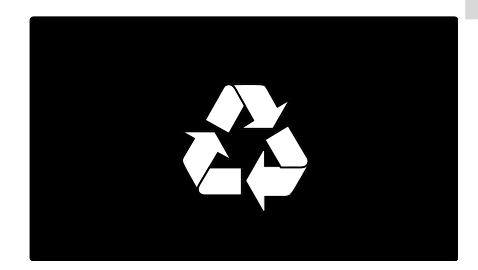

A termékhez kapcsolódó áthúzott kerekes kuka szimbólum azt jelenti, hogy a termékre vonatkozik a 2002/96/EK európai irányelv. Tájékozódjon az elektromos és elektronikus termékek szelektív hulladékként történő gyűjtésének helyi feltételeiről.

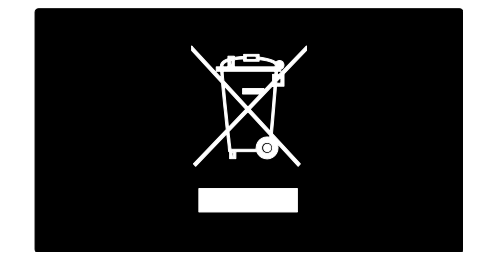

Cselekedjen a helyi törvényeknek megfelelően, és a kiselejtezett készülékeket gyűjtse elkülönítve a lakossági hulladéktól. A feleslegessé vált készülék helyes kiselejtezésével segít megelőzni a környezet és az emberi egészség károsodását.

A termék akkumulátorai megfelelnek a 2006/66/EK európai irányelv követelményeinek, ezért ne kezelje ezeket háztartási hulladékként. Tájékozódjon az akkumulátorok szelektív hulladékkezelésére vonatkozó helyi szabályozásokról, mivel a feleslegessé vált akkumulátorok helyes kiselejtezésével segít megelőzni a környezet és az emberi egészség károsodását.

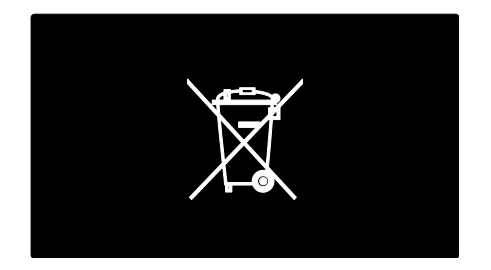

# <span id="page-11-0"></span>A TV-készülék elhelyezése

# Elhelyezés

- A készülék elhelyezése előtt olvassa el az összes biztonsági figyelmeztetést. Lásd: Bevezetés > Fontos > Biztonság (Olda[l 6\)](#page-7-1).
- Úgy helyezze el a készüléket, hogy a képernyőre ne essen közvetlen fény.
- A TV-nézés ideális távolsága a képernyőátló távolságának háromszorosa. Ha például a TV képernyőátlójának mérete 46" (116 cm), az ideális TV-nézési távolság a képernyőtől számított 3,5 méter.
- Ülés közben szemének egy szintben kell lennie a képernyő közepével.

#### Állvány vagy falra szerelhető tartó

A TV-készülék legmegfelelőbb elhelyezéséhez használjon falra szerelhető tartót vagy állványt.

1. Válassza a [Preferenciák] menü [TV elhelyezése] pontját.

2. Válassza a [TV-állványon] vagy a [Falra szer.] lehetőséget, majd nyomja meg az OK gombot.

# Falra szerelés

Figyelmeztetés: Tartson be a tv-tartóhoz mellékelt minden utasítást. A Koninklijke Philips Electronics N.V. nem vállal felelősséget a tv helytelen rögzítéséből adódó balesetért, sérülésekért és károkért.

A tv tartóra helyezése előtti teendők:

 Vásároljon Philips tv-tartót vagy kompatibilis tartót.

- Bizonyos modellek esetében el kell távolítani a falra szerelhető tartó furatainak kupakját a tv hátuljáról.
- A csatlakozók megsérülésének elkerülése érdekében hagyjon legalább 5,5 cm szabad helyet a tv hátuljánál.

#### Figyelem! Ez a készülék nem alkalmas mennyezetre való rögzítésre.

Az alábbi listából kiválaszthatja a tv-képernyő méretéhez megfelelő típusú, kompatibilis fali tartószerkezetet:

- 81 cm / 32": 200 mm x 200 mm, M6
- 107 cm / 42": 400 mm x 400 mm, M6

#### A csavar hossza

A tv falra szerelése előtt úgy tudja megállapítani a csavar megfelelő hosszát, hogy a falra szerelhető tartó vastagságát hozzáadja a csavar hosszához.

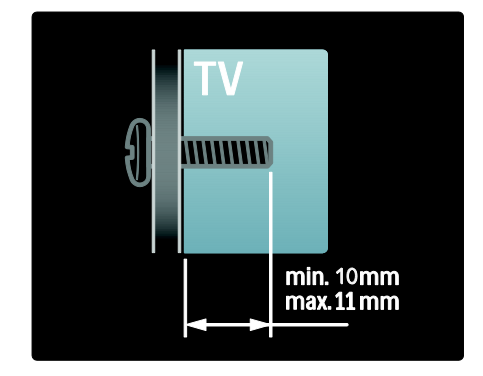

# Elhelyezkedés

A TV-készülék helyének megfelelő TVbeállítások széles skálája áll rendelkezésre.

#### Bolt vagy Otthon üzemmód

Ha a TV-készülék helyét Otthon módra állítja, az összes beállítás elérhetővé válik. A Bolt mód esetén csak néhány beállítás érhető el.

1. TV-nézés közben nyomja meg az **A** gombot.

2. Válassza a következőket: [Beállítás] >

[TV-beállítások] > [Preferenciák].

3. Válassza az [Hely], [Otthon] vagy az [Bolt] lehetőséget, majd nyomja meg az OK gombot.

4. Kapcsolja be ismét a készüléket.

# A TV-készülék lezárása

A TV-készülék hátoldalán található egy Kensington típusú biztonsági nyílás. A TVkészülék biztonsága érdekében vásároljon Kensington lopásgátló zárat (nem tartozék).

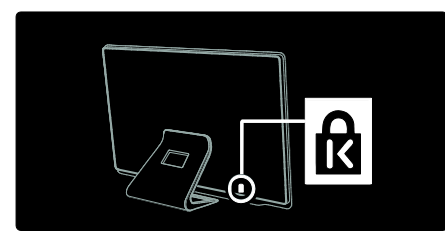

# <span id="page-12-0"></span>Súgó és támogatás

# A súgó használata

A képernyőn megjelenő [Súgó] a főmenüből érhető el a sárga gomb megnyomásával. A [Súgó] menü és a TV menüje között is a sárga gomb megnyomásával válthat.

# Online terméktámogatás

Ha a képernyőn megjelenő [Súgó] nem tartalmazza a keresett információt, keresse fel online terméktámogatási szolgálatunkat a következő címen: [www.philips.com/support](http://www.philips.com/support).

A nyelv kiválasztásához kövesse a webhely utasításait, majd adja meg a termék típusszámát.

A terméktámogatási webhelyen a következőkre is lehetősége van:

- Megkeresheti a gyakori kérdésekre adott válaszokat.
- Letöltheti a felhasználói kézikönyvet kinyomtatható PDF formátumban.
- E-mailben elküldheti nekünk a kérdését.
- Közvetlenül beszélhet a terméktámogatási szolgálat munkatársával (ez a lehetőség csak meghatározott országokban érhető el).

# Kapcsolat a Philips céggel

Ha kívánja, kérheti az Ön országában működő Philips vevőszolgálat segítségét. A megfelelő kapcsolatfelvételi telefonszám a TV-készülékhez kapott tájékoztató lapon található.

Mielőtt a Philips vevőszolgálatához fordul segítségért, jegyezze fel a TV-készülék típusát és gyártási számát. Ezeket az adatokat a TVkészülék hátoldalán, illetve a csomagoláson találja meg.

# <span id="page-13-0"></span>2 A TV-készülék használata

# <span id="page-13-1"></span>Vezérlők

# TV-készülék kezelőszervei

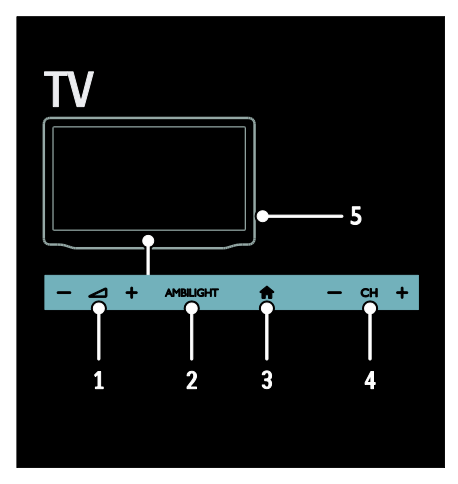

1.  $\blacktriangle$  +/-: A hangerő növelése vagy csökkentése

2. AMBILIGHT: Az Ambilight funkció be-, illetve kikapcsolása

3. **A** (Főoldal): A főmenü megnyitása Újbóli megnyomásával műveletet indíthat a főmenüből. Bevitel vagy kiválasztás jóváhagyása.

4. CH +/-: Átkapcsolás a következő vagy az előző csatornára

5.Tápkapcsoló: A tv be- és kikapcsolása

# Jelzőfények

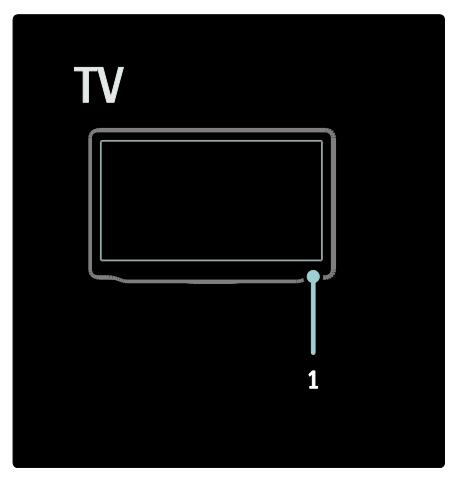

#### 1. Környezeti érzékelő / a távvezérlő érzékelője

# <span id="page-13-2"></span>Távvezérlő

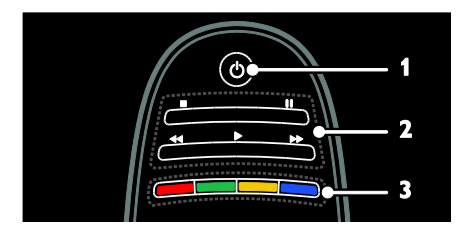

1.  $\circ$  (Standby (Készenlét)): A TV-készülék be- és kikapcsolása, illetve készenléti üzemmódba állítása 2.Lejátszás gombok: A video- vagy zenelejátszás vezérlése

3. Színes gombok: Feladatok vagy beállítások kiválasztása A gombok a szolgáltató által nyújtott szolgáltatásnak megfelelően működnek.

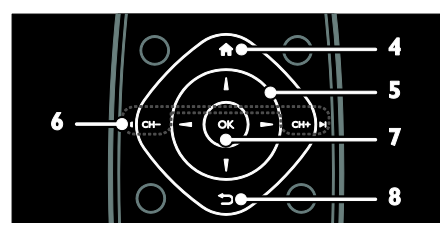

Magyar

4. **A**(Főoldal): A főmenü megnyitása 5. V (Navigációs gombok): Navigálás a menükben, valamint az elemek kiválasztása 6. CH - / CH + I (Előző/következő):

Csatornaváltás, navigálás a menüoldalak, a zeneszámok, az albumok vagy a mappák között

7.OK: Bevitel vagy kiválasztás jóváhagyása 8.<sup> $\rightarrow$ </sup> (Vissza): Visszatérés az előző menüoldalra, illetve kilépés a TV adott funkciójából

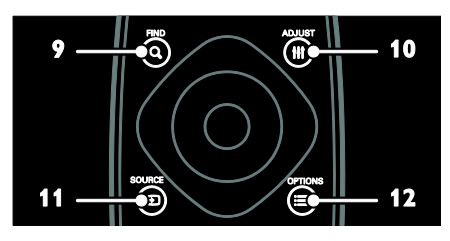

9. Q FIND: Belépés a menübe a TVcsatornalista kiválasztásához 10. HI ADJUST: Belépés a menübe a beállítások módosításához 11. **SOURCE:** A csatlakoztatott készülékek kiválasztása 12. OPTIONS: Az aktuális művelet vagy választás elérése

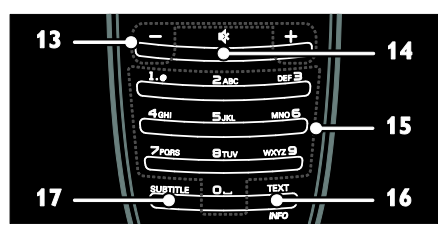

13. +/- (Hangerő): A hangerő beállítása 14. « (Némítás): A hang elnémítása, illetve visszakapcsolása

15.0-9(Számgombok): Csatorna választása 16.TEXT/INFO: A teletext be-, illetve kikapcsolása. Tartsa lenyomva, ha többet szeretne megtudni az aktuális műveletről. 17.SUBTITLE: A feliratok be-, illetve kikapcsolása.

# Elemek

Vigyázat: Az elemek lenyelésének veszélye! A készülék vagy annak távirányítója gombelemet tartalmazhat, amely könnyen lenyelhető. Minden esetben tartsa az elemet gyermekektől távol!

Figyelem: Az elem perklorátot tartalmaz, kezelje körültekintően. További tudnivalók: [www.dtsc.ca.gov/hazardouswaste/perchlorate.](http://www.dtsc.ca.gov/hazardouswaste/perchlorate) 

Ha a távvezérlő jele gyenge, cserélje ki az elemeket:

1. Nyissa ki az elemtartó fedelét.

2. Vegye ki a régi elemeket az elemtartó rekeszből, és helyezzen be új elemeket. Ügyeljen arra, hogy az elemeket az elemtartó rekeszben található +/- jelölésnek megfelelően helyezze be.

#### Megjegyzés:

Az elemek kidobásakor kövesse a környezetvédelmi előírásokat. Lásd:

Bevezetés > Környezetvédelmi célkitűzések > A használat befejezése (Oldal [9\)](#page-10-0).

Ha hosszú ideig nem használja a távvezérlőt, vegye ki belőle az elemeket.

Távvezérlő AAA akkumulátorral (egymás mellett):

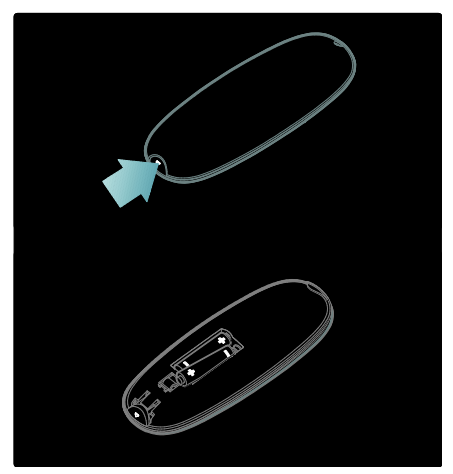

# EasyLink kezelőgombok

Megjegyzés: Az EasyLink kezelőgombok akkor érhetők el, ha a csatlakoztatott készülék HDMI-CEC kompatibilis.

Az EasyLink funkció lehetővé teszi, hogy egy távvezérlővel kezelje a TV-készüléket és a HDMI-CEC kompatibilis egyéb készülékeket.

#### Az EasyLink kezelőgombok elérése

1. A csatlakoztatott HDMI-CEC kompatibilis készüléken lévő tartalom megtekintése közben nyomja meg az  $\equiv$  OPTIONS gombot.

2. Válassza ki a **[Készülékválasztó gombok** megtekintése] elemet, majd nyomja meg a OK gombot.

3. Válassza ki az EasyLink kezelőgombot, majd nyomja meg a OK gombot.

További tudnivalók az EasyLink funkcióról: A TV-készülék fejlett funkciói > Az EasyLink használata (Oldal [38\)](#page-39-0).

# Távirányítás intelligens telefonról

Használja iPhone készülékét második távirányítóként vagy akár billentyűzetként. Nyissa meg az Apple App Store-t és töltse le a "Philips Wifi TV Remote" (Philips Wifi TV távirányító) alkalmazást. Kövesse az utasításokat az App Store-ban.

Ellenőrizze, hogy TV-je és iPhone készüléke ugyanahhoz a hálózathoz csatlakoznak-e. További tudnivalók a hálózati kapcsolatokról: A TV-készülék csatlakoztatása > Számítógépek és az internet (Oldal [60\)](#page-61-0).

# <span id="page-15-0"></span>TV-nézés

# A TV-készülék be-, illetve kikapcsolása

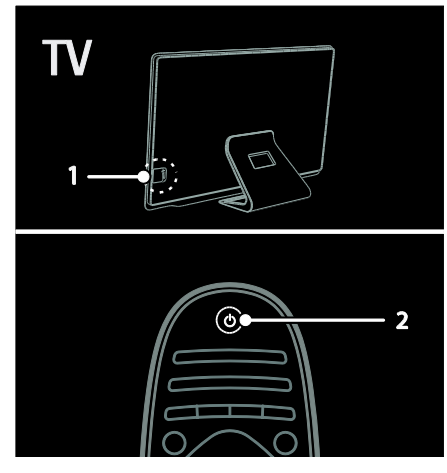

#### A TV-készülék bekapcsolása

- Nyomja a televízió oldalán lévő bekapcsológombot ON (Be) állásba.
- Ha a TV készenléti üzemmódban van, nyomja meg a távvezérlő gombját.

Megjegyzés: A TV-készülék rövid késleltetéssel reagál.

Tipp: Ha nem találja a távvezérlőt, és készenléti üzemmódban levő TV-készülékét be kívánja kapcsolni, nyomja meg a TVkészülék előlapján található CH +/- gombot.

Bár a TV-készülék energiafogyasztása igen alacsony készenléti üzemmódban, ekkor is használ energiát. Ha hosszabb ideig nem fogja használni a TV-készüléket, a tápellátás megszüntetéséhez kapcsolja ki.

#### A TV-készülék készenléti üzemmódba kapcsolása

Nyomja meg a távvezérlő gombját. A TVkészülék távirányító-szenzora pirosra vált.

#### Kapcsolja ki a TV-készüléket.

Nyomja a televízió oldalán lévő bekapcsológombot KI (Ki) állásba. A TV most már nem fogyaszt energiát.

# Magyar

#### Automatikus kikapcsolás

Ez a TV energiatakarékos megoldásokkal készült. Ha négy órán keresztül nem történik felhasználói beavatkozás (pl. a távirányítón vagy az előlapon lévő egyik gomb megnyomása), a TV automatikusan készenléti üzemmódba kapcsol.

#### Az automatikus kikapcsolás letiltásához:

TV-nézés közben nyomja meg a zöld gombot a távirányítón. Válassza az [Automatikus kikapcsolás] lehetőséget, majd nyomja meg az OK gombot. Egy képernyőn megjelenő üzenet megerősíti az automatikus kikapcsolás letiltását.

### A TV hangerejének beállítása

#### A TV hangerejének növelése vagy csökkentése

- Nyomja meg a távvezérlő +/- gombját.
- Nyomia meg a **4 +/-** gombot a TV előlapján.

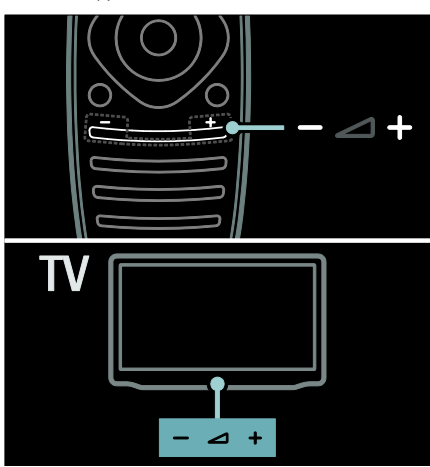

#### A TV hangjának elnémítása vagy visszakapcsolása

- A TV hangjának elnémításához nyomja meg a <sup>«</sup> gombot.
- A hang visszakapcsolásához nyomja meg ismét a  $\bullet$  gombot.

#### A fejhallgató hangerejének beállítása

1. Nyomja meg a  $\bigstar$  > [Beállítás] > [TVbeállítások] > [Hang] gombot.

2. Válassza ki a **[Fejhallg. hangerő]** elemet, majd nyomja meg a OK gombot.

# A TV-csatornák közötti váltás

- Nyomja meg a távvezérlő  $\blacktriangleright$ l gombját.
- Nyomja meg a CH +/- gombot a TVkészüléken.
- A Számgombok gombbal adja meg a csatorna számát.

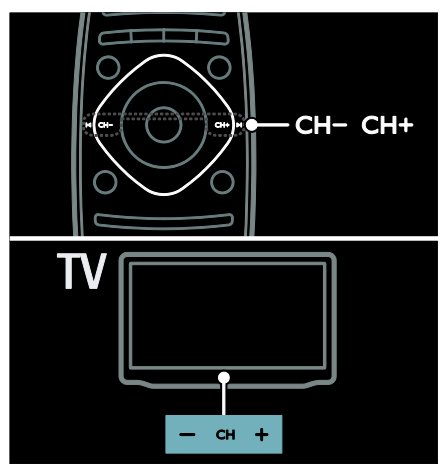

# Csatornalisták kezelése

Megjelenítheti az összes csatornát, vagy csak kedvenc csatornáit. A csatornalista eléréséhez nyomja meg a Q FIND gombot.

#### A kedvenc csatornák listájának létrehozása

1. Nyomia meg a **Q FIND** gombot.

2. lelölje ki a kedvencek közé felvenni kívánt  $c$ satornát, és nyomja meg a  $\equiv$  OPTIONS gombot.

3. Válassza a *[Kijelölés kedvencként]* lehetőséget, majd nyomja meg az OK gombot. A kijelölt csatorna csillagos jelölést kap.

Csatorna kijelölésének megszüntetéséhez válassza a [Kedvencként való kijelölés megszüntetése] lehetőséget, majd nyomja meg az OK gombot.

#### Csatornalista választása

1. A csatornalistában nyomja meg a  $\equiv$ OPTIONS gombot.

#### 2. Válassza a [Választási lista] > [Kedvenc

programok] lehetőséget a csatornák kedvenclistán történő megjelenítéséhez, illetve a [Mind] lehetőséget az összes csatorna megjelenítéséhez. 3. A jóváhagyáshoz nyomja meg az OK

gombot.

#### Csak az analóg, illetve csak a digitális TVcsatornák megjelenítése

Lehetősége van szűrni a csatornalista elemeit, hogy a listában vagy csak az analóg, vagy csak a digitális csatornák szerepeljenek.

1. A csatomalistában nyomia meg a  $\equiv$ **OPTIONS** gombot.

2. Válassza a [Választási lista] > [Analóg] vagy a *[Digitális]* lehetőséget, majd nyomja meg az OK gombot.

Választásától függően csak az analóg vagy csak a digitális csatornák érhetők el.

#### Digitális rádió hallgatása

Ha digitális rádióállomások is elérhetők, a készülék automatikusan beállítja azokat a TVcsatornák beállításakor.

1. TV-nézés közben nyomja meg az Q FIND gombot. Megjelenik a csatornalista.

- $\overline{2}$ . Nyomja meg a  $\equiv$  OPTIONS gombot.
- 3. Válassza ki a következő opciót: [Választási lista] > [Rádió], majd nyomja meg az OK

gombot.

4. Válasszon egy rádiócsatornát, majd nyomja meg az OK gombot.

### <span id="page-17-0"></span>A műsorfüzet megtekintése

A műsorfüzet a digitális TV-csatornák adatait tartalmazza, például a következőket:

- Csatornák műsora
- Műsorok rövid tartalma

Megjegyzés: A műsorfüzet csak meghatározott országokban érhető el.

#### A műsorfüzet beállítása

A műsorfüzet használata előtt ellenőrizze a következő beállításokat:

- 1. Nyomia meg a  $\bigoplus$  gombot.
- 2. Válassza a [Beállítás] > [TV-beállítások] > [Preferenciák] > [Műsorfüzet] lehetőséget.

3. Válassza a [A műsorsugárzóról] vagy a [A hálózatról] lehetőséget, és nyomja meg az OK gombot.

#### A TV-műsorfüzet elérése

1. Nyomja meg a  $\bigoplus$  gombot.

2. Válassza ki a [Műsorfüzet] elemet, majd nyomja meg a OK gombot.

Megjegyzés: A műsorfüzet első megnyitásakor kövesse a képernyőn megjelenő utasításokat a műsorfüzet frissítéséhez.

#### A TV-műsorfüzet beállításainak használata

A megjelenített adatok testre szabhatja:

- Beállíthat a műsorok kezdetére figyelmeztető jelzést.
- Beállíthatja csak a kívánt csatornák megjelenítését.

1. A műsorfüzetben nyomja meg az OPTIONS gombot.

2. Válasszon a következő beállítások közül, majd nyomja meg az OK gombot:

- [Emlékeztető beállítása]: Műsoremlékeztetők beállítása
- [Emlékeztető törlése]: Műsoremlékeztetők törlése
- [Nap megváltoztatása]: A megjelenítendő nap kiválasztása
- [További információk]: Műsoradatok megjelenítése
- [Keresés műfaj szerint]: TV-műsorok keresése műfaj alapján
- [Emlékeztetők időrendje]: Beállított műsoremlékeztetők listázása
- [Műsorfüzet frissítése]: A műsoradatok frissítése

# Kép-előbeállítások használata

Válassza ki a kívánt képbeállítást. 1. TV-nézés közben nyomja meg a **III** ADJUST gombot.

2. Válassza a [Smart kép] lehetőséget.

3. Válasszon a következő beállítások közül, majd nyomja meg az OK gombot:

- [Egyéni]: A testre szabott képbeállítások alkalmazása.
- [Élénk]: Gazdag és dinamikus beállítás, nappali használatra ideális.
- [Természetes]: Természetes hatású képbeállítások.
- [Mozi]: Filmek megjelenítéséhez ideális beállítások.
- [játék]: játékhoz ideális beállítások.
- [Energiatakarékos]: Energiatakarékos beállítások (leghatékonyabb energiafelhasználás).
- [Szabványos]: A legtöbb környezet, illetve videotípus esetében alkalmas alapértelmezett beállítások.
- [Fénykép]: Képnézegetéshez ideális beállítások.
- [Egyéni]: Az egyéni képbeállítások testreszabása és mentése.

#### Hang-előbeállítások használata

Válassza ki a kívánt hangbeállítást. 1. TV-nézés közben nyomja meg a **III** ADJUST gombot.

2. Válassza a *[Smart hang]* lehetőséget.

3. Válasszon a következő beállítások közül, majd nyomja meg az OK gombot:

- [Egyéni]: A kívánt beállítás alkalmazása a Hang menüben.
- [Szabványos]: A legtöbb környezethez és hangtípushoz alkalmas beállítások.
- [Hírek]: Beszédhez, például hírműsorokhoz alkalmas beállítások.
- [Film]: Filmek megjelenítéséhez ideális beállítások.
- [Játék]: Játékhoz ideális beállítások.
- [Színdarabok]: Filmdrámákhoz ideális beállítások.
- [Sport]: Sportműsorokhoz ideális beállítások.

# A képformátum módosítása

Módosítsa a képformátumot úgy, hogy az megfeleljen az igényeinek.

1. Nyomja meg a **III ADJUST** gombot.

2. Válassza ki a **[Képformátum]** elemet, majd nyomja meg a OK gombot.

3. Válasszon ki egy képformátumot, majd a jóváhagyáshoz nyomja meg az OK gombot.

Az elérhető képformátumok köre a videoforrástól függ:

- [A képfelület autom. kitöltése]: A kép beállítása a képernyő teljes kitöltésére (a feliratozás látható marad). A legkisebb képtorzulás eléréséhez ajánlott (HD vagy számítógép esetében nem használható).
- [A kép autom. nagyítása]: A kép nagyítása úgy, hogy teljesen kitöltse a képernyőt. A legkisebb képtorzulás eléréséhez ajánlott (HD vagy számítógép esetében nem használható).
- [Super zoom]: Az oldalsó fekete sávok eltávolítása a 4:3 képarányú adások esetén. HD vagy számítógép használata esetén nem ajánlott.
- [16:9 képformátum]: A 4:3 képarányú kép átméretezése 16:9 képarányúra. HD vagy számítógép használata esetén nem ajánlott.
- [Széles képernyő]: A 4:3 képarányú kép nyújtása 16:9 képarányúra.
- [Nem méretezett]: A legnagyobb felbontás biztosítása a számítógép képének megjelenítéséhez. Csak akkor érhető el, ha a képbeállítási menüben engedélyezve van a számítógépes üzemmód.

# <span id="page-18-0"></span>TV-nézés csatlakoztatott készülékről

# Új készülék hozzáadása

#### Megjegyzés:

- A csatlakozatott eszköz használata előtt fel kell vennie annak ikonját a főmenübe. Lásd: A TV-készülék csatlakoztatása > Eszközök csatlakoztatása (Oldal 51).
- Ha HDMI-CEC kompatibilis készüléket csatlakoztat a TV-készülékhez a HDMIcsatlakozón keresztül, majd bekapcsolja azt, a készülék automatikusan megjelenik a főmenüben.

1. Csatlakoztassa és kapcsolja be a készüléket.

2. Nyomja meg a  $\bigoplus$  gombot.

3. Válassza ki a [Készülékek hozzáadása] elemet, majd nyomja meg az OK gombot. 4. Kövesse a képernyőn megjelenő utasításokat.

- Válassza ki az eszközt.
- Válassza ki a csatlakozót.

Megjegyzés: Ha a készülék a TV-csatlakozás kiválasztását kéri, válassza ki a készülék által használt csatlakozót.

### Forrás választása

#### A főmenüben

Miután felvette az új készüléket a főmenübe, az új készülék ikonjának kiválasztásával tekintheti meg a tartalmát.

1. Nyomja meg a  $\bigtriangleup$  gombot.

2. A főmenüben válassza ki a kívánt készülék ikonját.

3. A jóváhagyáshoz nyomja meg az OK gombot.

#### A Forrás menüben

A **+D SOURCE** gomb megnyomásával megjelenítheti a csatlakozók listáját. Válassza ki azt a csatlakozót, amelynek használatával a készüléket a TV-hez csatlakoztatta.

1. Nyomja meg a **D SOURCE** gombot.

2. A Navigációs gombok gomb

megnyomásával válassza ki a megfelelő csatlakozót a listán.

3. A jóváhagyáshoz nyomja meg az OK gombot.

# Lejátszás USB-eszközről

A TV-készüléken megjelenítheti, illetve lejátszhatja az USB-tárolóeszközön található fényképeket, videókat vagy zenefájlokat.

Figyelem: A Philips nem vállal felelősséget az USB-tárolóeszköz támogatottságával, valamint az azon tárolt adatok sérülésével vagy elveszítésével kapcsolatban.

Ne terhelje túl az USB-csatlakozót. Ha 500 mA-nél nagyobb áramfelvételű merevlemezt csatlakoztat, mindenképpen használja annak saját külső tápegységét.

Az USB-eszköz tartalmának tallózásához hajtsa végre a következőket:

 TV-nézés közben csatlakoztassa az USB-eszközt a TV-készülék USBcsatlakozójához.

Nyomja meg a **n** gombot, válassza a [Tallózás az USB-n] lehetőséget, majd nyomja meg az OK gombot.

#### Nézze meg a videót

Nyomja meg a Navigációs gombok a videofájl kiválasztásához, majd nyomja meg az OK gombot.

- A vagy a **p** gomb megnyomásával kereshet előrefelé vagy visszafelé a videófelvételben.
- A tartalomböngészőből való kilépéshez tartsa nyomva a  $\bigcirc$  gombot.

Videó lejátszása közben a **E OPTIONS** gomb megnyomásával a következő videobeállításokat érheti el:

- [Leállítás]: A lejátszás leállítása
- [Ismétlés]: Videó ismételt lejátszása
- [Kevert sorr. be] / [Kevert sorr. ki]: A videók véletlen sorrendű lejátszásának be-, illetve kikapcsolása

#### Képek megtekintése

Nyomja meg a Navigációs gombok egy kép kiválasztásához, majd nyomja meg az OK gombot.

- A lejátszás szüneteltetéséhez, illetve a lejátszás folytatásához nyomja meg az OK gombot.
- Az előző vagy a következő fájlra lépéshez nyomja meg a l<br/> **Idépéshez nyomja meg a l<br/><br/>I** gombot.
- A tartalomböngészőből való kilépéshez tartsa nyomva a  $\bigcirc$  gombot.

Az alábbi képbeállítások eléréséhez, illetve azokból való kilépéshez nyomja meg az **OPTIONS** gombot:

- [Infó megmutatása]: A fájladatok megjelenítése
- [Leállítás]: A diavetítés leállítása
- [Elforgat]: A fájl elforgatása
- [Ismétlés]: A diavetítés ismétlése
- [Leját. egyszer]: A fájl egyszeri lejátszása
- [Kevert sorr. ki] / [Kevert sorr. be]: A diavetítésben szereplő képek véletlen sorrendű megjelenítésének engedélyezése vagy letiltása
- [Diabemutató lejátszási sebessége]: A diavetítésben szereplő képek megjelenítési idejének beállítása
- [Diabemutatónál használt átmenet]: A képek közötti átmenet beállítása
- [Beállítás Scenea-ként]: A kiválasztott kép beállítása háttérképként a TVkészüléken

#### Zene hallgatása

A Navigációs gombok segítségével válasszon ki zeneszámot, majd nyomja meg az OK gombot.

- A 44 vagy a  $\blacktriangleright$  gomb megnyomásával kereshet előrefelé vagy visszafelé a zeneszámban.
- A tartalomböngészőből való kilépéshez tartsa nyomva a  $\bigcirc$  gombot.

Az alábbi zenebeállítások eléréséhez, illetve azokból való kilépéshez nyomja meg az OPTIONS gombot:

- [Leállítás]: A hanglejátszás leállítása
- [Ismétlés]: Zeneszám vagy album ismételt lejátszása
- [Leját. egyszer]: A zeneszám egyszeri lejátszása
- [Kevert sorr. be] / [Kevert sorr. ki]: A zeneszámok véletlen sorrendű lejátszásának be-, illetve kikapcsolása

# <span id="page-20-0"></span>3D-tartalom nézése

### Szükséges összetevők

Az Ön televíziója 3D TV. 3D tartalom nézéséhez használhatja a TV-hez mellékelt Philips Easy 3D szemüveget. Helyi kereskedőjétől vásárolhat PTA416 és PT426 típusú Philips 3D szemüveget is (a szemüvegeket külön lehet megvásárolni).

3D tartalom nézése előtt olvassa el a Bevezetés > Fontos > 3D egészségügyi figyelmeztetés (Olda[l 8\)](#page-9-1) részt.

Megjegyzés: Más gyártók passzív 3Dszemüvegei nem feltétlenül működnek, vagy nem nyújtanak optimális 3D-élményt a TVvel.

# 3D-s megjelenítés indítása

3D-s film vagy műsor megtekintéséhez helyezze be egy 3D-s film lemezét a TV HDMI-portjához csatlakoztatott 3D Blu-raylejátszóba, vagy váltson 3D-műsort sugárzó TV-csatornára.

Nyomia meg a **f**r gombot, és válassz a 3D Blu-ray-lejátszót vagy a **[TV-nézés]** lehetőséget, és váltson a kívánt csatornára.

A TV jelzi, ha 3D tartalom érhető el. A 3D-s megjelenítés indításához válassza a [3D indítása] lehetőséget, és nyomja meg a OK gombot. Tegye fel a 3D-szemüveget.

Ha 3D TV-csatornára váltott, és nem látja a 3D tartalomra való átváltásra vonatkozó lehetőséget, manuálisan kell kiválasztania a 3D-formátumot.

#### Megfelelő 3D-formátum kiválasztása

Ha a TV sztereoszkopikus képet jelenít meg, de nem látható 3D-hatás a 3D-szemüveggel, akkor megfelelő 3D-formátumot kell választania.

A TV 3D módba állításához nyomja meg a *III* ADJUST gombot. Válassza a [3D formátumok] lehetőséget, és nyomja meg a OK gombot, majd válassza a [3D - Egymás melletti] vagy a [3D - Felső / alsó] lehetőséget a sztereoszkopikus kép elrendezésének megfelelően.

### 3D-s megjelenítés leállítása

Ha másik csatornára vagy másik csatlakoztatott eszközre vált, a TV visszakapcsol 2D módba.

3D-műsor nézése közben a *III ADJUST* gomb megnyomásával állíthatja le a 3D-s megjelenítést. Válassza a [2D/3D] > [2D] lehetőséget, majd nyomja meg a OK gombot. Ez a mesterséges 2D kép csak a 3D kép bal oldalát jeleníti meg.

Megjegyzés: A 2D/3D menü csak akkor érhető el, ha a TV bemeneti jelén 3D tartalom jön, vagy ha a [3D formátumok] beállítást [3D - Egymás melletti] vagy [3D - Felső / alsó] értékre állították.

# Optimális 3D-élmény

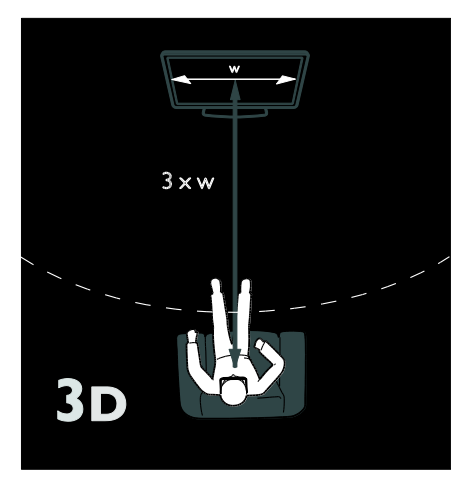

Az optimális 3D-élmény elérése érdekében a következőket javasoljuk:

- Legalább a TV-képernyő szélességének (W) háromszorosát kitevő távolságra foglaljon helyet a készülék előtt. Ne üljön hat méternél távolabb.
- A TV-képernyő közepe legyen szemmagasságban.
- Kerülje el, hogy közvetlen napfény essen a TV-képernyőre, mert az ronthatja a 3D-hatást.

# <span id="page-21-0"></span>Ambilight

# Végrehajtható műveletek

\*Csak egyes típusok esetében áll rendelkezésre.

Az Ambilight pihentető vizuális élményt kínál. Ez a funkció automatikusan a TV képének megfelelően szabályozza a színt és a fényerőt.

# Szükséges összetevők

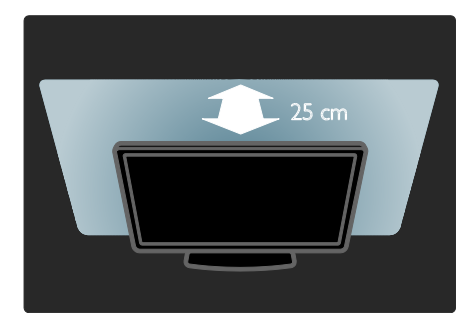

- A legjobb Ambilight-hatás érdekében helyezze a televíziót a faltól 25 cm távolságra.
- A távvezérlőt tartsa távol a televíziótól, mert zavarhatja az infravörös jeleket.
- Sötétítse el a szobát.

# **Bekapcsolás**

1. Nyomja meg a **III ADJUST** gombot.

2. Válassza ki a [Ambilight] elemet, majd nyomja meg a OK gombot.

3. Az Ambilight háttérvilágítás be- és kikapcsolásához válassza ki a **[Be] / [Ki]** lehetőségek egyikét.

A TV-n található **AMBILIGHT** gomb megnyomásával szintén be- és kikapcsolhatja az Ambilight háttérvilágítást.

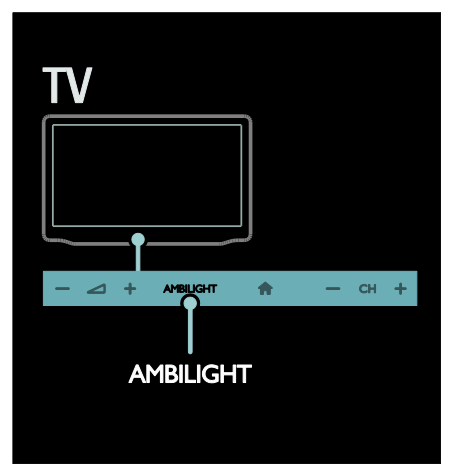

# Magyar

# <span id="page-22-1"></span>A beállítások módosítása

Az Ambilight háttérvilágítás menüjében további Ambilight beállítások kiválasztására van lehetőség.

1. TV-nézés közben nyomja meg a  $\bigtriangleup$  > [Beállítás] gombot.

2. Válassza a [TV-beállítások] > [Ambilight] lehetőséget.

3. Válassza ki a módosítani kívánt beállítást:

- [Dinamikus]: Az Ambilight beállítása a pihentető, illetve a dinamikus üzemmód szint között. Csak akkor érhető el, ha az Ambilight [Szín] értéke [Dinamikus] helyzetben van.
- [Fényerő]: Az Ambilight fényerejének beállítása.
- [Szín]: Előre meghatározott szín kiválasztása
- [Felhasználói szín]: Saját Ambilight szín beállítása. Ehhez az opcióhoz válassza a következő lépéseket: [Ambilight] > [Szín] > [Egyéni].
- [Felosztás]: A színszintek közti különbség beállítása a TV-készülék mindkét oldalán. Ha azt szeretné, hogy az Ambilight funkció színe dinamikus és egységes legyen, kapcsolja ki ezt a funkciót.
- [TV kikapcsolása]: Az Ambilight kikapcsolási módjának kiválasztása a TVkészülék kikapcsolt állapotára vonatkozóan.
- [Lounge light]: Hangulatvilágítási mód kiválasztása. A hangulatvilágítás akkor kapcsolódik be, ha a TV készenléti üzemmódra vált.
- [Scenea lounge light]: A Scenea hangulatvilágítás be-, illetve kikapcsolása a Scenea funkció bekapcsolt állapotában.
- [Fal színe]: A TV-készülék mögötti fal színének kiválasztása. Az Ambilight funkció a fal színét figyelembe véve korrigálja a kibocsátott fény színét.

# A LoungeLight használata

Amikor a TV-készülék készenléti üzemmódban van, a TV előlapján található Ambilight gomb megnyomásával hangulatvilágítási hatást hozhat létre a szobában.

Megjegyzés: Előfordulhat, hogy több mint 5 másodpercet is igénybe vesz a LoungeLight bekapcsolása.

Másik hangulatvilágítási szín választása: A TVkészülék használata > Ambilight > Beállítások módosítása (Oldal [21\)](#page-22-1).

# <span id="page-22-0"></span>A számítógép böngészése DLNA-n keresztül

# Végrehajtható műveletek

Az otthoni hálózathoz csatlakoztatott számítógépen tárolt fényképeket, videókat és zenefájlokat megjelenítheti, illetve lejátszhatja a TV-készüléken.

#### Szükséges összetevők

- Vezetékes vagy vezeték nélküli otthoni hálózat, Universal Plug and Play (uPnP) útválasztóval csatlakoztatva.
- Philips vezeték nélküli USB-adapter vagy LAN-kábel, amellyel a TV-készülék az otthoni hálózathoz csatlakoztatható.
- Médiakiszolgáló lehet például: Windows Media Player 11 vagy újabb verziójú lejátszóprogramot futtató számítógép, illetve Twonky Media Server programot futtató Mac.
- Győződjön meg arról, hogy a számítógép tűzfalprogramja engedélyezi a médiakiszolgáló program futtatását.

Be kell állítania a hálózati kapcsolatot is:

- A TV-készüléket és a számítógépet ugyanahhoz az otthoni hálózathoz kell csatlakoztatni. Lásd: A TV-készülék csatlakoztatása > Számítógépek és az internet (Olda[l 60\)](#page-61-0).
- Kapcsolja be a számítógépet és az útválasztót.

Folytassa a médiakiszolgáló (Windows Media Player 11 vagy újabb, illetve Twonky Media Server) beállításával.

Megjegyzés: más médiakiszolgálók (pl. TVersity) használatához a médiakiszolgáló webhelyén talál segítséget.

Ha külső elektromos rendellenesség (pl. elektrosztatikus kisülés) következtében a készülék nem tér vissza DLNA módba, felhasználói beavatkozásra van szükség.

# A megosztás engedélyezése a Windows Media Player 11 programban

1. Indítsa el számítógépén a Windows Media Player programot.

2. Kattintson a Műsortár > Médiafájlok megosztása elemre.

- A Médiafájlok megosztása lehetőség első alkalommal történő kiválasztásakor egy felugró ablak jelenik meg. Jelölje be a Share My Media (Saját média megosztása) elem melletti négyzetet, és kattintson az OK lehetőségre.
- A Médiafájlok megosztása képernyőn megjelenik az Ismeretlen eszköz üzenet.

Ha az ismeretlen eszköz kb. egy perc elteltével nem jelenik meg, ellenőrizze, hogy a számítógép tűzfala nem blokkolja-e a kapcsolatot.

3. A Médiafájlok megosztása képernyőn válassza ki az ismeretlen eszközt és kattintson az Engedélyezés lehetőségre.

Az eszköz mellett zöld pipa jelenik meg.

 Alapértelmezés szerint a Windows Media Player a következő mappákban lévő fájlokat osztja meg: Zene, Képek és Videók.

4. Ha a fájlok más mappákban vannak, válassza a Műsortár > Hozzáadás a műsortárhoz lehetőséget, és a mappák hozzáadásához kövesse a képernyőn megjelenő utasításokat.

 Szükség esetén válassza a Speciális beállítások lehetőséget az ellenőrzött mappák megjelenítéséhez.

5. A módosítások aktiválásához válassza a Műsortár > Médiainformáció-változtatások alkalmazása lehetőséget.

# A megosztás engedélyezése a Windows Media Player 12 programban

1. Indítsa el számítógépén a Windows Media Player programot.

2. A Windows Media Player programban válassza az Adatfolyam lapot, majd a Médiaadatfolyam-továbbítás bekapcsolása lehetőséget.

Megjelenik a Médiaadatfolyam-továbbítás beállításai képernyő.

3. Kattintson a Médiaadatfolyam-továbbítás bekapcsolása elemre.

Térjen vissza a Windows Media Player képernyőre.

4. Kattintson az Adatfolyam > További adatfolyam-küldési beállítások elemre.

- Megjelenik a Médiaadatfolyamtovábbítás beállításai képernyő.
- Egy médiaprogram jelenik meg a helyi hálózat képernyőjén. Ha a médiaprogram nem jelenik meg, ellenőrizze, hogy a számítógép tűzfala nem blokkolja-e a kapcsolatot.

5. Válassza ki a médiaprogramot és kattintson az Engedélyezett lehetőségre.

- A médiaprogram mellett megjelenik egy zöld nyíl.
- Alapértelmezés szerint a Windows Media Player a következő mappákban lévő fájlokat osztja meg: Zene, Képek és Videók.

6. Ha a fájlok más mappákban vannak, válassza a Rendezés lapot, és válassza a Műsortárak kezelése... > Zene lehetőséget. Kövesse a képernyőn megjelenő utasításokat a médiafájlokat tartalmazó mappák felvételéhez.

# A megosztás engedélyezése a Twonky Media programban

1. A szoftver megvásárlásához vagy a Macintosh számítógépéhez ingyen elérhető, 30 napos próbaverzió letöltéséhez keresse fel a [www.twonkymedia.com](http://www.twonkymedia.com/) webhelyet. 2. Indítsa el a Twonky Media alkalmazást a Macintosh rendszerben.

3. A Twonky Media Server képernyőn válassza a Basic Setup (Alapvető beállítások), majd a First Steps (Első lépések) lehetőséget.

Megjelenik a First Steps (Első lépések) képernyő.

4. Írja be a médiakiszolgáló nevét, majd kattintson a Save changes (Változtatások mentése) lehetőségre.

5. A Twonky Media képernyőre visszatérve válassza a Basic Setup (Alapvető beállítások)

> Sharing (Megosztás) lehetőséget.

6. Keresse meg és válassza ki a megosztandó mappákat, majd válassza a Save changes

(Változtatások mentése) lehetőséget. A Macintosh automatikusan újraellenőrzi a

mappákat, hogy azok megosztásra készen álljanak.

# Fájlok lejátszása a számítógépről

Megjegyzés: Mielőtt multimédiás tartalmat játszana le a számítógépről, győződjön meg arról, hogy a TV csatlakoztatva van az otthoni hálózathoz és a médiakiszolgáló megfelelően be van állítva.

1. Kapcsolja be a számítógépet és az útválasztót.

- 2. Kapcsolja be a TV-készüléket.
- 3. Nyomja meg a távvezérlő  $\bigoplus$  gombját.

4. Válassza az *[Tallózás a PC-n]* lehetőséget, majd nyomja meg az OK gombot. A hálózati telepítés megkezdését követően után kövesse a képernyőn megjelenő utasításokat. 5. A tartalomböngésző megjelenését

követően válassza ki a fájlt, és nyomja meg az OK gombot.

Elindul a fájl lejátszása.

6. A lejátszást a távvezérlő Lejátszás gombok gombjaival vezérelheti.

#### Képek megjelenítése

- Képeket tartalmazó diavetítés lejátszásához válasszon egy fényképet, majd nyomja meg az OK gombot.
- A lejátszás szüneteltetéséhez vagy megállításához nyomja meg újból az OK gombot.
- Az előző vagy a következő fájl megnyitásához nyomja meg a l<br/>
« vagy az I gombot.

A **E OPTIONS** gomb megnyomásával a következő beállításokat érheti el:

- [Infó megmutatása]: A fájladatok megjelenítése
- [Leállítás]: A diavetítés leállítása
- [Elforgat]: A fájl elforgatása
- <span id="page-24-0"></span>[Ismétlés]: A diavetítés ismétlése

# Net TV és online videó

# Végrehajtható műveletek

Igénybe veheti az internetes alkalmazásokat a kifejezetten a TV-készülékhez kialakított webhelyeken. Ezeket az alkalmazásokat a TV távvezérlőjével kezelheti. Néhány elérhető szolgáltatás:

- Újságok főcímének elolvasása
- Videózás
- Időjárás-előrejelzés megtekintése

Ha lemaradt egy műsorról, használhatja az elmulasztott TV-műsorok megtekintésének funkcióját. Az elmulasztott TV-műsorok megtekintésének elérhetősége országonként eltérő.

Az elérhető TV-műsorokról a Net TV műsorfüzetében tájékozódhat.

A Net TV szolgáltatásairól a Net TV fórumának webhelyén talál részletes ismertetést: [www.supportforum.philips.com](http://www.supportforum.philips.com/).

#### Megjegyzés:

- Minden országban más Net TVszolgáltatások érhetők el.
- Előfordulhat, hogy egyes webhelyek tartalma hiányosan jelenik meg. Ez azt jelenti, hogy néhány funkció nem érhető el, például a fájlletöltés vagy a beépülő modulokat igénylő funkciók.
- A Net TV szolgáltatásainak frissítése automatikusan történik. A legutóbbi frissítések megtekintéséhez a **[Minden]** értéket állítsa [Új]-ra az [App galéria] menüben.
- A Net TV egyszerre egy oldalt jelenít meg teljes képernyős nézetben.
- A Koninklijke Philips Electronics N.V. nem vállal felelősséget a tartalomszolgáltatóktól származó tartalomért és annak minőségéért.

# Szükséges összetevők

A Net TV használatához hajtsa végre a következő műveleteket:

1. Otthoni hálózatában csatlakoztassa a TVkészüléket az internethez.

2. A TV-készüléken állítsa be a Net TV szolgáltatást.

3. Számítógépe segítségével regisztrálja magát a Philips vállalatnál, így különleges előnyöket élvezhet, és megkapja a termékfrissítéseket. A regisztrálást elvégezheti most vagy később is.

#### Megjegyzés:

- A Net TV alkalmazásait 4 jegyű PINkóddal zárolhatja. A felnőtteknek szóló összes alkalmazás egyszerre zárolható.
- Egy felnőtteknek szóló alkalmazás zárolása esetén azok a hirdetések és weblapok elérhetők maradnak, amelyek nincsenek a Net TV szolgáltatással való használathoz alakítva.A TV-készülék csatlakoztatása az internethez Otthoni hálózatában a következő kapcsolatokat kell létrehoznia: 1. Csatlakoztasson egy nagy sebességű kapcsolatra alkalmas útválasztót, amely

az internet eléréséhez szükséges. 2. Kapcsolja be az útválasztót.

3. Állítsa be a hálózatot. Lásd: A TVkészülék csatlakoztatása >

Számítógépek és az internet (Oldal [60\)](#page-61-0).

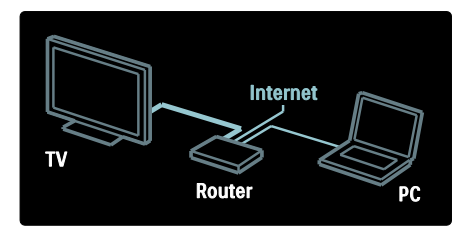

#### A Net TV beállítása

1. Nyomia meg a n gombot, válassza a [Tallózás a Net TV-n] lehetőséget, és a jóváhagyáshoz nyomja meg az OK gombot. Megjelennek a használati feltételek.

2. A használati feltételek elfogadásához nyomja meg az OK gombot. Megjelenik a regisztrálási menü.

3. A Club Philips szolgáltatás regisztrálásához válassza a [Regisztráció] lehetőséget, és nyomja meg az OK gombot.

4. Erősítse meg a képernyőn megjelenő üzenetet.

Megjelenik egy kérdés arra vonatkozóan, hogy kívánja-e zárolni a felnőtteknek szóló szolgáltatásokat.

5. A felnőtteknek szóló szolgáltatások zárolásához válassza a [Zárolás] lehetőséget, és nyomja meg az OK gombot.

Ha nem kívánja zárolni a felnőtteknek szóló szolgáltatásokat, válassza a [Zárolás nélkül] lehetőséget, és nyomja meg az OK gombot.

6. A zároláshoz adjon meg egy 4 jegyű kódot, és nyomja meg az OK gombot. 7. Adja meg újból a 4 jegyű kódot, és nyomja meg az OK gombot. Megjelenik a Net TV kezdőlapja.

# A Net TV alkalmazásainak elérése

Az első megjelenített lap a Net TV kezdőlapja. Az itt látható ikonok felelnek meg az alkalmazásoknak.

- A webhelyeket az internetes alkalmazással böngészheti. A Navigációs gombok segítségével válassza ki a kívánt alkalmazást, majd nyomja meg az OK gombot.
- További tájékoztatást a Net TV gyorskalauzában talál.
- A kezdőképernyőre az alkalmazásgyűjteményből vehet fel
- további alkalmazásokat.
- Megváltoztathatja az országra vonatkozó beállításokat, és választhat más országhoz tartozó alkalmazásokat.

#### Webhely elérése

1. Válasszon egy internetes alkalmazást, és nyomja meg az OK gombot. 2. A TV-készülék távvezérlőjén található Számgombok segítségével írja be a webcímet.

Ha vissza kíván térni a Net TV kezdőoldalára, nyomja meg a FIND gombot.

#### Képernyőn megjelenő billentyűzet

Válassza ki a webcím beírására szolgáló területet, és nyomja meg az OK gombot. Egy billentyűzet jelenik meg a képernyőn. A billentyűzet használatával írjon be egy webcímet.

#### Net TV memória törlése

Figyelem: Ez a művelet visszaállítia a Net TVt a beállítása előtti állapotra.

A Net TV teljes memóriáját törölheti, beleértve a kedvenceket, a szülői ellenőrzés kódját, a jelszavakat, a cookie-kat és az előzményeket is.

1. Nyomja meg a  $\bigtriangleup$  gombot.

2. Válassza a [Beállítás] > [Hálózati beállítások] lehetőséget.

3. Válassza ki a [Net TV memória törlése] elemet, majd nyomja meg az OK gombot.

#### Lehetőségek

A **E OPTIONS** gombok használatával válasszon a következő lehetőségek közül:

- [App eltávolítása]
- [App zárolása]
- [App feloldása]
- [App eltávolítása]

#### Távvezérlő megjelenítése

A Lejátszás ▶, a Visszatekerés ◀◀ és a Gyorstekerés >> gomb a [Távvezérlő megtekintése] paranccsal jeleníthető meg.

Nyomja meg a  $:=$  OPTIONS gombot, majd válassza a [Távvezérlő megtekintése] lehetőséget. A csatlakoztatott hang- vagy videolejátszót vezérelheti a képernyőn megjelenített gombokkal.

Válasszon ki egy gombot, és funkciója aktiválásához nyomja meg az OK gombot. A képernyőn megjelenített billentyűk elrejtéséhez nyomja meg a  $\bigcirc$  gombot.

A P+, illetve a P- gombbal görgetheti felfelé, illetve lefelé a weblapokat.

#### Oldal nagyítása

Weblap nagyításához vagy kicsinyítéséhez nyomja meg az  $\equiv$  OPTIONS gombot, és válassza a *[Oldal nagyítása]* lehetőséget. A nagyítás mértékének megadásához használja a csúszkát.

Egy internetes oldalon a Navigációs gombok segítségével ugorhat kijelöléstől kijelölésig.

#### Oldal frissítése

Ha egy weblap nem töltődik be megfelelően, töltse be újból.

Nyomja meg a  $\equiv$  OPTIONS gombot, majd válassza a [Oldal frissítése] lehetőséget.

#### Biztonsági információk

A lap biztonsági információinak megtekintéséhez nyomja meg az OPTIONS gombot, és válassza a [Biztonsági információk] lehetőséget.

#### Online videokölcsönzés

Ezzel a TV-készülékkel Önnek lehetősége van arra, hogy videót kölcsönözzön egy online videoáruházból.

1. Jelenítse meg a kívánt videoáruház honlapját. Elképzelhető, hogy regisztrálnia kell, vagy megadnia bejelentkezési adatait. 2. Válasszon videót.

- 3. Fizessen online.
- 
- 4. Töltse le a videót.

Videó kölcsönzéséhez és letöltéséhez a televíziónak nagysebességű internetkapcsolattal kell rendelkeznie. További tudnivalók a hálózati kapcsolatokról:

A TV-készülék csatlakoztatása > Számítógépek és az internet (Oldal [60\)](#page-61-0).

Ezen kívül a TV SD-kártyanyílásához egy SDmemóriakártyára is szüksége lesz.

#### SD-memória mérete

Használjon üres, SDHC class 6 típusú SD memóriakártyát, legalább 4 GB tárolókapacitással.

Nagyfelbontású videókhoz legalább 8 GB kapacitású SDHC-kártyát használjon.

Megjegyzés: ha az írási sebesség nem elegendő a videojelek átviteléhez, előfordulhat, hogy a TV-készülék elutasítja az SD-kártyát.

Vigyázat: A TV-készülék szabványos SDkártyanyílással rendelkezik, amely csak videók kölcsönzéséhez használható.

Kövesse az itt megadott utasításokat. A kártya nem megfelelő behelyezése esetén előfordulhat, hogy megsérül a kártya. A kölcsönzött videó letöltése előtt az SDkártya teljes tartalma törlődik.

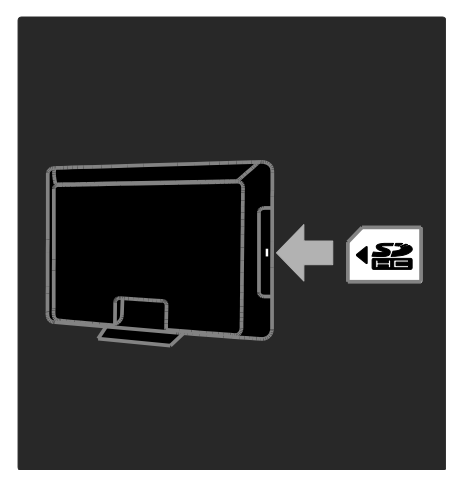

#### Az SD-kártya formázása

A kölcsönzött videók letöltése előtt meg kell formáznia az SD-kártyát.

1. Kapcsolja be a TV-készüléket.

2. Ahogyan a képen látja, helyezze az SD memóriakártyát a TV oldalán lévő SDkártyanyílásba. A TV automatikusan formázni kezdi a kártyát.

3. Formázás után hagyja az SD-kártyát a nyílásban.

#### Videoáruház megtekintése

1. Nyomja meg a  $\bigoplus$  gombot.

2. Válassza az [Tallózás a Net TV-n] lehetőséget, majd nyomja meg az OK

#### gombot.

3. Nyissa meg az Alkalmazástárat, ahol az országában elérhető videoáruházak között kereshet.

4. A Navigációs gombok segítségével válassza ki a kívánt áruházat, majd nyomja meg az OK gombot.

A videoáruház ikonja felkerül a főoldalra. 5. Egy áruház megtekintéséhez válassza ki az ikonját, majd nyomja meg az OK gombot.

#### Videokölcsönzés

Videó kölcsönzéséhez válassza ki annak ikonját a videoáruház honlapján és nyomja meg az OK gombot. Videót rendszerint egy (vagy néhány) napra kölcsönözhet, de lehetséges akár csak 1 órára is. A videók kiválasztásának és kölcsönzésének módja videoáruházként eltérő.

#### Fizetés

Az áruház kéri, hogy jelentkezzen be, illetve hozzon létre új fiókot, ha még nincs fiókja. Elképzelhető, hogy a bejelentkezéshez szükség lesz az e-mail címére és egy személyes PIN kódra. Ha már bejelentkezett, akkor kiválaszthatja a fizetési módot, amely a legtöbb esetben bankkártyás vagy fizetési kódos fizetés.

A fizetési feltételekről további tájékoztatást a videoáruház honlapján talál.

- Számkód (PIN) megadásához használja a távvezérlő Számgombok.
- E-mail cím megadásához válassza az oldalon található szövegmezőt, és nyomja meg az OK gombot. Jelöljön ki egy karaktert a billentyűzeten, majd nyomja meg az OK gombot a beviteléhez.

#### Videó letöltése

Fizetés után letöltheti a videót a videomemóriába. Letöltés közben Ön továbbra is nézheti a TV-műsort. A készülék értesítést jelenít meg, amikor a videó lejátszásra kész.

Ha a letöltést leállítja, a kölcsönzési időszak végéig még akkor is letöltheti a videót.

#### Nézze meg a videót

1. Nyomja meg a **n** gombot, és válassza a [Tallózás a Net TV-n] lehetőséget.

Megjelennek a telepített videoáruházak. 2. Válassza ki azt a videoáruházat, ahonnan kikölcsönözte a videót, majd nyomja meg az OK gombot.

3. A bejelentkezési adatainak segítségével lépjen be az online videoáruházba. 4. A letöltött videók listáján válassza ki a videót, és nyomja meg az OK gombot a lejátszásához.

# <span id="page-28-0"></span>Játékok

### Játékkonzol hozzáadása

Mielőtt elkezdi, csatlakoztassa a játékkonzolt a televíziókészülékhez. Olvassa el A TV csatlakoztatása > Eszközök csatlakoztatása > Játékkonzol (Oldal 54) részt.

A könnyű kezelés érdekében a játékkonzolt vegye fel az Főmenüre.

1. Nyomja meg a  $\bigoplus$  gombot.

2. Válassza a **[Készülékek hozzáadása]** >

[4:3] lehetőséget, majd nyomja meg az OK gombot.

3. A képernyőn megjelenő utasításokat követve vegye fel a játékkonzolt.

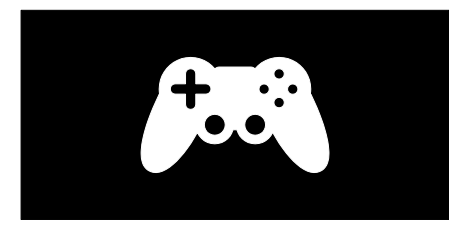

# Intelligens képbeállítások - [Játék]

A [Játék] menüpont (az [Smart kép]

menüben) a játékhoz optimalizálja a TV képmegjelenítését, így a kép nem fog "késni". A játékkonzolt a Főmenüre [4:3]ként vegye fel. A TV automatikusan átvált a játékbeállításokra.

Ha a játékkonzolt a Főmenüre Blu-ray lemezlejátszóként vagy DVD-lejátszóként vette fel, akkor a játék megkezdése előtt az [Smart kép] értékét állítsa [Játék]-ra.

Az [Smart kép] értékének [Játék]-ra történő állításához tegye a következőket:

1. Nyomja meg a **III ADJUST** gombot.

2. Válassza az [Smart kép] > [játék] lehetőséget, majd nyomja meg az OK gombot.

Ezzel a TV készen áll a játékra.

Megjegyzés: A játék befejezése után ne feleitsen el visszaváltani az [Smart kép] szokásos beállításaira.

# Kétrésztvevős játék megkezdése

Egyes játékok lehetővé teszik a több játékossal való és az osztott képernyős játékot. A TV-készülék 3D technológiájának köszönhetően az osztott képernyő úgy is beállítható, hogy olyan legyen, mint két teljes képernyő. A két játékos ugyanazt a TVkészüléket nézi, de két különböző játékképernyőt lát. Ahhoz, hogy mindegyik játékos csak a maga játékképernyőjét lássa, mindkét játékosnak játékszemüveget kell viselnie.

#### Amire szüksége lesz:

- Használja a kétrésztvevős játékkészletben található két szemüveget – Philips PTA436 (külön vásárolható meg).
- Csatlakoztassa a játékkonzolt a TVkészülék HDMI csatlakozójához.

#### Kétrésztvevős játék megkezdése

1. A Főmenüben válassza ki a játékkonzolt, és nyomja meg az OK gombot.

2. A játékkonzolon kezdje el a játékot, és válassza a több- vagy a kétrésztvevős üzemmódot. Válassza az osztott képernyős megjelenítési módot.

3. A TV távirányítóján nyomja meg a **III** ADJUST gombot, és válassza a [Kétszereplős játék] lehetőséget.

4. Válassza ki azt a formátumot, amelyben az osztott képernyős játékot meg szeretné jeleníteni: [Játékkonzol] vagy [Felső / alsó] 5. Nyomja meg az OK gombot. A TV a 2 képernyőt teljes képernyőként jeleníti meg.

Hogy csak egyik-egyik képernyőt lássák, mindkét játékosnak fel kell tennie egy szemüveget (a Player 1, illetve a Player 2 jelzésűt).

#### Az osztott képernyős megjelenítés be- és kikapcsolása

Kétrésztvevős játék osztott képernyős megjelenítése esetén oda-vissza váltható az osztott képernyős és a kombinált megjelenítés, hogy látni lehessen a játék menüjét, illetve eredményét.

A megjelenítési módok váltogatásához nyomja meg a TV távirányítójának OK gombját.

#### Kétrésztvevős játék leállítása

A kétrésztvevős játék osztott képernyős megjelenítésének leállításához nyomja meg a (Főoldal) gombot, és válasszon ki egy másik tevékenységet.

Megjegyzés: Ha újra DVD-lejátszóról származó háromdimenziós tartalmat szeretne nézni, nyomja meg a *III ADJUST* gombot. Válassza a [Kétszereplős játék] > [Ki] lehetőséget, majd nyomja meg az OK gombot.

# <span id="page-30-0"></span>3 A TV-készülék fejlett funkciói

# <span id="page-30-1"></span>TV-nézés felfüggesztése

# Végrehajtható műveletek

Egy digitális csatornán nézett adás megtekintése felfüggeszthető egy sürgős telefonhívás vagy rövid pihenő idejére. Az adás eközben a TV-hez csatlakozó USBmerevlemezen rögzítődik, és azonnal visszajátszható.

#### Megjegyzés:

 A TV-adás nézése legfeljebb 90 percre függeszthető fel.

### Amire szüksége lesz:

Az éppen megtekintett TV-adás szüneteltetése:

- Hangolja TV-készülékét digitális csatornák vételére. A TV-adás szüneteltetése csak digitális TVcsatornák esetén működik. Lásd: A TV beállítása > Csatornák > Automatikus beállítás (Oldal [43\)](#page-44-0).
- Csatlakoztassa az USB-merevlemezt a TV-készülékhez. USB 2.0 rendszerű, kompatibilis merevlemezt használjon, legalább 32 GB lemezterülettel és legalább 30 MB/s átviteli sebességgel.

# A merevlemez beállítása

Az adásszüneteltetési funkció használata előtt csatlakoztatnia kell a TV-hez egy USBmerevlemezt, és formáznia kell azt.

#### Figyelem:

- A Philips nem vállal felelősséget az USBmerevlemez támogatottságával, valamint az azon tárolt adatok sérülésével vagy elveszítésével kapcsolatban.
- A formázással minden adatot eltávolít a merevlemezről.
- Ha további USB-csatlakozási portra lenne szüksége, használjon USB-hubot. Ne csatlakoztasson más USB-eszközt a TV-hez az USB-merevlemez formázása közben.
- Ne terhelje túl az USB-csatlakozót. Ha 500 mA-nél nagyobb áramfelvételű USB-merevlemezt csatlakoztat, mindenképpen használja annak saját külső tápegységét.
- Miután az USB-merevlemezt megformázta ehhez a TV-hez, másik TV-vel vagy számítógéppel nem használhatja az eszközt. Hagyja az eszközt tartósan a TV-hez csatlakoztatva.

1. Csatlakoztassa az USB merevlemezt a tv oldalán lévő egyik USB-csatlakozóhoz. 2. Kapcsolja be a TV-t, és ha szükséges (például mert külső tápellátásról működik), a merevlemezt is.

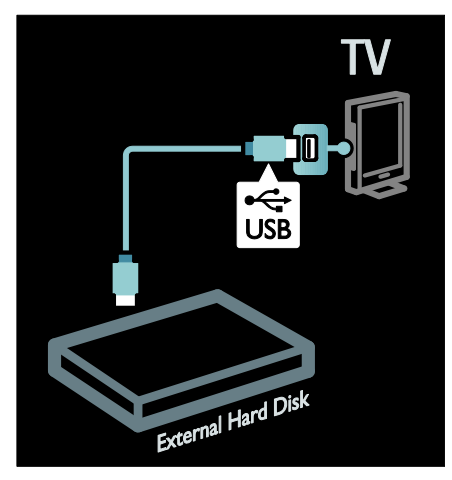

3. Váltson egy digitális TV-csatornára, és a formázás megkezdéséhez nyomja meg a (Szünet) gombot.

4. Kövesse a képernyőn megjelenő utasításokat.

#### Vigyázat!

A merevlemez formázása hosszabb ideig is eltarthat. A folyamat sikeres befejeződéséig ne kapcsolja ki a TV-t, illetve ne válassza le az USB-merevlemezt.

# Élő TV-adás szüneteltetése

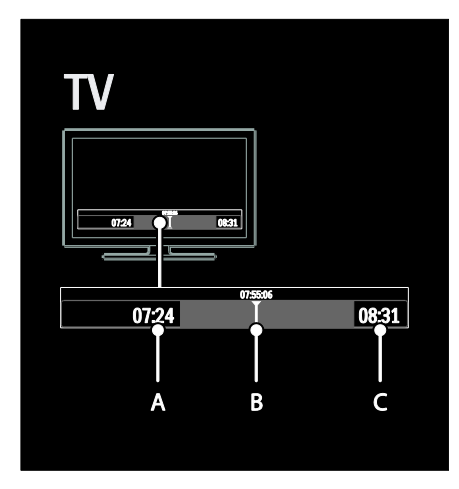

1. Egy digitális csatornán nézett TV-adás szüneteltetéséhez nyomja meg a II (Szünet) gombot.

2. A szüneteltett adás nézésének

folytatásához nyomja meg a  $\blacktriangleright$  (Lejátszás) gombot.

Az állapotsoron a következő időjelzések jelennek meg:

A. Az adás első szüneteltetésének időpontja.

B. Ahol a szüneteltetett adás nézése éppen tart.

C. Ahol az élő adás éppen tart.

- Nyomja meg a <</a></a></a>(Gyors visszacsévélés) vagy a  $\blacktriangleright$  (Gyors előrecsévélés) gombot, ha szeretné megadni a tárolt adáson belül a kezdés kívánt időpontját.
- Ha szeretne visszaváltani az élő TVadásra, nyomja meg a (Stop) gombot.

Megjegyzés: A TV-adás szüneteltetése nem lehetséges, amikor felvétel van folyamatban.

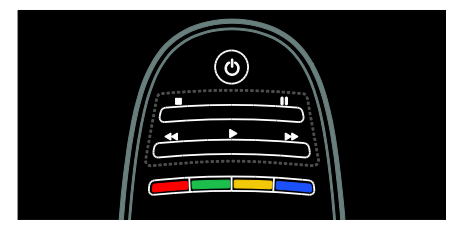

#### Az USB-merevlemezen tárolt adás törlődik az alábbi műveletek esetén:

- Leválasztja az USB-merevlemezt.
- Adás felvételét indítia el.
- A TV-t készenléti állapotba kapcsolja.
- Másik csatornára vált.
- A TV jelforrását átállítja egy csatlakoztatott másik eszközre (például Blu-ray lejátszóra vagy digitális vevőre).

#### A lejátszás sebességének módosítása

Nyomja meg többször a <<<r vagy a gombot.

#### Visszaugrás a TV-adás elejére

Nyomja meg a bal oldali navigációs gombot többször egymás után, amíg el nem ér a tárolt adás elejére.

# <span id="page-31-0"></span>TV-műsorok felvétele

# Végrehajtható műveletek

Ha TV-készüléke csatlakozik az internethez, felveheti kedvenc TV-műsorát, illetve beprogramozhatja egy digitális adás felvételét is USB-merevlemezre.

A felvételt a TV elektronikus műsorfüzetéből indíthatia és kezelheti. Bővebben lásd: **A TV**készülék használata > TV-nézés > A műsorfüzet megtekintése (Oldal [16\)](#page-17-0).

Megjegyzés: Egyes országokban/területeken nem lehetséges az adás rögzítése.

### Amire szüksége lesz:

TV-műsor felvételéhez járjon el az alábbiak szerint:

- Hangolja TV-készülékét digitális csatornák vételére (DVB rendszerű adás vagy hasonló). Lásd: A TV beállítása > Csatornák > Automatikus beállítás (Oldal [43\)](#page-44-0).
- Ellenőrizze, hogy a TV szélessávú kapcsolaton keresztül csatlakozik az internethez. Lásd: A TV-készülék csatlakoztatása > Számítógépek és az internet (Oldal [60\)](#page-61-0).

 Csatlakoztassa az USrevlemez beállításaB-merevlemezt a TVkészülékhez. USB 2.0 rendszerű, kompatibilis merevlemezt használjon, legalább 250 GB lemezterülettel és legalább 30 MB/s átviteli sebességgel.

Megjegyzés: Ugyanaz a merevlemez használható műsorok felvételére és az élő TV-adás szüneteltetésére is.

A műsorfüzet felvételtámogatásának ellenőrzése:

Nyomja meg a **n** gombot, majd válassza a [Műsorfüzet] lehetőséget. Ha a [TV felvétel] gomb látható a műsorfüzet oldalán, lehetősége van felvételek beállítására és kezelésére.

Ha nincs **[TV felvétel]** gomb, ellenőrizze, hogy be van-e állítva a műsorfüzetben lévő adatok hálózaton keresztül történő frissítése.  $\forall$ álassza a  $\bigtriangleup$  > [Beállítás] > [TV-beállítások] > [Preferenciák] > [Műsorfüzet] > [A hálózatról] lehetőséget.

### A merevlemez beállítása

A TV-műsorok rögzítése előtt csatlakoztatnia kell a TV-hez egy USB-merevlemezt, és formáznia kell azt.

#### Figyelem:

- A Philips nem vállal felelősséget az USBmerevlemez támogatottságával, valamint az azon tárolt adatok sérülésével vagy elveszítésével kapcsolatban.
- A formázással minden adatot eltávolít a csatlakoztatott USB merevlemezről.

1. Csatlakoztassa az USB merevlemezt a tv oldalán lévő egyik USB-csatlakozóhoz. Ha további USB-csatlakozási portra lenne szüksége, használjon USB-hubot.

Megjegyzés: Ha USB-elosztót használ, ne csatlakoztasson más USB-eszközt a TV-hez az USB-merevlemez formázása közben.

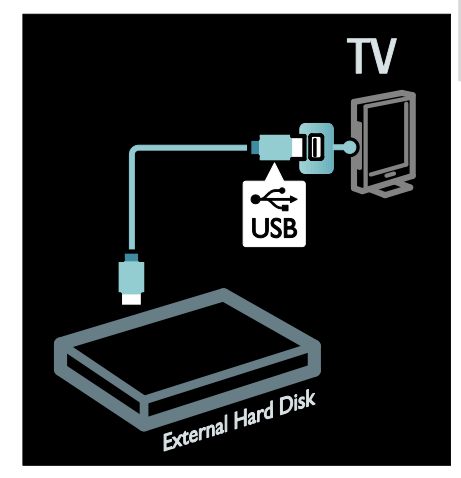

2. Kapcsolja be a TV-t, és ha szükséges (például mert külső tápellátásról működik), a merevlemezt is.

3. Amikor a TV digitális TV-csatornára van kapcsolva, nyomja meg a II (Szünet) gombot a formázás megkezdéséhez.

4. A formázás végrehajtásához kövesse a képernyőn megjelenő utasításokat.

Vigyázat: A merevlemez formázása hosszabb ideig is eltarthat. A folyamat sikeres befejeződéséig ne kapcsolja ki a TV-t, illetve ne válassza le az USB-merevlemezt.

# A felvétel indítása

#### Felvétel egy gombnyomásra

Az éppen nézett TV-adás rögzítésének megkezdése, ha a TV távvezérlőjén van (Felvétel) gomb:

1. Nyomja meg a ● (Felvétel) gombot. A rögzítés azonnal megkezdődik. A felvétel befejezési idejét az előugró ablakban állíthatja be.

2. Válassza a *[Ütemezés]*lehetőséget, és a felvétel befejezési idejének jóváhagyásához nyomja meg az OK gombot.

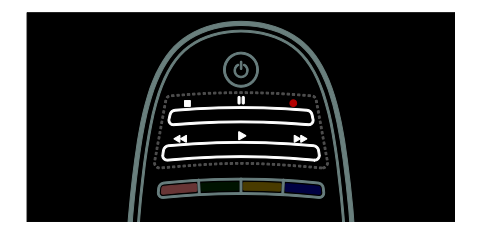

#### Ha a TV távvezérlőjén nincs  $\bullet$  gomb:

1. Nyomja meg a  $\bigoplus$  gombot, majd válassza a [Műsorfüzet] lehetőséget.

2. Miközben az aktuális TV-műsoron van a  $kijelölés, nyomia meg az  $\equiv$  OPTIONS$ gombot, és válassza a [Felvétel] lehetőséget. A TV a kiválasztott műsor végére állítja be a felvétel befejezési időpontját.

3. Válassza a *[Ütemezés]*lehetőséget, és nyomja meg az OK gombot a felvétel indításához.

A rögzítés azonnali leállításához nyomja meg a (Stop) gombot.

#### Megjegyzés:

- Felvétel közben nincs lehetőség a TVcsatornák között váltani.
- Felvétel közben nem lehet szüneteltetni az élő TV-műsort.

2. Válassza ki a műsort, nyomja meg az : OPTIONS gombot, majd válassza a [Felvétel] lehetőséget.

3. Ha szükséges, a biztonság kedvéért későbbre állíthatia a felvétel befejezésének idejét. Válassza az **[Ütemezés]** lehetőséget. majd nyomja meg az OK gombot. A műsor rögzítése most előre be van programozva.

Egy automatikus figyelmeztetés jelenik meg, ha azonos időben futó műsorok felvételét programozta be.

Ha a távollétében kíván műsorokat felvenni, ne felejtse el a TV-t készenléti módba kapcsolni és az USB merevlemezt bekapcsolt állapotban hagyni.

#### Időzített felvétel beállítása

TV-műsorhoz közvetlenül nem hozzárendelhető felvétel kézi beállítása: 1. A műsorfüzet oldalán nyomja meg az OPTIONS gombot, válassza a [Manuális felvétel]lehetőséget, majd nyomja meg az OK gombot.

2. Állítsa be a csatornát, a dátumot és az időintervallumot a megjelenő párbeszédpanelen.

3. Válassza a *[Ütemezés]* lehetőséget, majd nyomja meg az OK gombot.

#### Információ a műsorról

Ha több információt szeretne megtudni a műsorról, válassza ki a műsort a műsorfüzetben, és nyomja meg az OK gombot. A műsor állapotától függően erről az oldalról elkezdheti nézni, beprogramozhatja a rögzítését, lejátszhatja a

felvett műsort vagy törölheti a felvételt.

# Felvételek kezelése

#### Felvett műsorok listája

Ha meg szeretné nézni a felvett műsorok és a beprogramozott felvételek listáját, válassza ki a műsorfüzet fölött található [TV felvétel] gombot, majd nyomja meg az OK gombot.

Megjegyzés: A **[TV felvétel]** gomb felirata [{0} felvétel]feliratra vált a felvételek elkészítése után. A gomb előtti szám jelzi a rögzített felvételek számát.

Ezen az oldalon az alábbiakra van lehetősége:

- kiválaszthatja, hogy melyik felvételt szeretné megnézni,
- törölhet felvételeket,
- előre beprogramozhat egy TVműsorhoz nem kapcsolódó felvételt,
- törölhet egy beállított felvételelőjegyzést,
- ellenőrizheti a szabad merevlemezterületet.

#### Felvétel megtekintése

Válassza ki a kívánt felvételt a listáról, és nyomja meg az OK gombot. A készülék elkezdi lejátszani a felvételt.

A lejátszást a távirányítón lévő ▶ (lejátszás), ▶▶ (gyorstekerés), <<</a> (visszatekerés), II (szüneteltetés) vagy■ (leállítás) gombokkal kezelheti.

#### Felvétel törlése

Rögzített felvétel törlése:

1. Jelölje ki a felvételt a listán, és nyomja meg  $az \equiv \overline{OPTIONS}$  gombot.

2. Válassza a *[Felvétel törlése]* lehetőséget, majd nyomja meg az OK gombot.

#### Előjegyzett felvétel törlése

Egy előjegyzett felvétel törlése:

1. Jelölje ki a beállított felvételt, majd nyomja  $meq$  az  $\equiv$  **OPTIONS** gombot. 2. Válassza a *[Felvétel törlése]* lehetőséget, majd nyomja meg az OK gombot.

#### Lejárt felvételek

A műsorszolgáltatók korlátozhatják, hogy egy felvétel a rögzítése után mennyi ideig vagy hányszor legyen megnézhető. A listán a felvétel neve mellett látható lehet, hogy annak érvényessége hány nap múlva jár le. A lejárt felvételek többé nem játszhatók le.

#### Sikertelen felvételek

Ha egy előjegyzett felvétel műsorszolgáltatói tiltás vagy más ok miatt nem történik meg megfelelően, [Sikertelen]jelölést kap a felvételek listáján.

# <span id="page-34-0"></span>A HbbTV használata

# Végrehajtható műveletek

Néhány digitális csatornákat sugárzó szolgáltató interaktív HbbTV (Hybrid Broadcast Broadband TV, Hibrid sugárzású szélessávú TV) szolgáltatást kínál.

A HbbTV segítségével a műsorszolgáltatók a rendes TV műsor mellett mindenféle információt vagy szórakoztatást nyújtanak. Ezek között az információk között interaktív módon böngészhet. Részt vehet egy műsorban vagy szavazáson, vásárolhat online, vagy fizethet egy video-on-demand (igény szerinti videó) szolgáltatásért.

Ha teljesen ki szeretné használni a HbbTV előnyeit, TV-jét csatlakoztatnia kell az internethez. További tudnivalók a TV internethez csatlakoztatásáról: A TVkészülék csatlakoztatása > Számítógépek és az internet (Olda[l 60\)](#page-61-0).

Megjegyzés: ezzel a szolgáltatással nem tud fájlokat letölteni a TV-jére.

# A HbbTV megnyitása

Ha olyan TV csatornára kapcsol, amelyen elérhető a HbbTV, az interaktív oldalak automatikusan megnyílnak, vagy egy adott ponton a készülék felajánlja ezek megnyitását.

A szolgáltatótól függően előfordulhat, hogy meg kell nyomnia a piros gombot vagy az OK gombot a távirányítóján az oldal megnyitásához.

Ha ki szeretne lépni a HbbTV oldalakról, válassza ki a megfelelő gombot a képernyőn és nyomja meg az OK gombot.

# Navigálás a HbbTV oldalakon

A HbbTV oldalakon történő navigáláshoz a navigációs gombokat, a színes gombokat, a számokat és a  $\bigtriangledown$  (vissza) gombot használhatja.

#### Amikor HbbTV oldalakon belül néz

videókat, a ▶ (lejátszás), II (szüneteltetés) és (leállítás) gombokat használhatja.

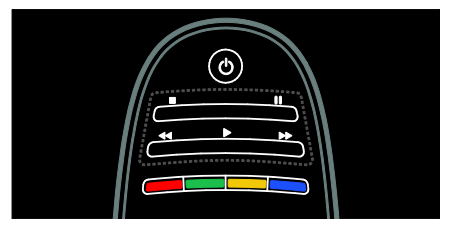

# HbbTV teletext

Néhány szolgáltatónál elérhető HbbTV teletext, az egyszerű teletext új verziója. Szolgáltatótól függően internetes kapcsolatra lehet szükség a HbbTV teletext megtekintéséhez.

A HbbTV teletextben történő navigációhoz a távirányító ugyanazon gombjait használhatja, amelyeket a HbbTV oldalakon történő navigációhoz.

# HbbTV blokkolása

A HbbTV blokkolása egy adott csatornán:

1. Nyomja meg a  $\equiv$  OPTIONS gombot.

2. Válassza a [HbbTV ezen a csatornán] > [Ki] lehetőséget.

#### A HbbTV blokkolása az összes csatornán:

1. Nyomja meg a  $\bigoplus$  (Főoldal) gombot, és válassza a [Beállítás] lehetőséget.

2. Válassza a **[TV-beállítások]**TV-beállítások

> [Preferenciák] > [HbbTV] > [Ki] lehetőséget.

# <span id="page-35-0"></span>A teletext megtekintése

# Oldal kiválasztása

1. Válasszon olyan csatornát, amely kínál teletext szolgáltatást, és nyomja meg a TEXT gombot.

2. Válasszon ki egy oldalt az alábbi módszerek egyikével:

- Adja meg az oldalszámot a Számgombok segítségével.
- A következő vagy az előző oldal megjelenítéséhez nyomja meg a vagy a  $\blacktriangleright$  gombot.
- A Színes gombok segítségével válasszon ki egy színkódos elemet.
- 3. A kilépéshez nyomja meg a  $\rightarrow$  gombot.

# A teletext beállításai

1. A teletext megtekintése közben nyomja meg az  $:=$  OPTIONS gombot.

2. Válasszon egyet az alábbi beállítások közül:

- [Oldal kimerevítése] / [Oldal kimerevítésének megszüntetése]: Az aktuális oldal kimerevítése, illetve a kimerevítés megszüntetése
- [Felezett képernyő] / [Teljes képernyő]: Az osztott képernyős teletext be-, illetve kikapcsolása. Ennek használatakor az aktuális műsor a képernyő bal oldalán, a teletext pedig a jobb oldalon jelenik meg.
- [T.O.P. áttekintése]: A T.O.P. (Table Of Pages, oldaljegyzékes) teletextadások lehetővé teszik, hogy oldalszámok beírása nélkül egyik témáról a másikra ugorjon.
- [Nagyítás] / [Normál nézet]: Az oldal nagyítása. A nagyított nézetben való mozgáshoz nyomja meg a Navigációs gombok gombokat.
- [Kimutatás]: Az oldalakon elrejtett információk (pl. rejtvények, találós kérdések megoldása) megjelenítése vagy elrejtése.
- [Aloldal-forgatás]: Az elérhető aloldalak automatikusan megjelennek.
- [Nyelv]: Átváltás másik nyelvcsoportra a különböző karakterkészletek helyes megjelenítéséhez.

3. A kilépéshez nyomja meg a **E OPTIONS** gombot.

# A teletext nyelve

Egyes digitális TV-szolgáltatók több nyelven kínálják a teletext szolgáltatást. Megadhat elsődleges és másodlagos nyelvet.

- 1. Nyomja meg a  $\bigoplus$  gombot.
- 2. Válassza a **[Beállítás]** >

[Csatornabeállítások] vagy a

[Műholdbeállítások] lehetőséget.

3. Válassza a [Nyelvek] > [Elsődleges teletext] vagy [Másodlagos teletext] lehetőséget.

4. Válassza ki a kívánt nyelveket a teletexthez, majd nyomja meg az OK gombot.

# Aloldalak

Egy-egy teletextoldalhoz több aloldal is tartozhat. Az aloldalak a főoldal száma melletti sávon jelennek meg.

Ha egy teletext oldalon aloldalak is elérhetők, a  $\blacktriangleleft$  vagy a  $\blacktriangleright$  gombbal választhatja ki azokat.

### Keresés

1. Teletext oldal megjelenítésekor az első szó vagy szám kijelöléséhez nyomja meg az OK gombot.

2. A Navigációs gombok segítségével ugorjon a keresett szóra vagy számra.

3. A keresés elindításához nyomja meg az OK gombot.
4. A keresés befejezéséhez tartsa lenyomva a gombot, amíg az összes szó vagy szám kijelölése eltűnik.

# Digitális teletext

Számos TV-szolgáltató további digitális szöveges vagy interaktív szolgáltatásokat nyújt (pl. BBC1) az általuk sugárzott digitális TVcsatornákon.

Digital teletext üzemmódban:

- A Navigációs gombok segítségével válassza ki vagy jelölje ki az elemeket.
- A Színes gombok segítségével válassza ki a kívánt lehetőséget, majd nyomja meg az OK gombot a jóváhagyáshoz vagy aktiváláshoz.

#### Megjegyzés: A digitális szöveges

szolgáltatások nem használhatók, ha az adott csatorna feliratokat is közvetít és a funkció be van kapcsolva a TV-készüléken. Lásd: A TVkészülék speciális funkciói > Feliratok megjelenítése (Oldal [36\)](#page-37-0).

# Teletext 2.5

A Teletext 2.5 több színt és jobb képminőséget biztosít, mint a hagyományos teletext. Ha egy csatorna Teletext 2.5 formátumban sugároz, a készülék alapértelmezés szerint átvált erre a formátumra.

#### A Teletext 2.5 be- vagy kikapcsolása

1. Nyomia meg a  $\bigoplus$  gombot. 2. Válassza a következőket: [Beállítás] > [TV-beállítások] > [Preferenciák].

3. Válassza a [Teletext 2.5] > [Be] vagy [Ki] lehetőséget, és nyomja meg az OK gombot.

# Zárak és időzítők beállítása

# Óra

A TV-készülék képernyőjén megjeleníthet egy órát. Az óra a TV-műsor szolgáltatója által közvetített időt mutatja.

#### A TV órájának megjelenítése

1. TV-nézés közben nyomja meg a OPTIONS gombot.

2. Válassza ki a **[Állapot]** elemet, majd nyomja meg a OK gombot.

Az óra a TV-képernyő jobb alsó sarkában jelenik meg.

#### Az óra üzemmódjának módosítása

Az óra szinkronizálása automatikusan a koordinált világidőhöz (UTC) igazodva történik. Ha a TV-készülék nem képes UTCadás fogadására, az óra üzemmódját állítsa [Kézi] értékűre.

1. TV-nézés közben nyomia meg az  $\uparrow$ gombot.

2. Válassza a következőket: **[Beállítás]** > [TV-beállítások] > [Preferenciák]. 3. Válassza a [Óra] > [Automatikus

órabeállítás üzemmód] lehetőséget. 4. Válassza az [Automatikus], a [Kézi] vagy az [Országfüggő] lehetőséget, majd nyomja meg az OK gombot.

#### A nyári időszámítás engedélyezése és kikapcsolása

Ha az óra üzemmódja [Országfüggő], az időzónának megfelelően engedélyezheti vagy letilthatja a nyári időszámítást.

1. Az [Óra] menüben válassza a [Nyári időszámítás] > [Nyári időszámítás szerinti idő] vagy a [Standard idő] lehetőséget, majd nyomja meg az OK gombot. Ezzel engedélyezte, illetve letiltotta a nyári időszámítást.

#### Az óra kézi beállítása

Ha az óra [Kézi] üzemmódban van, akkor állítsa be manuálisan a dátumot és az időt.

1. Az [Óra] menüben válassza a [Dátum] vagy az [Idő] lehetőséget, majd nyomja meg az OK gombot.

2. A Navigációs gombok segítségével adja meg a kívánt értéket.

3. Válassza ki a **[Kész]** elemet, majd nyomja meg az OK gombot.

# <span id="page-37-2"></span>Elalváskapcsoló

Az Időzített kikapcsoló funkció segítségével a készülék megadott idő után készenléti állapotba kapcsolható. A TV-készüléket korábban is kikapcsolhatja, illetve a visszaszámlálás alatt törölheti is az elalváskapcsoló időzítését.

1. Nyomja meg a  $\bigtriangleup$  gombot.

2. Válassza a [Beállítás] > [TV-beállítások] > [Preferenciák] > [Időzített kikapcsoló] lehetőséget.

3. A Navigációs gombok segítségével állítsa be az elalváskapcsolót.

Az időzített kikapcsolás öt perces lépésekben akár 180 percre is állítható. Az időzítést nulla percre állítva kapcsolhatja ki.

4. Az időzített kikapcsoló aktiválásához nyomja meg az OK gombot. A TV a megadott időtartam eltelte után készenléti állapotba vált.

# <span id="page-37-1"></span>Gyerekzár

Ha védeni szeretné gyermekeit a számukra nem megfelelő TV-műsoroktól, zárolhatja a TV-t vagy letilthatja a korhatáros műsorokat.

## A gyerekzár kódjának beállítása vagy módosítása

1. Nyomja meg a  $\bigoplus$  gombot.

2. Válassza a következőket: [Beállítás] >

[Csatornabeállítások] > [Gyermekzár]. 3. Válassza a [Kódbeállítás] vagy a [Kód módosítása] lehetőséget.

4. A Számgombok segítségével adja meg a kódot.

Tipp Ha elfelejtette a kódot, írja be a "8888" számokat a meglévő kódok felülírásához.

# Csatornák zárolása vagy feloldása

1. A Gyerekzár menüben válassza a [Csatorna zárolása] lehetőséget.

2. A Számgombok segítségével adja meg a gyerekzár kódját. Megjelenik a *[Csatorna* zárolása] menü.

3. Válassza ki a zárolni vagy feloldani kívánt csatornákat.

# Szülői besorolás

Számos digitális adást sugárzó szolgáltató korhatárjelzéssel látja el a műsorait. A TVkészülék beállítható úgy, hogy csak a gyermekei korának megfelelő korhatárjelzésű műsorokat jelenítse meg.

1. Nyomja meg a  $\bigtriangleup$  gombot. 2. Válassza a **[Beállítás]** > [Csatornabeállítások] vagy a [Műholdbeállítások] lehetőséget. 3. Válassza a [Gyermekzár] > [Szülői minősítés] lehetőséget.

Megjelenik a gyermekzár kódját kérő üzenet.

4. A Számgombok segítségével adja meg a gyermekzár kódját.

5. Válassza ki a kívánt korhatárt, majd nyomja meg az OK gombot.

A készülék letiltja a beállított értéknél magasabb korhatárral rendelkező összes műsort.

További tudnivalók a gyerekzárkódokról: A TV-készülék fejlett funkciói > Zárak és időzítők beállítása > Gyerekzár (Oldal [36\)](#page-37-1).

# <span id="page-37-0"></span>Feliratok megjelenítése

# Analóg csatornák

- 1. Váltson egy analóg csatornára.
- 2. Nyomja meg a TEXT gombot.

3. Adja meg a feliratokat tartalmazó oldal három számjegyből álló oldalszámát (általában 888).

4. A teletextből való kilépéshez nyomja meg

a  $\rightarrow$  gombot.

Ha elérhető, megjelenik a felirat.

# Digitális csatornák

1. Nyomja meg a  $\equiv$  OPTIONS gombot.

2. Válassza ki a [Felirat] elemet, majd nyomja meg az OK gombot.

3. Válassza az [Felirat ki], [Felirat be] vagy az [Felirat némitáskor] lehetőséget, majd nyomja meg az OK gombot.

## Megjegyzés:

 Ha az MHEG alkalmazás be van kapcsolva, a feliratok nem jelennek meg. Ha a [Felirat némitáskor] beállítást választja, a feliratok csak akkor jelennek meg, amikor megnyomja a « gombot a hang elnémításához.

# Felirat nyelve

Bizonyos digitális csatornákon megváltoztathatja a feliratok nyelvét.

1. Nyomia meg a  $\bigoplus$  gombot.

2. Válassza a **[Beállítás]** >

[Csatornabeállítások] vagy a

[Műholdbeállítások] > [Feliratozás nyelve] lehetőséget.

3. Válassza a **[Elsődleges felirat]** vagy a

[Másodlagos felirat] lehetőséget a kívánt nyelv beállításához.

4. A jóváhagyáshoz nyomja meg az OK gombot.

Tipp: Választhatja az **E** OPTIONS > [Feliratozás nyelve] lehetőséget is.

# Scenea-kép megjelenítése

# Végrehajtható műveletek

Lehetősége van alapértelmezett képet megjeleníteni a TV háttérképeként. Másik képet is betölthet háttérképként.

Ha az elalváskapcsoló ki van kapcsolva, a háttérkép 240 percig látható. Egyéb esetben az elalváskapcsoló aktív állapotának időtartama alatt kerül megjelenítésre.

# Szükséges összetevők

Ha egy másik képet szeretne háttérképként használni, egy 1 MB-nál nem nagyobb méretű képet elhelyezésére alkalmas USBtárolóeszközre van szükség.

# Bekapcsolás

1. Nyomja meg a  $\bigstar$  gombot.

2. Válassza ki a [Scenea] elemet, majd nyomja meg a OK gombot.

Megjelenik az alapértelmezett kép.

Megjegyzés: A háttérkép az

elalváskapcsolónál beállított késleltetési időnek megfelelő ideig látható. További tudnivalók az elalváskapcsoló használatáról: A TV-készülék fejlett funkciói > Zárak és időzítők beállítása > Elalváskapcsoló (Oldal [36\)](#page-37-2).

# A TV-készülék háttérképének beállítása

Háttérképként betölthet másik képet is.

Megjegyzés: A betöltött új kép felülírja a meglévő képet.

1. Csatlakoztassa az USB-tárolóeszközt a TVkészülékhez.

2. Nyomia meg a  $\bigoplus$  gombot.

3. Válassza ki a [Tallózás az USB-n] elemet, majd nyomja meg az OK gombot.

4. Válasszon ki egy képet, majd nyomja meg  $a \equiv$  **OPTIONS** gombot.

5. Válassza ki a [Beállítás Scenea-ként] lehetőséget, majd nyomja meg az OK gombot.

6. Válassza ki a *[Igen]* lehetőséget, majd nyomja meg a OK gombot.

7. A Scenea funkcióból való kilépéshez nyomja meg bármelyik gombot.

# A Scenea hangulatvilágítás beállítása

Ha a TV-készülék készenléti üzemmódban van, az Ambilight funkcióval hangulatvilágítási hatást hozhat létre a háttérképpel. Az Ambilight funkció csak bizonyos típusok esetében érhető el.

A TV-készülék készenléti állapotában nyomja meg a TV előlapján található AMBILIGHT gombot.

Megjegyzés: Előfordulhat, hogy a hangulatvilágítás bekapcsolása 5 másodpercnél hosszabb időt vesz igénybe.

Másik hangulatvilágítási szín kiválasztásának ismertetését lásd: A TV-készülék használata > Ambilight > Beállítás (Oldal [21\)](#page-22-0).

# Az EasyLink használata

# Végrehajtható műveletek

A Philips EasyLink speciális vezérlési funkcióival még hatékonyabban használhatja a HDMI-CEC kompatibilis eszközöket. Ha a HDMI-CEC kompatibilis eszközöket a HDMI-csatlakozó használatával csatlakoztatja, a TV távvezérlőjével működtetheti ezeket az eszközöket is.

Megjegyzés: Más márkák esetén eltérő lehet a HDMI-CEC funkció. Például: Anynet (Samsung), Aquos Link (Sharp) vagy BRAVIA Sync (Sony). Nem minden márka kompatibilis teljes mértékben a Philips EasyLinkkel.

A Philips EasyLink bekapcsolása után a következő funkciók érhetők el:

## Lejátszás egy gombnyomásra

HDMI-CEC kompatibilis eszközön található tartalom lejátszása esetén a készülék készenléti állapotból a megfelelő forrásra vált át.

## Készenléti üzemmód egy gombnyomásra

Ha megnyomia a  $\Phi$  gombot a TV távvezérlőjén, a TV és az összes HDMI-CEC kompatibilis eszköz készenléti üzemmódra vált.

#### Rendszerhang vezérlése

Ha hangszóróval rendelkező HDMI-CEC kompatibilis eszközt csatlakoztat, megadhatja, hogy a TV hangját az eszköz hangszóróján keresztül szeretné hallgatni, és nem a TV hangszórójának használatával.

További tudnivalók a TV hangkimenetéről: A TV-készülék fejlett funkciói > Az EasyLink használata > Hangkimenet választása (Oldal [39\)](#page-40-0).

## EasyLink távvezérlő

A TV távvezérlőjével több HDMI-CEC kompatibilis eszközt is vezérelhet.

Az EasyLink távvezérlő bekapcsolásának ismertetését lásd: A TV-készülék fejlett funkciói > Az EasyLink használata > Eszközök egyidejű vezérlése (Olda[l 39\)](#page-40-1).

## A képminőség megőrzése

Ha a TV képminősége romlik az egyéb készülékek képfeldolgozó funkciója miatt, kapcsolja be a Pixel Plus Link funkciót.

A Pixel Plus Link funkció bekapcsolásának ismertetését lásd: A TV-készülék fejlett funkciói > Az EasyLink használata > A képminőség megőrzése (Oldal [40\)](#page-41-0).

#### A videomegjelenítési terület maximális méretűre állítása feliratos videók esetén

Feliratos videó megtekintésekor maximális méretűre állíthatja a videomegjelenítési területet. Néhány felirat külön sávban jelenik meg a videó alatt, csökkentve így a videomegjelenítési területet. Az automatikus felirateltolás bekapcsolása után a feliratok a videoképen jelennek meg, így a videomegjelenítési terület maximális méretűre nő.

Az automatikus felirateltolás bekapcsolásának ismertetését lásd: A TV-készülék fejlett funkciói > Az EasyLink használata > A videomegjelenítési terület maximális méretűre állítása feliratos videók esetén (Olda[l 40\)](#page-41-1).

#### Másik készülék hallgatása készenléti üzemmódban

Csatlakoztatott HDMI-CEC kompatibilis készüléket akkor is hallgathat a TV hangszóróin, amikor a TV készenléti üzemmódban van.

A funkció bekapcsolásának ismertetését lásd: A TV-készülék fejlett funkciói > Az EasyLink használata > Másik készülék hallgatása a TV készenléti üzemmódjában (Olda[l 40\)](#page-41-2).

# Szükséges összetevők

A Philips EasyLink fejlett vezérlési funkciónak használatához hajtsa végre a következő műveleteket:

- Csatlakoztasson legalább két HDMI-CEC kompatibilis készüléket HDMIcsatlakozás használatával.
- Állítsa be megfelelően mindegyik HDMI-CEC kompatibilis készüléket.
- Kapcsolja be az EasyLink funkciót.

# Magyar

# <span id="page-40-2"></span>Bekapcsolás

## Az EasyLink be-, illetve kikapcsolása

Megjegyzés: Ha nem kívánja használni a Philips Easylink funkciót, kapcsolja ki.

1. Nyomia meg a  $\bigoplus$  gombot. 2. Válassza a következőket: [Beállítás] > [TV-beállítások] > [EasyLink]. 3. Válassza a [Be] vagy a [Ki] lehetőséget, és nyomja meg az OK gombot.

# <span id="page-40-1"></span>Eszközök egyidejű vezérlése

Ha több olyan HDMI-CEC kompatibilis eszközt csatlakoztat, amely támogatia ezt a funkciót, az összes eszköz reagálni fog a TV távvezérlőjére.

Figyelmeztetés: Speciális beállítás. Azok a készülékek, amelyek nem támogatják ezt a beállítást, nem fognak reagálni a TV-készülék távvezérlőjére.

1. Nyomja meg a  $\bigtriangleup$  gombot.

2. Válassza a következőket: [Beállítás] > [TV-beállítások] > [EasyLink].

3. Válassza a [EasyLink távvezérlő] > [Be] vagy [Ki] lehetőséget.

4. Az aktiváláshoz nyomja meg az OK gombot.

## Megjegyzés:

- A TV vezérléséhez való visszatéréshez nyomja meg a **n** gombot, és válassza a [TV-nézés] lehetőséget.
- Másik készülék vezérléséhez nyomja meg a <del>∩</del> gombot, és válassza ki az eszközt a főmenüben.
- A kilépéshez nyomja meg a  $\rightarrow$  gombot.

## EasyLink-gombok

HDMI-CEC-kompatibilis eszközök vezérlése a TV távvezérlő következő gombjaival.

- OK: A lejátszás elindítása, szüneteltetése vagy folytatása a csatlakoztatott készüléken, a választás érvényesítése vagy a készülék menüjének megnyitása
- l< (Előző) / ▶ (Következő): Keresés visszafelé és előrefelé a csatlakoztatott készüléken
- Számgombok: Cím, fejezet vagy zeneszám kiválasztása
- Lejátszás gombok: A video- és a zenelejátszás vezérlése
- Standby (Készenlét): A csatlakoztatott eszköz menüjének megjelenítése
- : A TV menüjének megjelenítése
- (Standby (Készenlét)): A TV-készülék és a csatlakoztatott eszköz készenléti üzemmódba állítása

A további EasyLink-gombok a képernyős távvezérlés (OSRC) segítségével érhetők el.

Hozzáférés a képernyős távvezérléshez (OSRC)

1. A csatlakoztatott készüléken lévő tartalom megtekintése közben nyomja meg az OPTIONS gombot.

2. Válassza ki a [Készülékválasztó gombok megtekintése] elemet, majd nyomja meg a OK gombot.

3. Válasszon ki egy gombot a képernyőn, és nyomja meg az OK gombot.

4. A menüből való kilépéshez nyomja meg a  $\blacktriangleright$  gombot.

# <span id="page-40-0"></span>Válassza ki a hangsugárzó kimenetet

Ha a csatlakoztatott eszköz HDMI ARCkompatibilis (HDMI Audio Return Channel), a TV hangját HDMI-kábelen keresztül küldheti a kimenetre. További hangkábelre nincs szükség. Győződjön meg arról, hogy az eszközt a televíziókészülék HDMI ARC csatlakozójához csatlakoztatta. Lásd: A TVkészülék csatlakoztatása > Kábelek > HDMI (Oldal [50\)](#page-51-0).

# A TV-hangszórók beállítása

- 1. Nyomia meg a  $\bigoplus$  gombot.
- 2. Válassza a [Beállítás] > [TV-beállítások] > [EasyLink] > [TV hangszórók] lehetőséget.

3. Válasszon a következő beállítások közül, majd nyomja meg a OK gombot:

- [Ki]: A TV-hangszóró kikapcsolása
- [Be]: A TV-hangszóró bekapcsolása
- [EasyLink]: Hang lejátszása a csatlakoztatott HDMI-CEC-eszközön keresztül. A TV hangját állítsa a csatlakoztatott HDMI-CEChangeszközre a beállítási menüben.

 [EasyLink indítása]: A TV hangszóróinak automatikus kikapcsolása és a TV hangjának továbbítása a csatlakoztatott HDMI-CEC audioeszközre.

#### A hangkimenet kiválasztása a beállítási menüben

Ha ki van választva az [EasyLink] vagy az [EasyLink indítása] beállítás, a TV hangjának bekapcsolásához jelenítse meg a beállítási menüt.

1. TV-nézés közben nyomja meg az **III** ADJUST gombot.

2. Válassza ki a [Hangsugárzók] elemet, majd nyomja meg a OK gombot.

3. Válasszon a következő beállítások közül, majd nyomja meg az OK gombot:

- [TV]: Alapértelmezés szerint be van kapcsolva. A TV hangjának lejátszása a TV-n és a csatlakoztatott HDMI-CEC kompatibilis hangeszközön keresztül, amíg a csatlakoztatott eszköz rendszerhangvezérlésre vált. A TV hangját ezután a csatlakoztatott eszköz játssza le.
- [Erősítő]: Hang lejátszása a csatlakoztatott HDMI-CEC kompatibilis eszközön keresztül. Ha a rendszerhang mód nem engedélyezett az eszközön, akkor a hang lejátszása továbbra is a TV hangszóróján keresztül történik. A [EasyLink indítása] engedélyezése esetén a televízió kéri, hogy a csatlakoztatott eszköz rendszerhang módra váltson.

# A képminőség megőrzése

<span id="page-41-0"></span>Ha a TV képminősége romlik az egyéb készülékek képfeldolgozó funkciója miatt, kapcsolja be a Pixel Plus Link funkciót.

# A Pixel Plus Link funkció bekapcsolása

- 1. Nyomja meg a  $\bigoplus$  gombot.
- 2. Válassza a következőket: [Beállítás] >

## [TV-beállítások] > [EasyLink].

3. Válassza ki a következő opciót: [Pixel Plus kapcsolat] > [Be], majd nyomja meg az OK gombot.

# <span id="page-41-1"></span>A videomegjelenítési terület maximális méretűre állítása

Néhány felirat külön sávban jelenik meg a videó alatt, csökkentve így a videomegjelenítési területet. Az automatikus felirateltolás bekapcsolása után a feliratok a videoképen jelennek meg, így a videomegjelenítési terület maximális méretűre nő.

# Az automatikus felirateltolás bekapcsolása

1. Nyomja meg a  $\bigoplus$  gombot. 2. Válassza a [Beállítás] > [TV-beállítások] > [EasyLink] > [Automatikus felirat elcsúsztatás] lehetőséget.

3. Válassza a **[Be]** parancsot, majd aktiváláshoz nyomja meg az OK gombot.

Megjegyzés: Ügyeljen arra, hogy a TVkészüléken [Autom. formátum] vagy [16:9 képformátum] képformátumot állítson be.

# Másik készülék hallgatása a TV készenléti üzemmódjában

<span id="page-41-2"></span>Csatlakoztatott HDMI-CEC kompatibilis készüléket akkor is hallgathat a TV hangszóróin, amikor a TV készenléti üzemmódban van.

1. A hang csatlakoztatott Philips EasyLink eszközről való fogadásához nyomja meg a ADJUST gombot.

Ha rendelkezésre áll, akkor a Csak hang üzemmód engedélyezve van.

2. A TV képernyőjének kikapcsolásához adjon megerősítő választ a TV-n megjelenő üzenetre.

3. A hanglejátszást a TV távvezérlőjével vezérelheti.

# 4 A TV-készülék beállítása

# Beállítások asszisztens

A Beállítások asszisztens segítségével megadhatja a kép- és hangbeállításokat.

1. Televíziózás közben nyomja meg az **A** gombot.

2. Válassza a [Beállítás] > [Gyors kép- és hangbeállítás] lehetőséget, majd nyomja meg az OK gombot.

3. Válassza ki a *[Indítás]* elemet, majd nyomja meg az OK gombot.

4. Kövesse a képernyőn megjelenő utasításokat a kívánt beállítások kiválasztásához.

# Kép és hang

# További képbeállítások

1. Nyomia meg a  $\bigoplus$  gombot.

2. Válassza a [Beállítás] > [TV-beállítások] > [Kép] lehetőséget, majd nyomja meg az OK gombot.

3. Válassza ki a módosítani kívánt beállítást:

- [Smart kép]: Előre meghatározott képbeállítások elérése
- [Visszaállítás]: Az alapértelmezett beállítások visszaállítása
- [Kontraszt]: A világos területek intenzitásának módosítása a sötét területek változatlanul hagyása mellett
- [Fényerő]: A sötét területek intenzitásának és részletgazdagságának módosítása
- [Szín]: A színek telítettségének módosítása
- [Színárnyalat]: Az NTSC kódolású TVadások színbeli eltéréseinek kiegyenlítése
- [Képélesség]: A képélesség beállítása
- [Zavarelnyomás]: A képzaj szűrése és csökkentése
- [Színárnyalat]: A színegyensúly módosítása
- [Felhasználói árnyalat]: Az árnyalatbeállítások testreszabása
- [Pixel Precise HD]: Hozzáférés a speciális beállításokhoz, beleértve a következőket: [HD Natural Motion], [Clear LCD], [Kiváló felbontás], [Dinamikus kontr.], [Dinamikus háttérvilágítás], [MPEG zavar elnyomása], [Színjavítás], [Gamma].
- [Számítógépes üzemmód]: A képbeállítások módosításának engedélyezése a TV-hez HDMIkapcsolaton keresztül csatlakoztatott számítógép esetén. Ha engedélyezve van, akkor a számítógép képének lehető legrészletesebb megjelenítéséhez válassza a [Képformátum] > [Nem méretezett] lehetőséget.
- [Optikai érzékelő]: A beállítások dinamikus módosítása a fényviszonyoknak megfelelően
- [Képformátum]: A kép formátumának megváltoztatása
- [Képernyőszélek]: A kép méretének módosítása
- [Képváltás]: A kép pozíciójának módosítása. Ezt a beállítást nem választhatja ki, ha a megadott képformátum beállítása A kép autom. nagyítása vagy Széles képernyő.

# További hangbeállítások

1. Nyomja meg a  $\bigoplus$  gombot.

2. Válassza a [Beállítás] > [TV-beállítások] > [Hang] lehetőséget, majd nyomja meg az OK gombot.

3. Válassza ki a módosítani kívánt beállítást:

- [Smart hang]: Az előre meghatározott képbeállítások elérése
- [Visszaállítás]: A gyári alapértelmezett beállítások visszaállítása
- [Mély]: A mély hangok szabályozása
- [Magas]: A magas hangok szabályozása
- [Surround]: Térhatású hangzás engedélyezése
- [Fejhallg. hangerő]: A fejhallgató hangerejének beállítása
- [Automata hangerőszab.]: A hirtelen hangerőváltozások csökkentése, például csatornaváltás esetén
- [Balansz]: A jobb és a bal oldali hangszóró egyensúlyának beállítása

# Audiobeállítások

## Hang nyelvének kiválasztása

Ha egy csatornán az adást két vagy több nyelven sugározzák, akkor kiválaszthatja a kívánt nyelvi beállítást.

TV-nézés közben nyomja meg az OPTIONS gombot.

- [Aud. nyelv]: Válassza ki a hangsáv nyelvét a digitális csatornákhoz.
- [Kétnyelvű I-II]: Válassza ki a hangsáv nyelvét az analóg csatornákhoz.

A digitális TV-csatornák több nyelven is sugározhatják a hangot. Ha több nyelv érhető el, válassza ki a kívánt nyelvet.

- 1. Nyomja meg a  $\bigtriangleup$  gombot.
- 2. Válassza a **[Beállítás]** >

[Csatornabeállítások] vagy a

[Műholdbeállítások] > [Nyelv] lehetőséget. 3. Válasszon a következő beállítások közül, majd nyomja meg az OK gombot:

- [Elsődleges hang] / [Másodlagos hang]: Válassza ki a hang nyelvét. Ugyanebben a menüben másodlagos nyelvet is beállíthat. Ha az elsődleges nyelv nem érhető el, a TV ezt a nyelvet fogja használni.
- [Preferált audioformátum]: Válassza ki a hangformátumot, amely lehet a szabványos formátum (MPEG) vagy a speciális formátumok valamelyike (AAC, EAC-3 vagy AC-3, ha elérhető).
- [Mono/Sztereo]: Válasszon a sztereó és a monó hang között a sztereóban sugárzott műsor esetén.

4. A kilépéshez nyomja meg a  $\rightarrow$  gombot.

# Gyári beállítások visszaállítása

Visszaállíthatja az alapértelmezett kép- és hangbeállításokat a csatornabeállítások megőrzésével.

1. Televíziózás közben nyomia meg az  $\biguparrow$ gombot.

2. Válassza a [Beállítás] > [TV-beállítások] > [Gyári beállítások] lehetőséget, majd nyomja meg az OK gombot.

Ezzel visszaállította a tv alapértelmezett beállításait.

# Csatornák

# Átrendezés és átnevezés

# Csatornák átrendezése

A csatornák beállítása után igényeinek megfelelően rendezheti a csatornalista elemeit.

1. TV-nézés közben nyomja meg a Q FIND gombot. Megjelenik a csatornalista. 2. Válassza ki az áthelyezni kívánt csatornát, majd nyomja meg az  $\equiv$  OPTIONS gombot. 3. Válassza ki a *[Újrarendez]* elemet, majd nyomja meg az OK gombot.

4. A Navigációs gombok használatával helyezze át a kijelölt csatornát a kívánt helyre, majd nyomja meg az OK gombot. 5. Válasszon a következő beállítások közül, majd nyomja meg az OK gombot.

- [Behelyezés]: A csatorna beszúrása a kívánt helyre.
- [Csere]: A csatorna helyének felcserélése egy másik csatorna helyével.

6. Ha készen van, nyomja meg a OPTIONS gombot és válassza a [Kilépés] lehetőséget.

# Csatornák átnevezése

A csatornák beállítása után igényeinek megfelelően átnevezheti a csatornákat. 1. TV-nézés közben nyomja meg a Q FIND gombot. Megjelenik a csatornalista. 2. Válassza ki az átnevezni kívánt csatornát, majd nyomja meg az  $\equiv$  OPTIONS gombot.

3. Válassza az **[Átnevezés]** lehetőséget, majd nyomja meg az OK gombot.

4. A név szerkesztéséhez a beviteli képernyőn nyomja meg a Navigációs gombok vagy a Számgombok gombot, majd nyomja meg az OK gombot.

Tipp: az OK gomb megnyomásával engedélyezheti a Képernyőn megjelenő billentyűzet használatát a beviteli képernyőn.

5. A művelet befejezése után a Navigációs gombok segítségével válassza a [Kész] lehetőséget.

- A bevitel törléséhez válassza a **[Töröl]** lehetőséget.
- Az elvetéshez válassza a [Mégse] lehetőséget.

6. A jóváhagyáshoz nyomja meg a OK gombot.

7. A kilépéshez nyomja meg a  $\rightarrow$  gombot.

# Elrejtés vagy megjelenítés

## Csatornák elrejtése

A csatornák jogosulatlan elérésének megakadályozásához rejtse el a kívánt csatornákat a csatornalistán.

1. TV-nézés közben nyomja meg az Q FIND gombot.

2. Válassza ki az elrejteni kívánt csatornát, majd nyomja meg a  $\equiv$  OPTIONS gombot. 3. Válassza ki a *[Csatorna elrejtése]* elemet,

majd nyomja meg az OK gombot. A csatorna elrejtése megtörtént.

# Csatornák megjelenítése

1. TV-nézés közben nyomja meg a Q FIND gombot.

 $\overline{2}$ . Nyomja meg a  $\equiv$  OPTIONS gombot.

3. Válassza ki a [Rejtett csatornák

megjelenítése] elemet, majd nyomja meg az OK gombot.

A rejtett csatornák megjelennek a csatornalistán, de az adataik rejtve maradnak.

4. Válasszon ki egy rejtett csatornát, majd nyomja meg a  $\equiv$  OPTIONS gombot.

5. Válassza ki a [Minden csatornák

megjelenítése] lehetőséget, majd nyomja meg az OK gombot. Megjelenik az összes elrejtett csatorna.

# Csatornalista frissítése

Amikor először kapcsolta be a tv-készüléket, a rendszer elvégezte a csatornák teljes hangolását.

Automatikusan felveheti vagy eltávolíthatja a digitális csatornákat, illetve kézzel frissítheti a csatornákat.

Megjegyzés: Ha a rendszer kód megadását kéri, írja be: 8888.

## Automatikus frissítés

A digitális csatornák automatikus felvételéhez vagy eltávolításához hagyja készenléti állapotban a TV-készüléket. A TV-készülék naponta frissíti a csatornákat, és menti az új csatornákat. Az üres csatornák eltűnnek a csatornalistából.

Csatornafrissítés esetén a készülék bekapcsolása után üzenet jelenik meg. Ha nem szeretné, hogy ilyen üzenet megjelenjen:

1. Nyomja meg a  $\bigoplus$  gombot.

2. Válassza a [Beállítás] >

[Csatornabeállítások] vagy a

[Műholdbeállítások] lehetőséget.

3. Válassza a [Csatorna beállítása] > [Induló üzenet] lehetőséget.

4. Válassza ki a [Ki] lehetőséget, majd nyomja meg az OK gombot.

# Az automatikus frissítések letiltásához:

Válassza a [Csatorna beállítása] menü [Automatikus csatornafrissítés] > [Ki] pontját.

# Automatikus telepítés

Amikor először kapcsolta be a tv-készüléket, a rendszer elvégezte a csatornák teljes hangolását. A teljes hangolást újból elvégezheti a nyelv, az ország és az összes elérhető csatorna beállításához.

## Hálózatválasztás

A kábeles és antennás csatornák hangolásához a megfelelő hálózatra kell kapcsolni.

1. Televíziózás közben nyomia meg az **fr** gombot.

#### 2. Válassza a **[Beállítás]** > [Csatornabeállítások] lehetőséget. 3. Válassza a [Csatorna beállítása] > [Antenna/Kábel] lehetőséget.

4. Válasszon a következő beállítások közül:

- [Antenna (DVB-T)]: Free-to-air antenna vagy digitális DVB-T csatornák elérése.
- [Kábel]: Kábeles vagy digitális DVB-C csatornák elérése.

5. A jóváhagyáshoz nyomja meg a OK gombot.

6. A kilépéshez nyomja meg a  $\bigcirc$  gombot.

# Hangolás elindítása

- 1. Nyomja meg a  $\bigtriangleup$  gombot.
- 2. Válassza a [Beállítás] > [Csatornák keresése] > [Csatornák újratelepítése] lehetőséget, majd nyomja meg az OK gombot.

3. A csatornahangolás végrehajtásához kövesse a képernyőn megjelenő utasításokat. 4. Ennek végeztével válassza a [Befejezés] befejezés lehetőséget, majd nyomja meg az OK gombot.

Tipp: A csatornalista megtekintéséhez nyomja meg a Q FIND gombot.

# Megjegyzés:

- A hangolás során ne módosítsa a beállításokat, kivéve ha a digitális szolgáltató meghatározott értékek megadását kérte.
- Ha a készülék digitális tv-csatornákat talál, a beállított csatornák listáján üres csatornaszámok is megjelenhetnek. Ezeket a csatornákat átnevezheti, átrendezheti, törölheti, valamint újra behangolhatja.

# Analóg csatornák telepítése

Az analóg TV-csatornákat kézzel keresheti meg, és mentheti.

## 1. lépés: A rendszer kiválasztása

Megjegyzés: Ha a rendszerbeállítások megfelelőek, hagyja ki ezt a lépést.

1. TV-nézés közben nyomja meg az  $\uparrow$ gombot.

2. Válassza a következőket: [Beállítás] > [Csatornabeállítások] > [Csatorna beállítása].

3. Válassza ki a következő opciót: [Analóg: kézi installálás] > [Rendszer], majd nyomja meg az OK gombot.

4. Válassza ki az országának vagy térségének megfelelő rendszert, majd nyomja meg az OK gombot.

## 2. lépés: Új TV-csatornák keresése és tárolása

1. A [Analóg: kézi installálás] menüben válassza az [Csatorna keresése] lehetőséget, majd nyomja meg az OK gombot.

2. Válassza a következő beállítások valamelyikét:

- Navigációs gombok vagy Számgombok – a csatornafrekvencia kézi beállítása.
- Válassza a *[Keresés]* lehetőséget, majd nyomja meg az OK gombot a következő csatorna automatikus kereséséhez.

3. A megfelelő frekvencia beírása után válassza a **[Kész]** lehetőséget, majd nyomja meg az OK gombot.

4. Válassza az [Menteni új csatornaként] elemet, majd nyomja meg az OK gombot az új TV-csatorna tárolásához.

# Digitális és műholdas csatornák beállítása

# Digitális csatornák telepítése

A TV vételi minőségének javításához állítsa új helyzetbe az antennát. Ehhez ismerni kell a keresett frekvencia értékét. A legjobb eredmény elérése érdekében forduljon a szolgáltatóhoz vagy szakértőhöz.

1. Nyomja meg a  $\bigtriangleup$  gombot.

2. Válassza a következőket: [Beállítás] > [Csatornabeállítások] > [Csatorna beállítása].

3. Válassza ki a következő opciót: [Tesztvétel dig. üzemm.] > [Keresés], majd nyomja meg az OK gombot.

4. A Számgombok segítségével állítsa be a csatornafrekvenciát.

5. Válassza ki a [Keresés] lehetőséget, majd nyomja meg az OK gombot.

6. A megfelelő csatorna megtalálása után válassza a **[Tárolás]** lehetőséget, majd nyomja meg az OK gombot.

7. A kilépéshez nyomja meg a  $\rightarrow$  gombot.

## Megjegyzések

- Ha gyenge a vétel, helyezze át az antennát és ismételje meg a műveletet.
- Ha a csatorna vétele DVB-C-n keresztül történik, válassza az [Automatikus] értéket a [Jelsebesség üzemmód] beállításnál, ha a kábelszolgáltató nem határozta meg a jelsebesség értékét.

## Műholdas csatornák telepítése

Megjegyzés: Csak bizonyos modellek esetében áll rendelkezésre. [Műhold keresése] lehetőség csak a DVB-S modult támogató tv-készülékek esetében érhető el.

Amikor a műholdvevő készülék csatlakozik a SAT-csatlakozóhoz, akkor lehetséges a műholdas csatornák vétele.

1. Televíziózás közben nyomja meg az  $\biguparrow$ gombot.

2. Válassza a következőket: [Beállítás] > [Műhold keresése] > [Csatornák újratelepítése].

3. A hangolás végrehajtásához kövesse a képernyőn megjelenő utasításokat. 4. Ennek végeztével válassza a [Befejezés] befejezés lehetőséget, majd nyomja meg az OK gombot.

## Műholdas csatornák megtekintése

A műholdas csatornák megtekintéséhez nyomja meg a  $\spadesuit$  > [Műhold. megtek.] gombokat.

# Csatornák finomhangolása

Ha gyenge az analóg csatorna vételi jele, megpróbálkozhat a TV-csatorna finomhangolásával.

1. Nyomja meg a  $\bigoplus$  gombot.

#### 2. Válassza a következőket: [Beállítás] > [Csatornabeállítások] > [Csatorna beállítása].

3. Válassza az [Analóg: kézi installálás] > [Finomhangolás] lehetőséget, és nyomja meg az OK gombot.

4. A csatorna finomhangolásához nyomja meg a  $\blacktriangle$  vagy a  $\nabla$  gombot.

5. A megfelelő csatornafrekvencia kiválasztása után válassza a [Kész] elemet, és nyomja meg az OK gombot.

6. Válasszon a következő beállítások közül, majd nyomja meg az OK gombot:

- [Aktuális csatornát ment]: A csatorna tárolása az aktuális csatornaszámmal
- [Menteni új csatornaként]: A csatorna tárolása új csatornaszámmal

# Csatornák újrahangolása

FIGYELEM: ez a funkció a kereskedők és szervizelést végző szakemberek számára van fenntartva.

A csatornalistákat USB tárolóeszköz segítségével másolhatja egyik Philips TV-ről a másikra. A második TV-n nincs szükség újból megkeresni vagy telepíteni a csatornákat. A csatornalistákat tartalmazó fájl elég kicsi ahhoz, hogy bármilyen USB tárolóeszközre ráférjen.

## Szükséges összetevők

A 2 Philips TV-nek a következőket kell teljesítenie:

- ugyanazok az ország beállítások,
- ugyanaz az év tartomány,
- ugyanaz a DVB típus, amelyet a készüléktípus nevének előtagja jelez (H, K, T vagy D/00),
- ugyanazok a műholdbeállítások, az LNB műholdak számát is beleértve,
- ugyanaz a hardvertípus, amelyet a TV hátlapján lévő matrica jelez (például Qxxx.xx.Lx) és
- kompatibilis szoftververziók.

Egy képernyőn megjelenő üzenet értesíti, amennyiben a csatornalista nem másolható át a második TV-re.

Megjegyzés: Ha a rendszer kód megadását kéri, írja be: 8888.

## Csatornalista másolása USB-re

1. Csatlakoztasson egy USB tárolóeszközt ahhoz a TV-hez, amelyre telepítve vannak a csatornák.

2. Nyomja meg a  $\bigtriangleup$  gombot.

3. Válassza a [Beállítás] > [TV-beállítások] > [Preferenciák] > [Csatornalista másolása] > [Másolás USB-re] lehetőséget, majd nyomja meg az OK gombot. A készülék átmásolja a csatornalistát az USB tárolóeszközre. 4. Húzza ki az USB tárolóeszközt.

#### Csatornalista átmásolása csatornákkal nem rendelkező TV-re

1. Kapcsolja be a csatornákkal még nem rendelkező TV-t a kezdeti telepítés elindításához. Válassza ki a nyelvet és az országot. Az ország beállításnak egyeznie kell annak a TV-nek a beállításával, amelynek a csatornalistáját át szeretné másolni. Ugorja át a csatornák keresését.

2. Csatlakoztassa a csatornalistát tartalmazó USB tárolóeszközt a TV-hez.

3. Nyomja meg a  $\bigtriangleup$  gombot.

4. Válassza a [Beállítás] > [TV-beállítások] > [Preferenciák] > [Csatornalista másolása] > [Másolás TV-re] lehetőséget, majd nyomja meg az OK gombot. A készülék átmásolja a csatornalistát a TV-re. 5. Húzza ki az USB tárolóeszközt.

#### Csatornalista átmásolása csatornákkal rendelkező TV-re

1. Kapcsolja be a TV-t, amelyre át szeretné másolni a csatornalistát.

2. Nyomia meg a  $\bigoplus$  gombot.

3. Válassza a [Beállítás] > [Csatornák keresése] > [Csatornák újratelepítése] lehetőséget, majd nyomja meg az OK gombot.

A készülék kérni fogja, hogy válassza ki azt az országot, ahol a TV telepítése megtörtént. Jegyezze fel a jelenlegi beállításokat, és nyomja meg a  $\bigcirc$  gombot, majd a kilépéshez a [Mégse] gombot.

4. Ha a TV ország beállítása eltér annak a TV-nek az ország beállításától, amelyről át szeretné másolni a csatornalistát, telepítse újra a TV-t, és válassza az első TV beállításával megegyező ország beállítást. Lásd: A TV beállítása > A TV újrahangolása (Olda[l 49\)](#page-50-0).

5. Csatlakoztassa a csatornalistát tartalmazó USB tárolóeszközt ahhoz a TV-hez, amelyre át szeretné másolni a csatornalistát.

6. Válassza a [Beállítás] > [TV-beállítások] > [Preferenciák] > [Csatornalista másolása] > [Másolás TV-re] lehetőséget, majd nyomja meg az OK gombot. A készülék átmásolja a csatornalistát a TV-re. 7. Húzza ki az USB tárolóeszközt.

# <span id="page-47-0"></span>A menü nyelve

1. TV-nézés közben nyomja meg az <del>A</del> gombot.

2. Válassza a [Beállítás] > [TV-beállítások] > [Preferenciák] > [A menü nyelve] lehetőséget.

3. A listából válassza ki a kívánt menünyelvet, majd nyomja meg az OK gombot.

# Univerzális hozzáférés beállítása

# Bekapcsolás

Néhány digitális TV-szolgáltató speciális hang- és feliratfunkciókat kínál a gyengén látók és a halláskárosultak számára.

Ezen funkciók eléréséhez kapcsolja be az univerzális hozzáférést a beállítások menüjében.

- 1. Nyomia meg a  $\bigoplus$  gombot.
- 2. Válassza a következőket: [Beállítás] >

[TV-beállítások] > [Preferenciák].

3. Válassza ki a következő opciót:

[Univerzális hozzáférés] > [Be], majd nyomja meg az OK gombot.

# Hallássérültek

Tipp: Ha ellenőrizni kívánja, hogy elérhető-e hangsáv a csökkent hallóképességűek számára, nyomja meg a  $\equiv$  OPTIONS gombot, és válassza a [Aud. nyelv] lehetőséget. A fül alakú ikonnal jelzett nyelveknél elérhető a halláskárosultaknak készült hang.

# A halláskárosultaknak készült hang és felirat bekapcsolása

1. TV-nézés közben nyomia meg a : $\equiv$ OPTIONS gombot.

2. A következő gombok megnyomásával válassza ki a kívánt beállítást:

- Piros: A halláskárosultaknak készült hang és feliratok be-, illetve kikapcsolása
- Zöld: A halláskárosultaknak készült hang és felirat bekapcsolása
- 3. A kilépéshez nyomja meg a  $\rightarrow$  gombot.

# Látássérült

Tipp: Ha ellenőrizni kívánja, hogy elérhető-e hangsáv a csökkent látóképességűek számára, nyomja meg az : OPTIONS gombot, és válassza a **[Aud. nyelv]** lehetőséget. A szem alakú ikonnal jelzett nyelveknél elérhető a csökkent látóképességűeknek készült hang.

A csökkent hallóképességűek számára készült hang bekapcsolása (ha elérhető) 1. TV-nézés közben nyomja meg az OPTIONS gombot.

2. A kiválasztáshoz nyomja meg a zöld gombot [Csökkent látóképesságűeknek]. 3. A következő gombok segítségével válassza ki a kívánt beállítást:

- Piros [Ki]: Csökkent látóképességűek számára készült hang kikapcsolása.
- Sárga [Fejhallgató]: Csökkent látóképességűek számára készült hang csak a fejhallgatón keresztül. (ha elérhető)
- Zöld [Hangsugárzók]: Csökkent látóképességűek számára készült hang csak a hangsugárzón keresztül.
- Kék [Hangsugárzók + fejhallgató]: Csökkent látóképességűek számára készült hang a hangszórón és a fejhallgatón keresztül.

4. A kilépéshez nyomja meg a  $\rightarrow$  gombot.

Megjegyzés: Ha az EasyLink távvezérlő be van kapcsolva, a zöld és a sárga gomb nem használható. Letiltás:A TV-készülék fejlett funkciói > Az EasyLink használata > Bekapcsolás (Oldal [39\)](#page-40-2).

Hangerő beállítása csökkent látóképességűek számára 1. A [Univerzális hozzáférés] menüben, nyomja meg a sárga gombot a [Kevert hangerő] lehetőség kiválasztásához.

2. Nyomja meg a Navigációs gombok gombot a csúszka fölfelé, illetve lefelé történő mozgatásához, majd nyomja meg az OK gombot.

3. A menüből való kilépéshez nyomja meg a  $\blacktriangleright$  gombot.

#### Hangvisszajelzés a csökkent látóképességűek számára

Ez a funkció lehetővé teszi a hangvisszajelzést a távvezérlő vagy a TV-készülék gombjainak megnyomásakor.

1. Az [Univerzális hozzáférés] menüben a kék gomb segítségével válassza ki a [Billentyűhang] lehetőséget.

2. Nyomja meg a zöld gombot a hangvisszajelzés bekapcsolásához, kikapcsolásához pedig nyomja meg a piros gombot.

3. A menüből való kilépéshez nyomja meg a  $\blacktriangleright$  gombot.

# Egyéb beállítások

# TV-bemutató

TV-bemutató indítása a TV-készülék funkcióira vonatkozó további tudnivalókért.

Megjegyzés: A TV-bemutató MHEGcsatornák esetén nem támogatott.

1. Televíziózás közben nyomja meg az  $\biguparrow$ gombot.

2. Válassza a [Beállítás] > [Bemutatók megtekintése] lehetőséget, majd nyomja meg az OK gombot.

3. Válassza ki a kívánt bemutatót, majd nyomja meg az OK gombot.

4. A menüből való kilépéshez nyomja meg a  $\blacktriangleright$  gombot.

# A szoftver frissítése

# TV-szoftver

# A szoftververzió ellenőrzése

1. Nyomja meg a  $\bigtriangleup$  gombot.

#### 2. Válassza a [Beállítás] > [Szoftverbeállítások] > [Információ az aktuális szoftverről] lehetőséget, majd nyomja meg az OK gombot.

Megjelenik az aktuális szoftver verziószáma.

Figyelem: ne telepítsen a jelenleg a termékre telepített verziójú szoftvernél alacsonyabb verziószámú szoftvert. A Philips nem tehető felelőssé a szoftver alacsonyabb verziójának telepítéséből adódó problémákért.

Frissítse a szoftvert a következő módszerek valamelyikével:

- Frissítés USB flash meghajtón keresztül
- Frissítés digitális szolgáltatáson keresztül
- Frissítés az interneten keresztül

További tudnivalókat a következő oldalakon talál.

## Frissítés USB-n keresztül

A folyamat megkezdése előtt győződjön meg arról, hogy a következő feltételek fennállnak:

- Van elegendő szabadideje a teljes frissítés befejezéséhez.
- Egy USB flash meghajtó legalább 256MB szabad tárhellyel, amely FAT vagy DOS rendszerre formázott és le van tiltva az írásvédelme.
- Rendelkezésére áll egy USB-porttal és internet-hozzáféréssel rendelkező számítógép.

Megjegyzés: ne használjon USB merevlemezmeghajtót.

1. Nyomia meg a  $\bigoplus$  gombot.

2. Válassza a **[Beállítás] > [Szoftverfrissítés]** lehetőséget, majd nyomja meg az OK gombot.

Elindul a frissítési segéd.

3. A frissítés elindításához kövesse a képernyőn megjelenő utasításokat.

Megjegyzés: a frissítési segéd a Philips támogató webhelyére irányítja. A frissítés befejezéséhez kövesse a webhelyen lévő telepítési utasításokat.

## Frissítés az interneten keresztül

Ha a TV szoftverét közvetlenül az internetről kívánja frissíteni, csatlakoztassa a TV-t az internetre egy nagy sebességű kapcsolatra alkalmas útválasztón keresztül.

1. Nyomja meg a  $\bigtriangleup$  > [Beállítás] > [Szoftverfrissítés] gombot, majd az OK gombot.

2. Válassza ki a *[Internet]* elemet, maid nyomja meg a OK gombot.

3. A frissítés elindításához kövesse a képernyőn megjelenő utasításokat.

Ha befejeződött a frissítés, a TV-készülék ki-, majd automatikusan visszakapcsol. Várja meg, amíg a TV újra bekapcsol. Ne használja a TVn vagy a távirányítón lévő bekapcsológombot.

Megjegyzés: ha a TV-készülék az internethez kapcsolódik, a TV-készülék bekapcsolása után üzenet jelenik meg a képernyőn, amely az új szoftver elérhetőségéről tájékoztat.

#### Frissítés digitális szolgáltatáson keresztül

A TV-készülék képes digitális szolgáltatáson keresztül fogadni a szoftverfrissítéseket (ha van ilyen szolgáltatás).

Megjelenik egy a szoftver frissítésére felszólító üzenet. Az üzenet megjelenésekor kifejezetten ajánlatos frissíteni a szoftvert.

Kövesse a képernyőn megjelenő utasításokat.

Megjegyzés: Ha később szeretné frissíteni a szoftvert, válassza a  $\bigtriangleup$  > [Beállítás] > [Szoftverbeállítások] > [Helyi frissítések] lehetőséget.

# Képernyőn megjelenő súgó Szükséges összetevők

A képernyőn megjelenő [Súgó] frissítése előtt ellenőrizni kell a következők rendelkezésre állását:

- FAT vagy DOS rendszerre formázott USB tárolóeszköz.
- Internetkapcsolattal rendelkező számítógép.
- A ZIP fájlformátumot támogató archiváló segédprogram (például WinZip (Microsoft Windows esetén) vagy Stufflt (Macintosh esetén)).

Megjegyzés: ne használjon USB merevlemezmeghajtót.

## A legújabb fájl letöltése

1. Csatlakoztasson egy USB-tárolóeszközt a számítógép USB-csatlakozójához.

Magyar

2. Hozzon létre egy Frissítések nevű mappát az USB tárolóeszköz gyökérkönyvtárában.

3. Böngészőjében navigáljon a [www.philips.com/support](http://www.philips.com/support) oldalra.

4. A Philips terméktámogatási oldalán keresse meg a terméket, majd a TV-hez tartozó [Súgó] fájlt. A fájl (\*.upg fájl) \*.zip állományban van tömörítve.

5. Ha a [Súgó] fájl újabb verziójú, mint a TVkészüléken található fájl, kattintson a fájlra. 6. Mentse a számítógépére.

7. Egy tömörítőprogram segítségével csomagolja ki az \*.upg fájlt a \*.zip fájlból.

8. Mentse az \*.upg fájlt az USB tárolóeszközön lévő Frissítések mappába. 9. Vegye ki az USB-tárolóeszközt a számítógépből.

# Frissítés[Súgó]

- Frissítés közben ne kapcsolja ki a TV-t és ne távolítsa el az USB-tárolóeszközt.
- Ha a frissítés során áramszünet lép fel, ne távolítsa el az USB-tárolóegységet a TV-készülékből. A TV-készülék a tápellátás helyreállása után folytatja a frissítést.
- Ha a frissítés közben bármilyen hiba történik, ismételje meg a műveletet. Ha a hiba ismét fellép, forduljon a Philips vevőszolgálathoz.

1. Kapcsolja be a TV-készüléket.

2. Távolítsa el a többi USB-eszközt a TVkészülékből.

3. Csatlakoztassa az \*.upg fájlt tartalmazó USB-tárolóeszközt a TV USBcsatlakozójához.

4. Nyomja meg az  $\bigtriangleup$  gombot.

## 5. Válassza a **[Beállítás]** >

#### [Szoftverbeállítások] > [Helyi frissítések] lehetőséget.

A frissítések képernyője megjelenik.

6. Válassza ki az \*.upg fájlt, majd nyomja meg az OK gombot.

A megjelenő üzenet tartalmazza a frissítés állapotát.

7. Kövesse a képernyőn megjelenő utasításokat a TV frissítésének befejezéséhez és a TV újraindításához.

# <span id="page-50-0"></span>A TV újrahangolása

A kép- és hangbeállítások alaphelyzetbe állításához és az összes TV-csatorna újbóli beállításához hangolja újra a TV-készüléket.

1. Nyomja meg a  $\bigtriangleup$  gombot.

2. Válassza a [Beállítás] > [TV-beállítások] >

[TV újrahangolása] lehetőséget, majd nyomja meg az OK gombot.

3. Kövesse a képernyőn megjelenő utasításokat.

# 5 A TV csatlakoztatása

# Kábelek

# Kábelminőség

# Áttekintés

Mielőtt más eszközöket csatlakoztat a TVkészülékhez, ellenőrizze az adott eszköz csatlakozóit. Az eszközt a TV-készülékhez az elérhető legjobb minőséget biztosító csatlakozással csatlakoztassa. Megfelelő minőségű kábellel biztosítható a jó minőségű kép- és hangátvitel.

Az útmutatóban bemutatott csatlakoztatási módok csak javaslatként szolgálnak. Egyéb megoldás is lehetséges.

Tipp: Ha az eszköznek kizárólag kompozit vagy RCA-csatlakozói vannak, használjon SCART-cinch adaptert az eszköznek a TVkészülék SCART-csatlakozójához történő csatlakoztatásához.

# <span id="page-51-0"></span>HDMI

A HDMI-csatlakozóval érhető el a legjobb kép- és hangminőség.

- A video- és az audiojeleket egyetlen HDMI-kábel továbbítja. Nagyfelbontású (HD) TV-jelekhez és az EasyLink engedélyezéséhez használjon HDMIcsatlakozást.
- A HDMI ARC-csatlakozó (Audio Return Channel) lehetővé teszi a TV hangkimenetének lejátszását HDMI ARC-kompatibilis eszközön.
- Ne használjon 5 méternél hosszabb HDMI-kábelt.

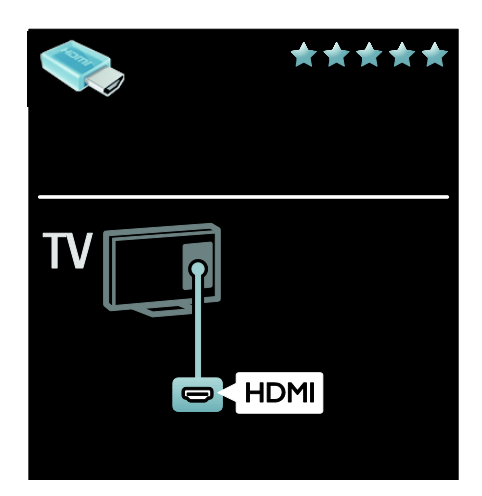

# Y Ph Pr

Hangátvitelhez használja a komponens videocsatlakozót (Y Pb Pr) és az L/R audiokábelt.

Az Y Pb Pr alkalmas a nagyfelbontású (HD) TV-jelek kezelésére.

Az Y Pb Pr-csatlakozót a színjelölésnek megfelelően csatlakoztassa a kábelcsatlakozókhoz.

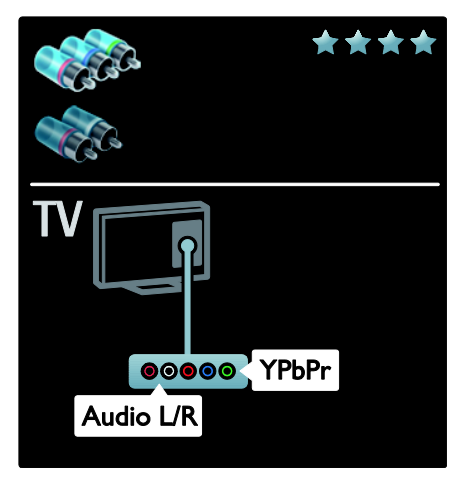

# **SCART**

A SCART-kábel kombinálja az audio- és videojeleket.

A SCART-csatlakozók alkalmasak az RGB videojelek kezelésére, azonban a

nagyfelbontású (HD) TV-jeleket nem tudják továbbítani.

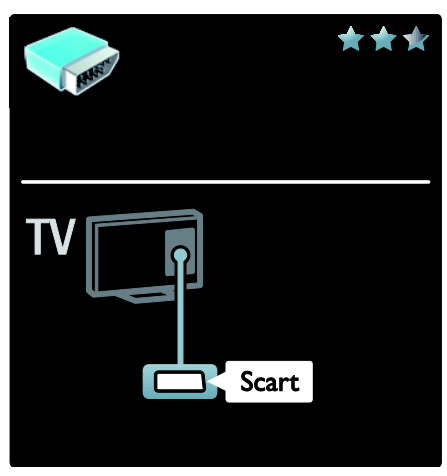

# VGA

Ezt a csatlakoztatási módot használja a számítógépes tartalmak megjelenítéséhez a TV-készüléken.

A video és a hang átviteléhez használja a VGA és az AUDIO IN csatlakozót.

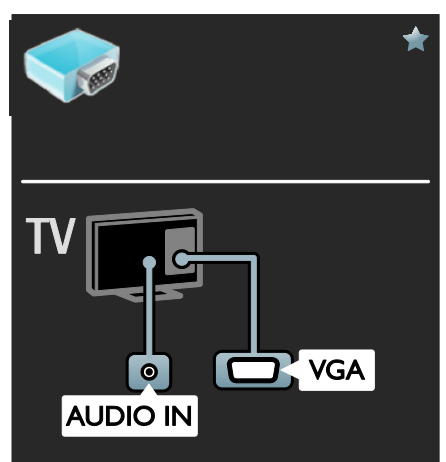

# Eszközök csatlakoztatása

# Áttekintés

A különböző eszközöket a következő módokon csatlakoztathatja a TV-készülékhez. A csatlakoztatást követően nyomja meg a  $\bigtriangleup$  > [Készülékek hozzáadása] gombot.

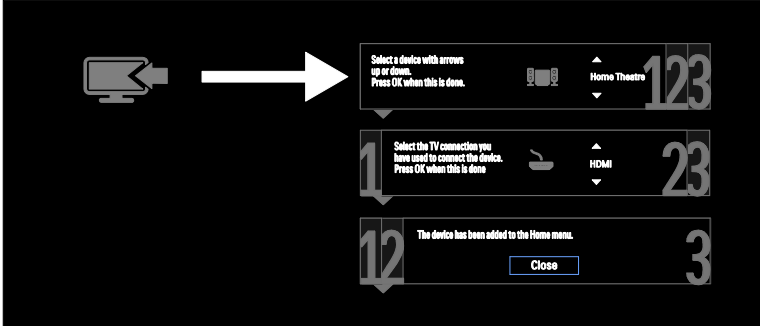

# Blu-ray- vagy DVD-lejátszó

A lejátszót HDMI-kábel használatával csatlakoztassa a TV-készülékhez.

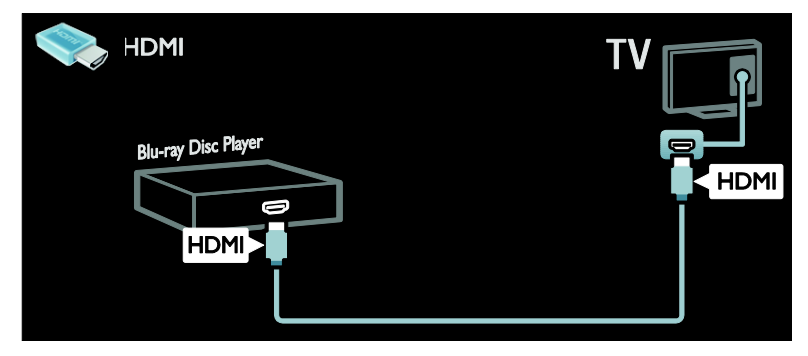

A lejátszót komponens kábel (Y Pb Pr) és L/R audiokábel használatával csatlakoztassa a TVkészülékhez.

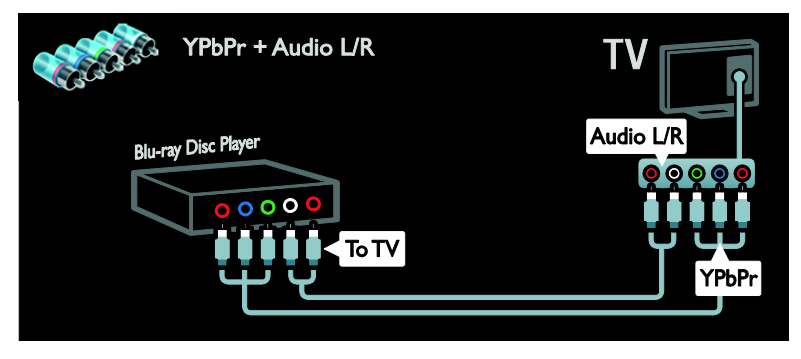

# TV-vevőkészülék

A műholdas vagy digitális TV-vevőkészüléket antennakábel használatával csatlakoztassa a TVkészülékhez. (A SAT csak bizonyos típusok esetében áll rendelkezésre.)

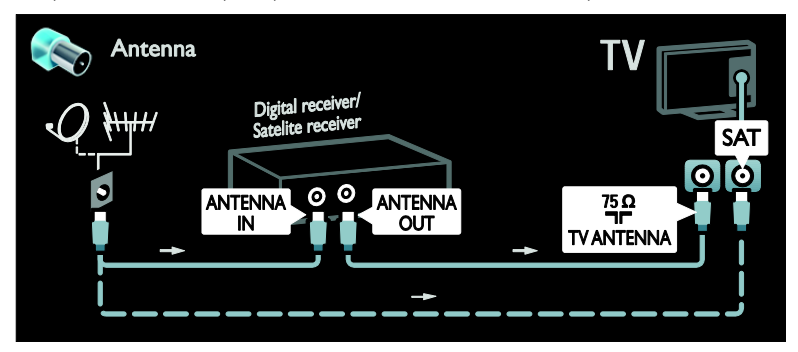

A műholdas vagy digitális TV-vevőkészüléket HDMI-kábel használatával csatlakoztassa a TVkészülékhez.

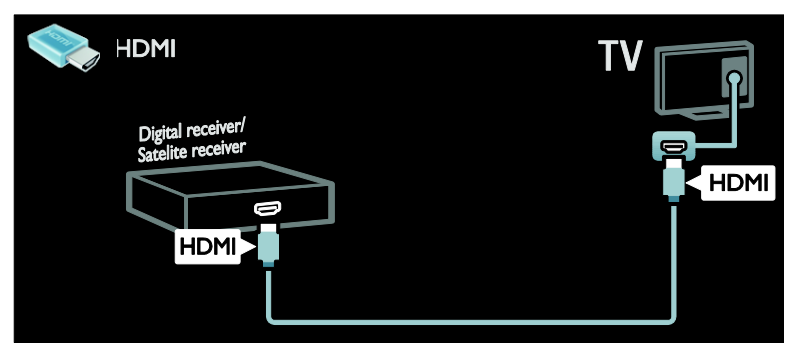

A műholdas vagy digitális TV-vevőkészüléket SCART-kábel használatával csatlakoztassa a TVkészülékhez.

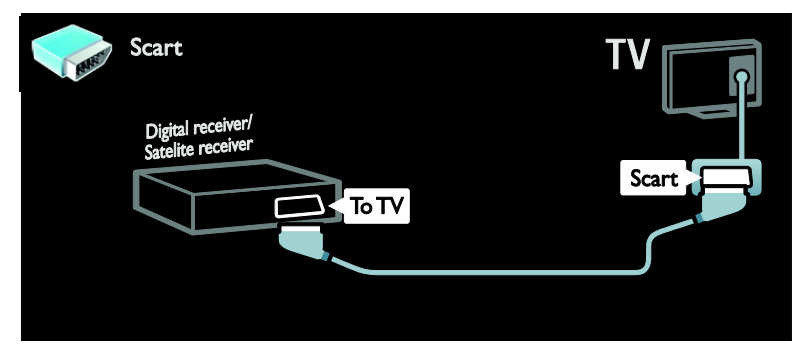

A műholdas vagy digitális TV-vevőkészüléket komponens kábel (Y Pb Pr) és L/R audiokábel használatával csatlakoztassa a TV-készülékhez.

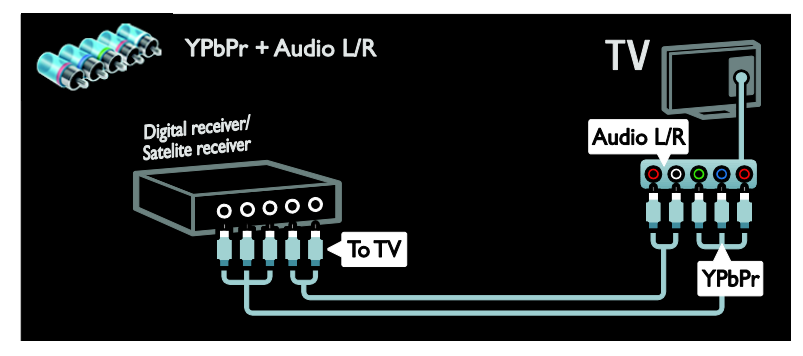

# Felvevő

A felvevőt antennakábel használatával csatlakoztassa a TV-készülékhez. (A SAT csak bizonyos típusok esetében áll rendelkezésre.)

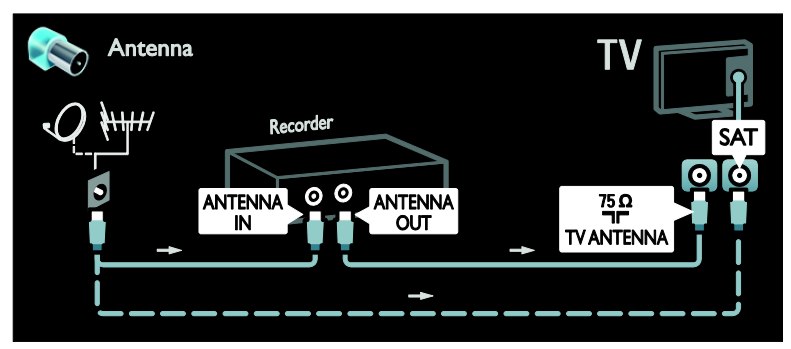

A felvevőt SCART-kábel használatával csatlakoztassa a TV-készülékhez.

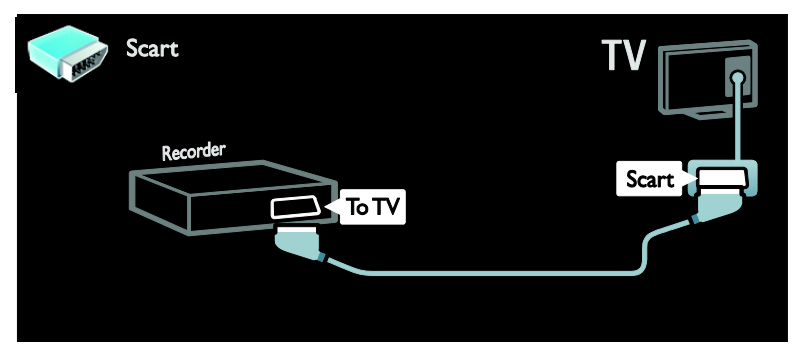

A felvevőt komponens kábel (Y Pb Pr) és L/R audiokábel használatával csatlakoztassa a TVkészülékhez.

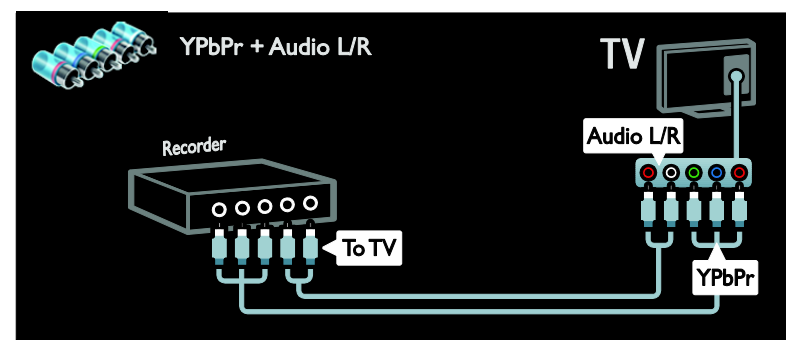

# Magyar

# **Játékkonzol**

Ha játékkonzolt kíván csatlakoztatni, a legkönnyebben elérhető csatlakozót a TVkészülék oldalán találja. Azonban természetesen a TV-készülék hátoldalán található csatlakozókat is használhatja.

A lehető legteljesebb játékélményhez állítsa a TV-készüléket játék üzemmódba.

1. Nyomja meg a **III ADJUST** gombot. 2. Válassza a [Smart kép] > [Játék] lehetőséget, majd nyomja meg az OK gombot.

3. Kilépéshez nyomja meg a  $\rightarrow$  gombot.

A játékkonzolt HDMI-kábel használatával csatlakoztassa a TV-készülékhez.

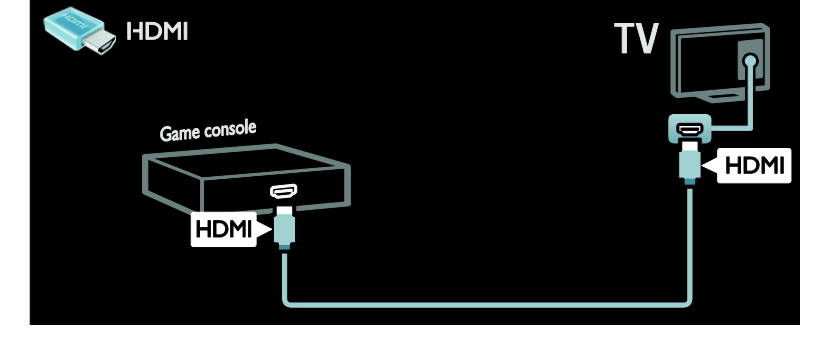

A játékkonzolt komponens kábel (Y Pb Pr) és L/R audiokábel használatával csatlakoztassa a TVkészülékhez.

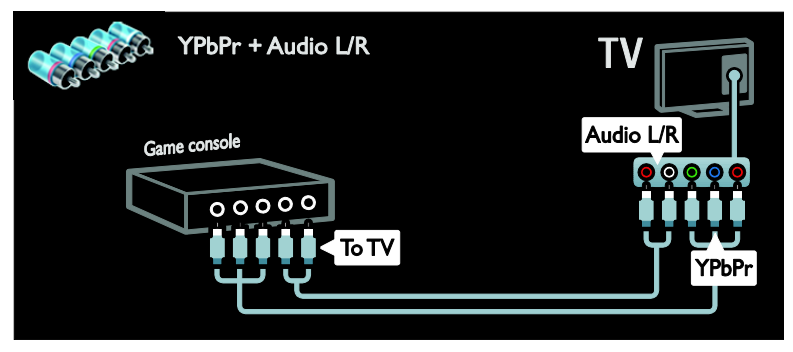

# Házimozirendszer

A házimozirendszert HDMI-kábel és optikai vagy koaxiális audiokábel használatával csatlakoztassa a TV-készülékhez. (Az optikai hangkimenet csak bizonyos típusokon elérhető.)

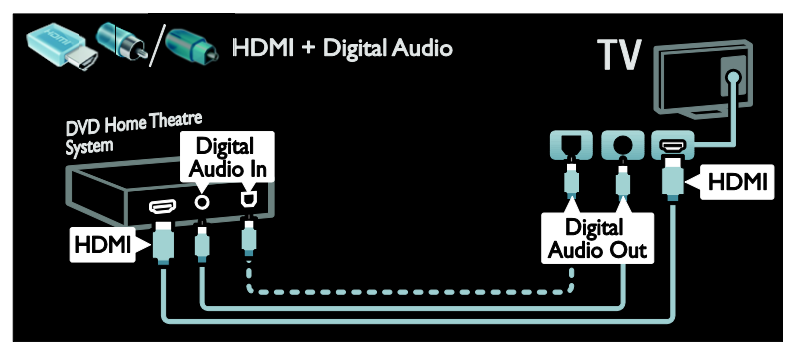

A házimozirendszert SCART-kábel használatával csatlakoztassa a TV-készülékhez.

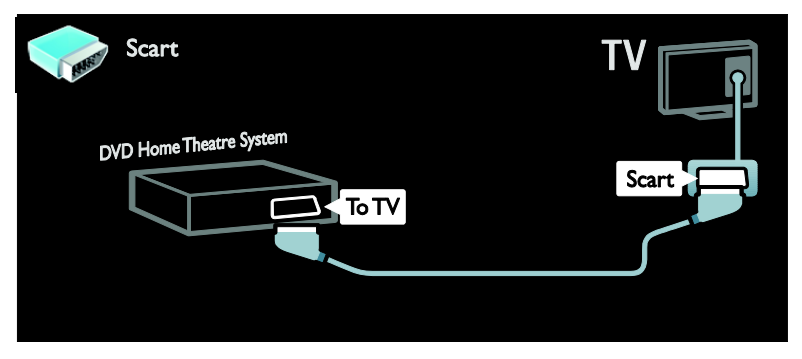

A házimozirendszert komponens kábel (Y Pb Pr) és L/R audiokábel használatával csatlakoztassa a TV-készülékhez.

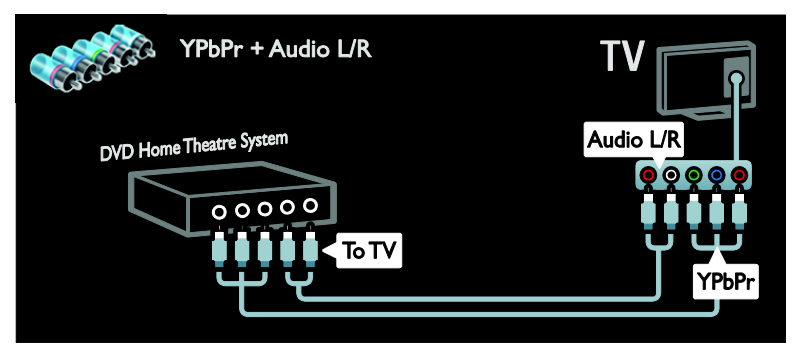

# Digitális fényképezőgép

A digitális fényképezőgépet USB-kábel használatával csatlakoztassa a TV-készülékhez.

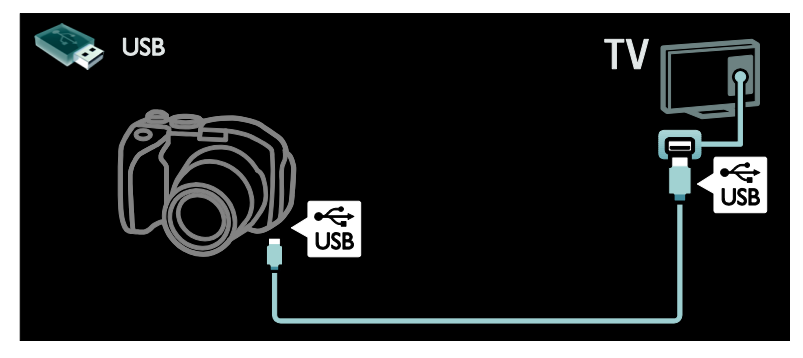

# Digitális videokamera

A digitális videokamerát HDMI-kábel használatával csatlakoztassa a TV-készülékhez.

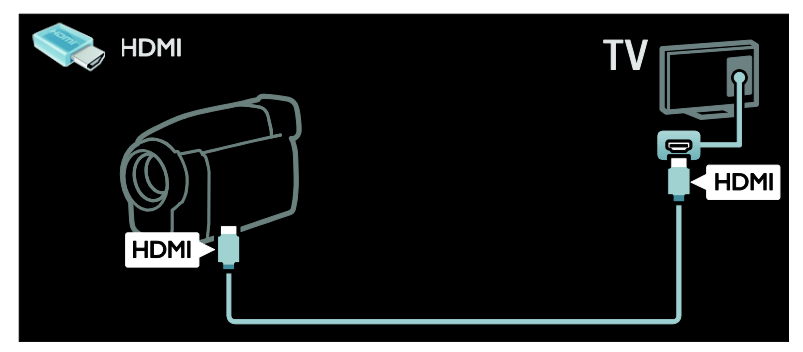

A digitális videokamerát komponens kábel (Y Pb Pr) és L/R audiokábel használatával csatlakoztassa a TV-készülékhez.

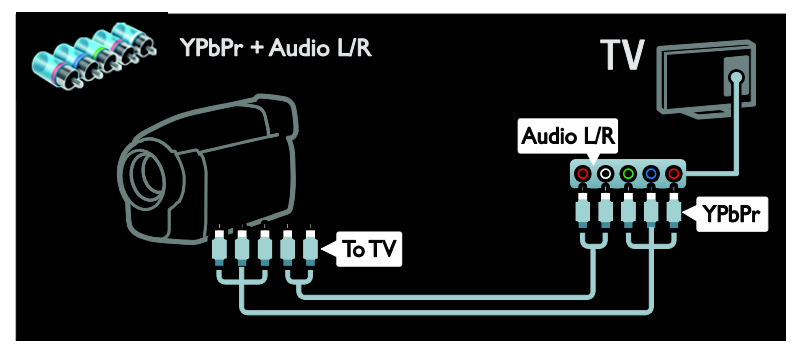

# További eszközök csatlakoztatása

# Külső merevlemez

A külső merevlemezt USB-kábel használatával csatlakoztassa a TV-készülékhez.

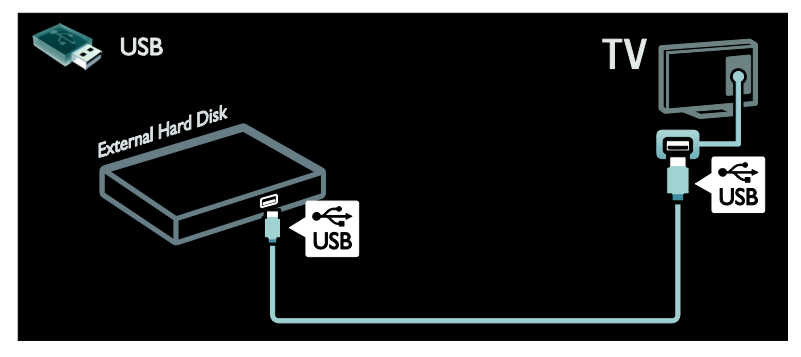

# Számítógép

A számítógépet HDMI-kábel használatával csatlakoztassa a TV-készülékhez.

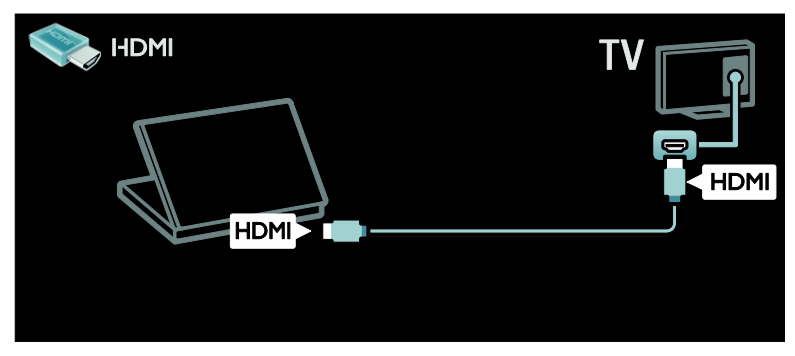

A számítógépet DVI-HDMI-kábel használatával csatlakoztassa a TV-készülékhez.

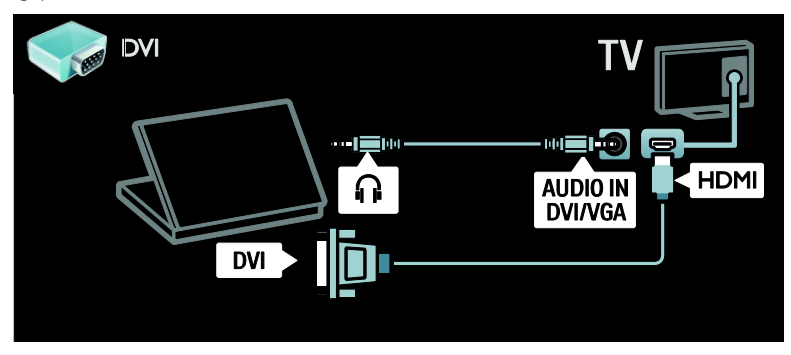

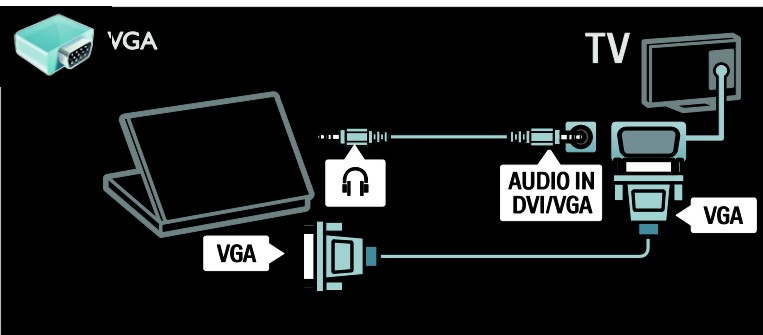

# Billentyűzet és egér

## USB-billentyűzet

\*Csak egyes típusok esetében áll rendelkezésre.

Csatlakoztathat egy USB-billentyűzetet a TV-n való szövegbevitel céljából. Net TV használatakor például beírhatja egy új csatorna vagy téma nevét a YouTube alkalmazásban.

# Az USB-billentyűzet telepítése

Kapcsolja be a TV-készüléket. Csatlakoztassa az USB-billentyűzetet a TV oldalán lévő egyik USB-csatlakozóhoz. Ha további USBcsatlakozási portra lenne szüksége, használjon USB-hubot.

Miután a TV észlelte a billentyűzetet, válassza ki a billentyűzetkiosztást, majd próbálja ki annak megfelelőségét.

Ha első beállításként cirill vagy görög betűs kiosztást választott, másodlagosként beállíthat egy latin betűs billentyűzetet is.

A billentyűzetkiosztás módosításához nyomja meg a következőket:  $\bigtriangleup$  > [Beállítás] > [TVbeállítások] > [Preferenciák] > [USB-egér/ billentyűzet] > [Billentyűzet-beállítások], majd nyomja meg az OK gombot.

## A TV vezérlőgombjai a billentyűzeten

Szöveg beviteléhez a következő billentyűk használhatók:

- Enter<sup>←</sup>: OK
- Backspace : a kurzor előtti karakter törlése
- Navigációs gombok : navigálás egy beviteli mezőben

 (ha van másodlagos billentyűzetkiosztás beállítva) a kiosztások közötti váltáshoz nyomja meg egyszerre az Altés a Shift billentyűt.

## A Net TV vezérlőgombjai a billentyűzeten

- Enter <sup>:</sup> OK adat jóváhagyása.
- Backspace (): visszatérés az előző oldalra.
- Navigációs gombok : áttérés a következő mezőre.
- Főoldal : görgetés az oldal tetejére.
- End : görgetés az oldal aljára.
- Page Up : egy oldallal felfelé.
- Page Down : egy oldallal lefelé.
- +/- : nagyítás vagy kicsinyítés egy szinttel.
- \* : méret illesztése az oldal szélességéhez.

## USB-egér

\*Csak egyes típusok esetében áll rendelkezésre.

Csatlakoztathat egy USB-egeret weboldalak böngészése céljából. A weboldalakon így könnyebben jelölhet ki elemeket, illetve kattinthat hivatkozásokra. Az USB-egér nem alkalmas a Net TV alkalmazásaiban, illetve a TV menüiben való navigálásra.

## Az USB-egér telepítése

Kapcsolja be a TV-t. Csatlakoztassa az USBegeret a TV oldalán lévő egyik USBcsatlakozóhoz. Ha további USB-csatlakozási portra lenne szüksége, használjon USBhubot. Az USB-egér egy már csatlakoztatott USB-billentyűzethez is csatlakoztatható.

Miután a TV felismerte a csatlakoztatott egeret, állítsa be a görgetési sebességet. A sebesség ellenőrzéséhez navigáljon a tesztterületre.

# Az USB-egér használata a TV-vel

- Bal oldali egérgomb (kattintás) :OK
- Jobb oldali egérgomb (kattintás) : (Vissza)
- Görgetőkerék: görgetés felfelé vagy lefelé egy weblapon.

# Számítógépek és internet

# Végrehajtható műveletek

## Tallózás a számítógépen

Ha a TV-t otthoni hálózathoz csatlakoztatja, számítógépéről vagy más csatlakoztatott tárolóeszközről megtekinthet fényképeket, illetve lejátszhat zeneszámokat vagy videókat. A TV hálózati kapcsolatának létrehozása után a számítógépen tárolt fájlokat kereshet és játszhat le a TV-n. Lásd: (Oldal [21\)](#page-22-1).

Megjegyzés: Ha külső elektromos rendellenesség (pl. elektrosztatikus kisülés) következtében a készülék nem képes DLNA módban helyreállni, felhasználói beavatkozásra van szükség.

## Net TV

Ha a TV-t internetkapcsolatot is biztosító otthoni hálózathoz csatlakoztatja, a TV a Net TV rendszerrel is összekapcsolható. A Net TV az Ön TV-készülékéhez optimalizált internetes szolgáltatásokat és weboldalakat kínál. Zeneszámokat és videókat játszhat le, szórakoztató és tájékoztató tartalmakat böngészhet, filmeket kölcsönözhet és még számos más izgalmas szolgáltatást érhet el. A hálózati kapcsolat sikeres kialakítása után az internet legjavát érheti el TV-készülékéről. Lásd: A TV-készülék használata > Net TV és online videók (Oldal [23\)](#page-24-0).

# Interaktív TV

A TV-t az internethez csatlakoztatva az interaktív televíziózás teljes élményét tapasztalhatja meg. A HbbTV, az MHP, a DTVi és más hasonló rendszerek az interneten keresztül kommunikálnak a TVkészülékkel. Érdeklődjön helyi szolgáltatójánál ezeknek a rendszereknek az elérhetőségéről.

#### Wi-Fi MediaConnect

A Wi-Fi MediaConnect segítségével vezeték nélkül meg tudja jeleníteni számítógépe képernyőjének tartalmát a TV-készüléken. A Wi-Fi MediaConnect rendszert a számítógépről kell elindítani. Lásd: (Oldal [64\)](#page-65-0).

# Szükséges összetevők

Figyelem: Ez a TV-készülék csak abban az esetben felel meg az EMC-irányelvnek, ha árnyékolt Cat5 Ethernet-kábelt használ.

A TV-készülék számítógéphez vagy internethez, illetve mindkettőhöz való csatlakoztatásához a következők szükségesek:

- 3 méternél rövidebb Ethernet-kábel.
- Számítógépes hálózat a következőkkel: a) Univerzális plug-and-play (UPnP) útválasztó

b) A következő operációs rendszerek valamelyikével működő számítógép: Microsoft Windows XP, Microsoft Windows Vista, Mac OSX vagy Linux.

- Ha a TV-készüléket számítógépekhez csatlakoztatja, használnia kell egy médiakiszolgáló szoftvert is, amely a fájlokat osztja meg a TV-készülékkel. Lásd: A TV-készülék használata > A számítógép böngészése DLNA-n keresztül (Oldal [21\)](#page-22-1).
- Ha a TV-készüléket az internethez is szeretné csatlakoztatni, nagysebességű internetkapcsolat is szükséges.

Megjegyzés: a DLNA1.5 hálózati szolgáltatás a következő operációs rendszerekkel működő számítógépeken használható: Microsoft Windows XP vagy Vista, Intel Mac OSX vagy Linux.

# **Csatlakoztatás**

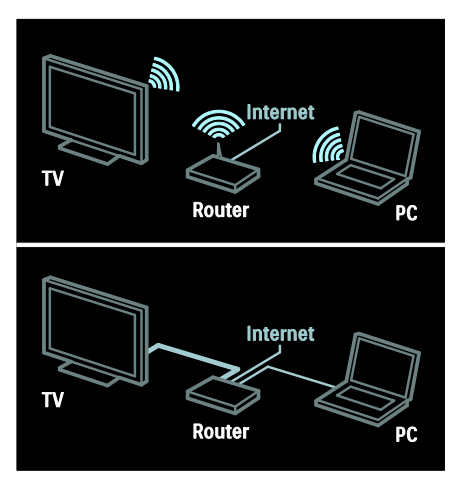

A TV-t vezetékkel és vezeték nélkül is csatlakoztathatja az otthoni hálózathoz.

- Ha vezetékes kapcsolatot szeretne létrehozni, olvassa el a következő részt: A TV csatlakoztatása > Számítógépek és internet > Vezetékes kapcsolat (Oldal [61\)](#page-62-0).
- Ha vezeték nélküli kapcsolatot szeretne létrehozni, olvassa el a következő részt: A TV csatlakoztatása > Számítógépek és internet > Vezeték nélküli kapcsolat. (Oldal [61\)](#page-62-1)

# <span id="page-62-0"></span>Vezetékes kapcsolat

1. Kapcsolja be az útválasztót, és kapcsolja be a DHCP szolgáltatását.

2. Kösse össze a TV-t az útválasztóval egy Ethernet-kábellel.

3. Nyomja meg a **↑** gombot, válassza a [Beállítás] > [Csatl. hálózathoz] lehetőséget, és nyomja meg az OK gombot.

4. A hálózat beállításához kövesse a képernyőn megjelenő utasításokat. 5. Várjon, amíg a TV-készülék megtalálja a

hálózati kapcsolatot.

6. A megjelenő kérdésnél fogadja el a végfelhasználói licencszerződés feltételeit.

# <span id="page-62-1"></span>Vezeték nélküli helyi hálózat használatára alkalmas

## Ez a rész csak a vezeték nélküli hálózatokhoz való csatlakozásra alkalmas

TV-kre vonatkozik. A (külön kapható) PTA01 vezeték nélküli USB-adapter kiegészítő segítségével vezeték nélkül csatlakoztathatja a TV-készüléket otthoni hálózatához. A Net TV szolgáltatások segítségével élvezheti a web legjavát, és zavartalanul és egyszerűen oszthat meg tartalmakat az otthoni hálózatához csatlakoztatott eszközei között Wi-Fi MediaConnect vagy DLNA használatával.

## Megjegyzés:

- A vezeték nélküli hálózat ugyanabban a 2,4 GHz-es frekvenciatartományban működik, mint a szokványos háztartási eszközök, pl. a Dect telefonok, mikrohullámú sütők vagy Bluetooth eszközök, ami interferenciát okozhat a Wi-Fi-vel. Tartsa távol ezeket az eszközöket a TV-től, amelyhez a vezeték nélküli USB-adaptert csatlakoztatta.
- Kapcsolja ki az otthoni hálózat nem használt hálózati berendezéseit, mert azok növelik a hálózat forgalmát.
- A vétel minősége a vezeték nélküli útválasztó elhelyezkedésétől, valamint a helyi internetszolgáltató által nyújtott szolgáltatások minőségétől függ.
- Ha videót játszik le az otthoni vezeték nélküli hálózatán keresztül, akkor azt javasoljuk, hogy használjon IEEE 802.11 N útválasztót. A kapcsolat sebessége az otthoni vezeték nélküli hálózatának működési körülményeitől függően változhat.

## Alakítsa TV-jét vezeték nélküli készülékké

1. Kapcsolja be vezeték nélküli hálózati útválasztóját.

2. Dugja be a PTA01 USB-adaptert a TV oldalán lévő USB-csatlakozóba. A vezeték nélküli hálózat telepítése automatikusan elindul.

3. Kövesse a képernyőn megjelenő utasításokat.

## WPS - Védett Wi-Fi beállítás

Ha az útválasztó rendelkezik Wi-Fi Protected Setup (WPS) támogatással, nyomja meg az útválasztó WPS gombját. 2 perc múlva menjen vissza a TV-hez, válassza a [WPS] lehetőséget és nyomja meg az OK gombot. A TV kapcsolódik a hálózathoz. Ez körülbelül 2 percig tart. Fejezze be a telepítést.

Az újfajta vezeték nélküli útválasztók használják a WPS rendszert. Ezeken megtalálható a WPS logo. A WPS rendszer WPA-titkosítást használ, és ez nem köthető össze a hálózatán lévő, WEP-titkosítást alkalmazó eszközökkel. Ha továbbra is szüksége van a hálózatában lévő WEP eszközre, akkor a [Keresés] > [Egyéni] lehetőség segítségével telepítse.

#### Útválasztók keresése

Ha több útválasztó van a hálózatában, kiválaszthatja a kívánt hálózatot. Egy meghatározott hálózati útválasztó kiválasztásához nyomjon a [Keresés]lehetőségre a telepítés első oldalán.

A képernyőn lévő listában először a legerősebb jellel rendelkező, WPS-t használó útválasztók jelennek meg.

Válassza ki a kívánt útválasztót. Ha egy WPS útválasztót csatlakoztat, válassza a [WPS] lehetőséget a TV-készüléken.

- Ha beállított a csatlakozáshoz szükséges PIN-kódot az útválasztó szoftverében, válassza a [WPS pincode:] lehetőséget, és adja meg a kódot.
- Ha saját kezűleg szeretné megadni a titkosítási kulcsot, akkor válassza a [Egyéni] lehetőséget és írja be a kulcsot.

## PIN-kód

A biztonságos kapcsolat PIN-kód segítségével történő létrehozásához válassza ki a PIN-kódot, és nyomja meg az OK gombot. Jegyezze fel a TV-n látható 8-jegyű PIN-kódot, és írja be az útválasztó szoftverébe a számítógépén. Nézze meg az útválasztó kézikönyvében, hogy hol kell megadni a PIN-kódot.

## Egyéni

Ha saját kezűleg szeretné megadni a titkosítási kulcsot (a biztonsági kulcsot), válassza a *[Egyéni]* lehetőséget, majd nyomja meg az OK gombot. Ha az útválasztóján van WPA-biztonság, adja meg a hozzáférési kódot a távirányító segítségével.

A képernyőn megjelenő billentyűzet megnyitásához válassza a szövegbeviteli mezőt és nyomja meg az OK gombot. Ha az útválasztón WEP-titkosítás van, akkor a TV kérni fogja a hexadecimális karakterekből álló WEP titkosítási kulcsot.

Ezt a hexadecimális kulcsot az útválasztó szoftverében találja a számítógépén. Írja fel a WEP-kulcsok listájából az első kulcsot, és adja meg a TV-készüléken a távirányító segítségével. Ha a készülék elfogadja a biztonsági kulcsot, a TV kapcsolódik a vezeték nélküli útválasztóhoz.

Ha kéri a rendszer, fogadja el a végfelhasználói licencszerződést.

Ha a vezeték nélküli USB-adaptert használja, hagyja a TV-készüléken lévő USBcsatlakozóban.

# Vezeték nélküli kapcsolat

Ez a fejezet csak a wi-fi-vel integrált TVkészülékekre vonatkozik, például a PFL7666 és a PDL7906 sorozatú készülékekre. A TV-t vezeték nélkül is csatlakoztathatja az otthoni hálózathoz. A Net TV szolgáltatások segítségével élvezheti a web legjavát, és zavartalanul és egyszerűen oszthat meg tartalmakat az otthoni hálózatához csatlakoztatott eszközei között Wi-Fi MediaConnect vagy DLNA használatával.

## Megjegyzések:

 A vezeték nélküli hálózat ugyanabban a 2,4 GHz-es frekvenciatartományban működik, mint a szokványos háztartási eszközök, pl. a Dect telefonok, mikrohullámú sütők vagy Bluetooth eszközök, ami interferenciát okozhat a Wi-Fi-vel. Tartsa távol ezeket az eszközöket a TV-től, amelyhez a vezeték nélküli USB-adaptert csatlakoztatta.

- Kapcsolja ki az otthoni hálózat nem használt hálózati berendezéseit, mert azok növelik a hálózat forgalmát.
- A vétel minősége a vezeték nélküli útválasztó elhelyezkedésétől, valamint a helyi internetszolgáltató által nyújtott szolgáltatások minőségétől függ.
- Ha videót játszik le az otthoni vezeték nélküli hálózatán keresztül, akkor azt javasoljuk, hogy használjon IEEE 802.11 N útválasztót. A kapcsolat sebessége az otthoni vezeték nélküli hálózatának működési körülményeitől függően változhat.

#### A vezeték nélküli funkció beállítása

1. Kapcsolja be vezeték nélküli hálózati útválasztóját.

2. Nyomja meg a TV távvezérlőjén a  $\spadesuit$ gombot.

3. Válassza a **[Beállítás] > [Csatl.** hálózathoz] lehetőséget, majd nyomja meg az OK gombot.

4. Kövesse a képernyőn megjelenő utasításokat.

#### WPS - Védett Wi-Fi beállítás

Ha az útválasztó rendelkezik Wi-Fi Protected Setup (WPS) támogatással, nyomja meg az útválasztó WPS gombját. 2 perc múlva menjen vissza a TV-hez, válassza a **[WPS]** lehetőséget és nyomja meg az OK gombot. A TV kapcsolódik a hálózathoz. Ez körülbelül 2 percig tart. Fejezze be a telepítést.

Az újfajta vezeték nélküli útválasztók használják a WPS rendszert. Ezeken megtalálható a WPS logo. A WPS rendszer WPA-titkosítást használ, és ez nem köthető össze a hálózatán lévő, WEP-titkosítást alkalmazó eszközökkel. Ha továbbra is szüksége van a hálózatában lévő WEP eszközre, akkor a **[Keresés] > [Egyéni]** lehetőség segítségével telepítse.

#### Útválasztók keresése

Ha több útválasztó van a hálózatában, kiválaszthatja a kívánt hálózatot. Egy meghatározott hálózati útválasztó kiválasztásához nyomjon a [Keresés]lehetőségre a telepítés első oldalán.

A képernyőn lévő listában először a legerősebb jellel rendelkező, WPS-t használó útválasztók jelennek meg.

Válassza ki a kívánt útválasztót. Ha egy WPS útválasztót csatlakoztat, válassza a **[WPS]** lehetőséget a TV-készüléken.

- Ha beállított a csatlakozáshoz szükséges PIN-kódot az útválasztó szoftverében, válassza a [WPS pincode:] lehetőséget, és adja meg a kódot.
- Ha saját kezűleg szeretné megadni a titkosítási kulcsot, akkor válassza a [Egyéni] lehetőséget és írja be a kulcsot.

#### PIN-kód

A biztonságos kapcsolat PIN-kód segítségével történő létrehozásához válassza ki a PIN-kódot, és nyomja meg az OK gombot. Jegyezze fel a TV-n látható 8-jegyű PIN-kódot, és írja be az útválasztó szoftverébe a számítógépén. Nézze meg az útválasztó kézikönyvében, hogy hol kell megadni a PIN-kódot.

## Egyéni

Ha saját kezűleg szeretné megadni a titkosítási kulcsot (a biztonsági kulcsot), válassza a *[Egyéni]* lehetőséget, majd nyomja meg az OK gombot. Ha az útválasztóján van WPA-biztonság, adja meg a hozzáférési kódot a távirányító segítségével.

A képernyőn megjelenő billentyűzet megnyitásához válassza a szövegbeviteli mezőt és nyomja meg az OK gombot. Ha az útválasztón WEP-titkosítás van, akkor a TV kérni fogja a hexadecimális karakterekből álló WEP titkosítási kulcsot.

Ezt a hexadecimális kulcsot az útválasztó szoftverében találja a számítógépén. Írja fel a WEP-kulcsok listájából az első kulcsot, és adja meg a TV-készüléken a távirányító segítségével.

Ha a készülék elfogadja a biztonsági kulcsot, a TV kapcsolódik a vezeték nélküli útválasztóhoz.

Ha kéri a rendszer, fogadja el a végfelhasználói licencszerződést.

# <span id="page-65-0"></span>Wi-Fi MediaConnect

## Végrehajtható műveletek

A Wi-Fi MediaConnect kizárólag számítógépek számára elérhető. A Wi-Fi MediaConnect\* segítségével vezeték nélkül tudja megjeleníteni számítógépe képernyőjét a TV-készüléken. Az szoftver ingyenesen letölthető. A részletek a következő oldalakon olvashatók.

\*A Wi-Fi MediaConnect CD-ROM-ot a (külön megvásárolható) PTA01 vezeték nélküli USB-adapterhez kapja. A PFL7666 és a PDL7906 sorozatú készülékek esetén a telepítőkód a Gyors használatbavételi útmutatóban található.

## Amire szüksége lesz:

A Wi-Fi MediaConnect használatához a következők szükségesek:

- A TV-készülék csatlakoztatása az otthoni hálózathoz
- Vezeték nélküli útválasztó
- Vezeték nélküli USB-adapter PTA01 (csak a beépített Wi-Fi funkcióval nem rendelkező TV-khez).

A vezeték nélküli USB-adapter elérhetőségéről a helyi forgalmazóknál érdeklődhet, vagy megvásárlásához keresse fel a következő webhelyet:

# [www.philips.com/tv](http://www.philips.com/tv).

## A Wi-Fi MediaConnect telepítése (CD-ROM használata esetén)

1. Helyezze be a Wi-Fi MediaConnect CD-ROM-ot a számítógépébe.

2. A számítógép elindítja az internetböngészőt, és megnyitja a Wi-Fi MediaConnect letöltési webhelyét

([www.philips.com/wifimediaconnect](http://www.philips.com/wifimediaconnect)). A weboldalon ellenőrizheti a szükséges PC-

rendszerkövetelményeket.

3. Adja meg a CD-ROM csomagolására nyomtatott kódot.

4. Az ingyenes Wi-Fi MediaConnect szoftver letöltéséhez kattintson a "Letöltés most" gombra.

5. A letöltés után futtassa a "**Wi-Fi** 

#### MediaConnect\_setup.exe" nevű fájlt. Kövesse a számítógépén megjelenő utasításokat.

# A Wi-Fi MediaConnect telepítése

1. Indítsa el az internetböngészőt a számítógépen, és menjen a Wi-Fi MediaConnect letöltési oldalára –

#### <http://www.philips.com/wifimediaconnect>.

A weboldalon ellenőrizheti a szükséges PCrendszerkövetelményeket.

2. Amikor a program kéri, adja meg a Gyors használatbavételi útmutatóban található kódot.

3. Az ingyenes Wi-Fi MediaConnect szoftver letöltéséhez kattintson a "Letöltés most" gombra.

4. Amikor befejeződött a letöltés, indítsa el a "Wi-Fi MediaConnect setup.exe" fájlt.

Kövesse a számítógépén megjelenő utasításokat.

## TV hálózati neve

Ha otthoni hálózatában egynél több TV található, átnevezheti ezt a TV-készüléket. A TV készülék hálózati nevének módosításához nyomia meg a  $\bigtriangleup$  > [Beállítás] > [Hálózati beállítások] gombot és válassza a TV hálózati neve lehetőséget.

A név megadásához nyomja meg az OK gombot a képernyőn megjelenő billentyűzet megnyitásához, vagy használja a távirányító billentyűzetét.

# Kivetítés indítása

A számítógép képernyőjének TV-re történő kivetítéséhez kattintson a tálcán lévő kis TV ikonra a számítógép jobb alsó sarkában. A számítógép képernyője megjelenik a TVképernyőn.

## Kivetítés leállítása

A kivetítés leállításához kattintson újra a TV ikonra.

# A számítógép képének megjelenítése: Súgó

A Wi-Fi MediaConnect szoftver súgójának megtekintéséhez az egér jobb oldali gombjával kattintson a számítógép tálcáján található programikonra, és válassza a Súgó parancsot.

## Megjegyzések

Nagyfelbontású (HD) vagy normál felbontású (SD) videofelvételeket jeleníthet meg – a számítógép feldolgozási kapacitásától függően.

- Előfordulhat, hogy tartalomvédelmi okok miatt a kereskedelmi forgalomban kapható egyes DVD- és Blu-raylemezek tartalma nem jeleníthető meg a TV-készüléken.
- A TV-készülék bizonyos késedelemmel jeleníti meg a számítógépen tárolt médiafájlokat.
- A Wi-Fi MediaConnect csak számítógépen használható.

#### A számítógép képének megjelenítése: Rendszerkövetelmények

Minimális

- Windows XP, Vista, Windows 7 (kizárólag PC)
- Intel Pentium Core 2 Duo, 1,8 GHz
- 512 MB RAM
- 200 MB szabad merevlemez-terület
- Wi-Fi 802.11g
- Internetcsatlakozás

## A számítógép képének megjelenítése: Rendszerkövetelmények

Ajánlott

- Windows XP, Vista, Windows 7 (kizárólag PC)
- Intel Pentium Core 2 Duo, 2,1 GHz
- 1 GB RAM
- 200 MB szabad merevlemez-terület
- Wi-Fi 802.11n
- Internetcsatlakozás

# Általános interfész

# Végrehajtható műveletek

Egyes digitális TV-műsorok megtekintéséhez feltételes hozzáférési modul (CAM) szükséges.

Az ilyen csatornák műsora akkor nézhető, ha behelyezte a CAM-modult, és kifizette az előfizetési díjakat. Az alkalmazások, a funkciók, a tartalom és a képernyőn megjelenő üzenetek a CAM-szolgáltatótól függenek.

# Szükséges összetevők

Vigyázat: A CAM-modul megsérülésének elkerüléséhez behelyezéskor kövesse az alábbi utasításokat.

## Megjegyzés:

- A TV-készülék támogatja a CI és a CI+ rendszereket. A CI+ segítségével a szolgáltatók kiváló minőségű, ugyanakkor magas szintű másolásvédelemmel ellátott HDformátumú digitális műsorokat sugározhatnak.
- Tekintse meg a szolgáltatótól származó dokumentációt, amely bemutatja a kártya behelyezésének módját a Feltételes hozzáférési modulba.

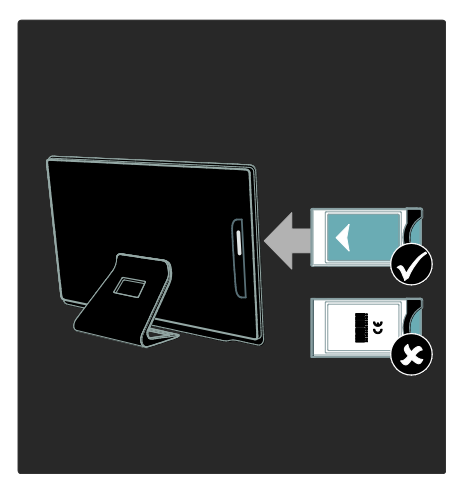

1. Kapcsolja ki a TV-készüléket.

2. A CAM-modulra nyomtatott utasításokat követve helyezze be a CAM-modult a TVkészülék oldalán található CI-nyílásba (Common Interface).

3. Ütközésig tolja be a CAM-modult, és várjon az aktiválásra. Ez a művelet eltarthat néhány percig.

A digitális szolgáltatások kikapcsolásának elkerüléséhez ne vegye ki a CAM-modult, amikor használatban van.

# CAM-szolgáltatások nézése

1. A CAM-modul behelyezése és aktiválása után nyomja meg a  $\equiv$  OPTIONS gombot. 2. Válassza ki a **[Közös interfész]** elemet, majd nyomja meg a OK gombot. 3. Válassza ki a CAM-szolgáltatót, majd nyomja meg az OK gombot.

# 6 Hibakeresés

# Kapcsolat a Philips céggel

Figyelmeztetés: Ne kísérelje meg a TVkészülék házilagos javítását. Az komoly személyi sérülést és/vagy a TV-készülék helyrehozhatatlan károsodását okozhatja, továbbá érvényteleníti a garanciát.

Ha nem tudja megoldani a problémát, olvassa el a TV-készülékre vonatkozó GY.I.K (Gyakran ismételt kérdések) összeállítást a [www.philips.com/support](http://www.philips.com/support) címen.

Ezenkívül az országában működő Philips vevőszolgálattól is kérhet segítséget. A megfelelő telefonszám a TV-készülékhez kapott tájékoztató lapon található.

Mielőtt felhívná a Philips ügyfélszolgálatát, jegyezze fel a TV-készülék típusát és gyártási számát. Ezeket a TV-készülék hátulján, illetve a csomagoláson találja.

# Általános problémák

## A TV-készülék nem kapcsolódik be:

- Húzza ki a hálózati kábelt a csatlakozóaljzatból. Várjon egy percet, majd dugja vissza a kábelt.
- Győződjön meg arról, hogy a hálózati kábel megfelelően van csatlakoztatva.
- Győződjön meg arról, hogy a TVkészülék bekapcsológombja a bekapcsolt állapothoz tartozó helyzetben van.

#### A TV-készülék bekapcsolt állapotban sem reagál a távvezérlőn vagy a készülék előlapján található gombok megnyomására.

A készüléknek az elinduláshoz időre van szüksége. Ezalatt a TV-készülék nem reagál a távvezérlőre és a készülék oldalán található gombokra. Ez nem utal hibára.

# A TV-készülék készenléti jelzőfénye pirosan villog:

Húzza ki a hálózati kábelt a csatlakozóaljzatból. A tápkábel ismételt csatlakoztatása előtt várjon, amíg a TVkészülék lehűl. Ha a villogás ismét látható, lépjen kapcsolatba a Philips vevőszolgálattal.

# Elfelejtette a gyerekzár feloldókódját: Adja meg a "8888" kódot.

A TV menüje nem a megfelelő nyelvre van beállítva:

Állítsa be a TV menüjének kívánt nyelvét. További tudnivalók: A TV-készülék beállítása > A menü nyelve (Oldal [46\)](#page-47-0).

#### A TV-készülék be- vagy kikapcsolásakor, illetve készenléti üzemmódba kapcsolásakor nyikorgó hang hallható a TVkészülék házából:

Nincs teendő. A nyikorgó hangot a TVkészülék lehűlése és felmelegedése során bekövetkező normál tágulása vagy összehúzódása okozza. Ez nincsen hatással a működésre.

## A TV készenléti állapotában megjelenik az indítóképernyő, majd a készülék visszatér készenléti állapotba:

Ez nem utal hibára. A TV-készülék tápellátásának kikapcsolásakor és visszakapcsolásakor a következő indításkor megjelenik az indítóképernyő.

A TV-készüléket készenléti üzemmódból úgy kapcsolhatja be, hogy megnyomja a távvezérlő gombját, illetve a készülék előlapján lévő bármelyik gombot.

# TV-csatornák

## Korábban beállított csatornák nem jelennek meg a csatornalistában:

Ellenőrizze, hogy a megfelelő csatornalistát választotta-e ki.

# Az üzembe helyezés során a TV-készülék nem talált digitális csatornákat:

- Ellenőrizze, hogy a TV-készülék támogatja-e az országában érvényes DVB-T, DVB-C vagy DVB-S szabványt.
- Ellenőrizze, hogy az antenna megfelelően van-e csatlakoztatva és a megfelelő hálózat van-e kiválasztva.

# Kép

## A TV be van kapcsolva, de nincs kép, vagy torzul a kép:

- Ellenőrizze, hogy az antenna megfelelően van-e csatlakoztatva a TVkészülékhez.
- Ellenőrizze, hogy a megfelelő eszköz van-e kiválasztva megjelenítési forrásként.
- Ellenőrizze, hogy a külső készülék vagy forrás megfelelően van-e csatlakoztatva.

## Van hang, de nincs kép:

Ellenőrizze, hogy a megfelelő képbeállítások vannak-e megadva.

#### Gyenge minőségű a TV-adás vétele valamelyik antennacsatlakozás esetében:

- Ellenőrizze, hogy az antenna megfelelően van-e csatlakoztatva a TVkészülékhez.
- A hangszórók, a földeletlen audioberendezések, a fénycsövek, a magas épületek és az egyéb nagy tárgyak befolyásolhatják a vétel minőségét. Ha lehetséges, a vételi minőség javítása érdekében forgassa el az antennát, és helyezze távolabbra a TV közelében lévő készülékeket.
- Ha a vétel csak egy csatorna esetében gyenge minőségű, végezze el az adott csatorna finomhangolását.

#### Gyenge a csatlakoztatott készülékekről származó kép minősége:

- Ellenőrizze, hogy a készülékek megfelelően vannak-e csatlakoztatva.
- Ellenőrizze, hogy a megfelelő képbeállítások vannak-e megadva.

#### A TV-készülék nem tárolta a képbeállításokat:

Ellenőrizze, hogy a TV-készülék helyeként az Otthon beállítás van-e megadva. A beállításokat ebben az üzemmódban módosíthatja és mentheti.

## A képméret nem felel meg a képernyő méretének, túl nagy vagy túl kicsi:

Próbálkozzon más képformátum használatával.

# A kép elhelyezkedése nem megfelelő:

Előfordulhat, hogy bizonyos készülékekről érkező képek nem megfelelően helyezkednek el a képernyőn. Ellenőrizze a készülék jelkimenetét.

#### A megjelenített csatornák képe kódolt:

Lehetséges, hogy a tartalom eléréséhez feltételes hozzáférési modul (CAM) használata szükséges. Forduljon a szolgáltatóhoz.

#### A TV képernyőjén egy e-címke szalagcím jelenik meg az információkkal:

A TV-készülék [Bolt] üzemmódban van. Az e-címke eltávolításához állítsa a TVkészüléket **[Otthon]** üzemmódba, és indítsa újra a TV-készüléket. A TV-készülék elhelyezése > Hely (Oldal [10\)](#page-11-0).

#### A számítógép által továbbított kép nem stabil a TV képernyőjén:

- Győződjön meg arról, hogy a számítógép támogatott felbontású, és frissítési frekvenciájú jelet küld a TVkészülékre. Lásd: Termékleírás > Képernyőfelbontások (Oldal [70\)](#page-71-0).
- Állítsa a TV képformátumát [Nem méretezett] értékűre.

# Hang

## Van kép, de nincs hang a TV-készüléken:

Ha a TV-készülék nem érzékel hangjelet, akkor automatikusan kikapcsolja a hangkimenetet – ez nem hibajelenség.

- Ellenőrizze, hogy az összes kábel megfelelően van-e csatlakoztatva.
- Ellenőrizze, hogy a hangerő nincs-e elnémítva vagy nullára állítva.
- Ellenőrizze, hogy a TV hangszórója vane beállítva. Nyomja meg az **III ADJUST** gombot, és válassza a [Hangsugárzók], majd a TV lehetőséget.
- Ellenőrizze, hogy a TV hangkimenete csatlakoztatva van-e a HDMI-CEC kompatibilis vagy az EasyLinkkompatibilis házimozirendszer hangbemenetéhez. A házimozirendszer hangszórójából hangot kell hallania.

# Van kép, de a hangminőség gyenge:

Ellenőrizze, hogy a hangbeállítások megfelelően vannak-e megadva.

#### Van kép, de a hang csak az egyik hangsugárzóból hallható:

Ellenőrizze, hogy a hangegyensúly középre van-e állítva.

# **HDMI**

## Problémák léptek fel a HDMI-készülékekkel kapcsolatban:

- Vegye figyelembe, hogy a HDCPtámogatás (Nagy sávszélességű digitálistartalom-védelem) késleltetheti a HDMI-készülékről származó tartalom megjelenítését a TV-készüléken.
- Ha a TV nem ismeri fel a HDMIkészüléket, és nem látható kép, kapcsolja át a forrást az egyik készülékről a másikra, majd vissza.
- Ha időnként akadozó hangot tapasztal, ellenőrizze, hogy megfelelőek-e a HDMI-készülék kimeneti beállításai.
- Ha HDMI–DVI-adaptert vagy HDMI– DVI-kábelt használ, ellenőrizze, hogy a kiegészítő hangkábel csatlakoztatva vane az AUDIO L/R vagy az AUDIO IN (csak mini-jack) csatlakozóhoz.

# Az EasyLink funkciók nem használhatók:

Ellenőrizze, hogy a HDMI-eszközök kompatibilisek-e a HDMI-CEC szabvánnyal. Az EasyLink funkciók csak a HDMI-CEC szabvánnyal kompatibilis eszközökkel működnek.

#### Ha a TV-készülékhez HDMI CDCkompatibilis audioeszköz van csatlakoztatva, akkor a TV-készüléken a hang némítása, növelése vagy csökkentése során nem látható a némítás vagy a hangerő-szabályozás ikonja.

Ez nem utal hibára, ha a TV-készülékhez HDMI CEC-kompatibilis eszköz van csatlakoztatva.

# USB

 Győződjön meg arról, hogy az USBtárolóeszköz megfelelőségének beállítása Háttértár osztály a tárolóeszköz dokumentációjában leírtaknak megfelelően.

- Ellenőrizze, hogy az USB-tárolóeszköz kompatibilis-e a TV-készülékkel.
- Ellenőrizze, hogy a TV-készülék támogatja-e a hang- és képfájlformátumokat.

#### A hang- vagy képfájlok lejátszása, illetve megjelenítése nem zökkenőmentes:

Az USB-tárolóeszköz határt szabhat a TVkészülék adatátviteli sebességének, ami gyenge minőségű lejátszáshoz vezethet.

# Hálózat

# Nem működik a Net TV

Ha az útválasztóval való kapcsolat megfelelően van beállítva, ellenőrizze, hogy az útválasztó csatlakozik-e az internethez.

## A számítógép tallózása, illetve a Net TV elérése lassú.

Az átviteli sebességgel és a jelminőségre vonatkozó egyéb tényezőkkel kapcsolatos tudnivalókért lásd az útválasztó felhasználói útmutatóját.

Az útválasztóhoz nagysebességű internetkapcsolat szükséges.

#### A vezeték nélküli hálózat nem található vagy más eszközök zavarják.

- Ellenőrizze, hogy a vezeték nélküli hálózatot nem zavarják-e a környezetében lévő mikrohullámú sütő, vezeték nélküli telefonok vagy más Wi-Fi eszközök.
- Ha a vezeték nélküli hálózat nem működik, próbáljon vezetékes hálózati kapcsolatot létrehozni.
- DLNA-kapcsolat esetén kattintson a Hogyan módosítja a megosztás a tűzfal beállításait? elemre a súgófájl Médiafájlok megosztása ablakában.

Magyar

# 7 Termékleírás

# Tápellátás és vétel

A műszaki adatok előzetes figyelmeztetés nélkül változhatnak.

# Tápellátás

- Hálózati tápellátás: AC 220–240 V~, 50/60 Hz
- Energiafogyasztás készenléti üzemmódban: <0,15 W
- Környezeti hőmérséklet: 5-40 °C
- A készülék energiafelhasználásáról lásd a műszaki adatokat a

#### [www.philips.com/support](http://www.philips.com/support) címen.

A termék típuscímkéjén feltüntetett névleges teljesítmény a termék normál otthoni üzemére vonatkozó fogyasztást jelenti (IEC 62087 Ed.2). A zárójelben szereplő maximális teljesítményfelvétel elektromos biztonsági célra van feltüntetve (IEC 60065 Ed. 7.2).

## Vétel

- Antennabemenet: 75 ohm koaxiális (IEC75)
- Televíziórendszer: DVD COFDM 2K/8 K
- Videolejátszás: NTSC, PAL, SECAM
- Digitális tv: MPEG-4, DVB-T (földi vevőegység), ‧ \*DVB-T2, DVB-C (kábel), \*DVB-S/S2 (műholdas vevőegység).
- Hangolási sávok: VHF, UHF, S-Channel, Hyperband

\*Csak egyes típusok esetében áll rendelkezésre.

# Kijelző és a hang

# Kép / Kijelző

- Kijelző típusa: edge-LED háttérvilágítás
- Átlós képernyőméret:  $-81cm/32"$ 
	- 107 cm / 42"
- Képméretarány: 16:9 (széles képernyő)
- Panel felbontása: 1920x1080p

 Képjavítás: Pixel Precise HD, 400 Hz Perfect Motion Rate (PMR)

## Kép / Kijelző

- HD természetes mozgás
- Ambilight: Ambilight Spectra 2
- 3D: 3D TV

# Hang

- Kimeneti teljesítmény (RMS): 24 W
- Növelt térhangzás
- Tiszta hangzás
- Dinamikus mélyhangkiemelés
- <span id="page-71-0"></span>Monó / sztereó / NICAM

# Képernyőfelbontások

#### Számítógépes formátumok - HDMI (Felbontás – frissítési gyakoriság)

 $640 \times 480 - 60$  Hz  $800 \times 600 - 60$  Hz  $1024 \times 768 - 60$  Hz  $1280 \times 1024 - 60$  Hz 1360 x 768 - 60 Hz 1600 x 1200 - 60 Hz  $1920 \times 1080 - 60$  Hz

#### Számítógépes formátumok - VGA (Felbontás – frissítési gyakoriság)

 $640 \times 480 - 60$  Hz  $800 \times 600 - 60$  Hz  $1024 \times 768 - 60$  Hz  $1280 \times 1024 - 60$  Hz  $1360 \times 768 - 60$  Hz  $1600 \times 1200 - 60$  Hz  $1920 \times 1080 - 60$  Hz

# Videoformátumok

(Felbontás – frissítési gyakoriság)

480i – 60 Hz 480p – 60 Hz 576i – 50 Hz 576p – 50 Hz 720p – 50 Hz, 60 Hz 1080i – 50 Hz, 60 Hz 1080p – 24 Hz, 25 Hz, 30 Hz, 50 Hz, 60 Hz
# **Multimédia**

#### Támogatott multimédiás csatlakozások

- USB : NTFS, FAT 16, FAT 32. Csak olyan USB-eszközöket csatlakoztasson, amelyek áramfelvétele legfeljebb 500 mA.
- SD-kártya (videoáruház)

#### Támogatott hang- és videofájlok

A multimédiás fájlnevek nem lehetnek 128 karakternél hosszabbak.

#### Ethernet LAN RJ-45

# Támogatott képfájlok

JPEG (\*.jpg)

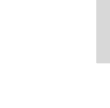

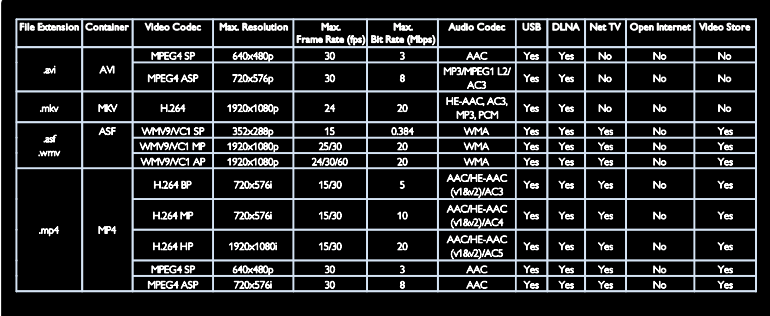

#### Támogatott hang- és videofájlok

A multimédiás fájlnevek nem lehetnek 128 karakternél hosszabbak.

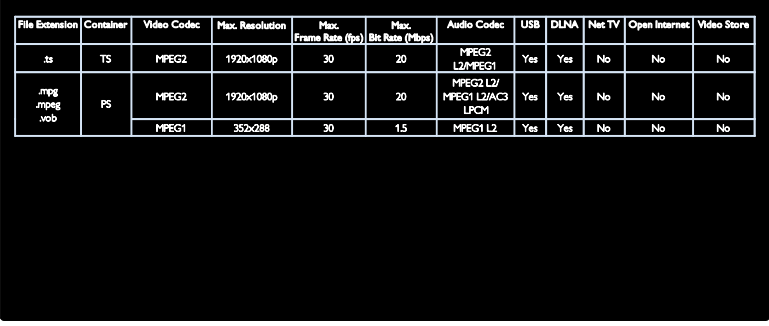

#### Támogatott DLNA-kompatibilis médiaszerver-szoftver

- Windows Media Player (Microsoft Windows)
- Twonky Media (Microsoft Windows és Mac  $OS X$ )
- Sony Vaio Media Server (Microsoft Windows)
- TVersity (Microsoft Windows)
- Nero MediaHome
- DiXiM (Microsoft Windows XP)
- Macrovision Network Media Server (Microsoft Windows XP)
- Fuppes (Linux)
- uShare (Linux)

# Csatlakoztathatóság

#### Hátlap

- EXT 1: SCART (RGB/CVBS)
- Komponens és audio: Y Pb Pr, Audio  $I/R$
- Szervizport: SERV.U
- Fejhallgató: 3,5 mm-es sztereó minicsatlakozó.
- SAT: F-tűs (műhold). Csak egyes típusok esetében áll rendelkezésre.

#### Alsó oldal

- HÁLÓZAT: Ethernet LAN RJ-45
- DIGITÁLIS AUDIOKIMENET: optikai
- HDMI 1 3
- AUDIOBEMENET: DVI/VGA (3,5 mmes sztereó mini csatlakozó)
- Antenna: 75 ohm, koaxiális
- VGA: számítógép bemenet

#### Oldalsó

- Általános interfész: CI
- SD-kártya (videoáruházak)
- $2 \times$  USB
- HDMI

#### HDMI funkciók

- Audio Return Channel (digitális hangjelek visszacsatolása) (csak HDMI 1)
- $3D$

# Méretek

Megjegyzés: A méretek és tömeg megközelítő értékek. A kialakítás, valamint a műszaki adatok előzetes figyelmeztetés nélkül változhatnak.

#### Magyarázat a TV méretekhez

A TV méreteihez szolgáló magyarázatok a következők:

( ) : 81 cm / 32" TV { } : 107 cm / 42" TV

Jegyezze fel a TV-készülékéhez tartozó jelölést. Ezt követően lépjen a következő oldalra a méretek megtekintéséhez.

Használja a TV-hez mellékelt magyarázatot a TV állvány nélküli súlyának meghatározására.

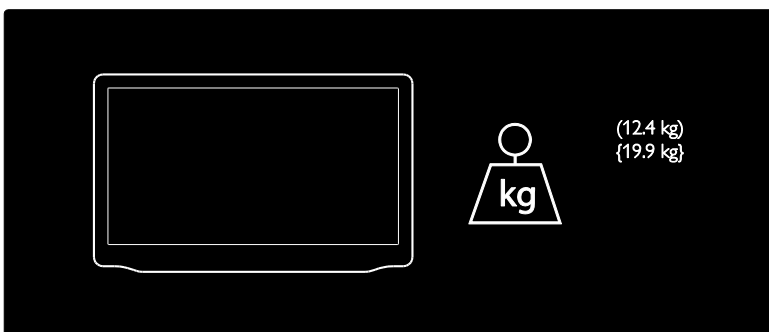

Használja a TV-hez mellékelt magyarázatot a TV és az állvány súlyának meghatározására.

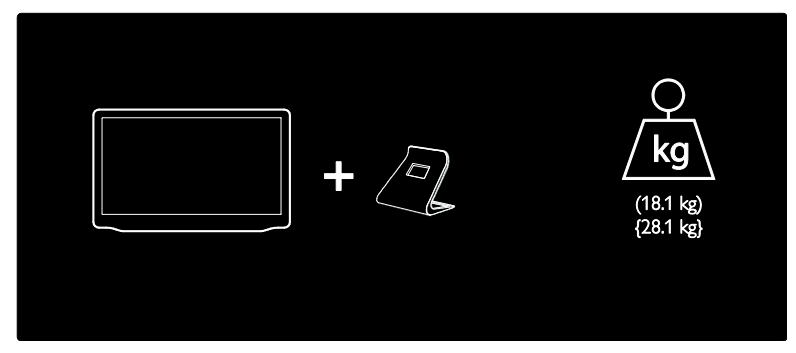

Használja a tv magyarázatát a tv (állvánnyal és állvány nélkül érvényes) méreteinek feljegyzéséhez.

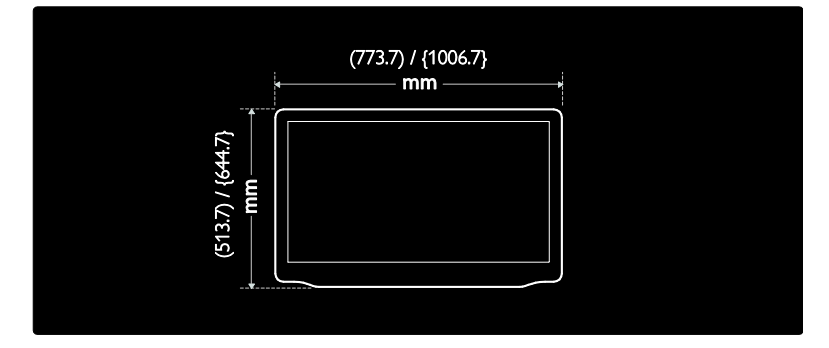

Használja a TV magyarázatát a TV (állvánnyal együtt mért) vastagságának feljegyzéséhez.

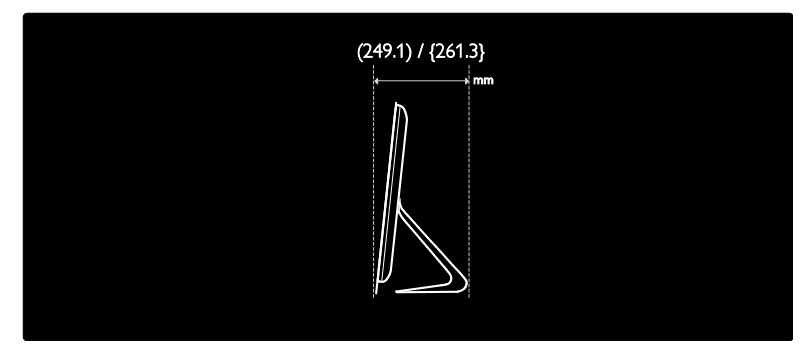

Használja a TV magyarázatát a TV (állvány nélkül mért) vastagságának feljegyzéséhez.

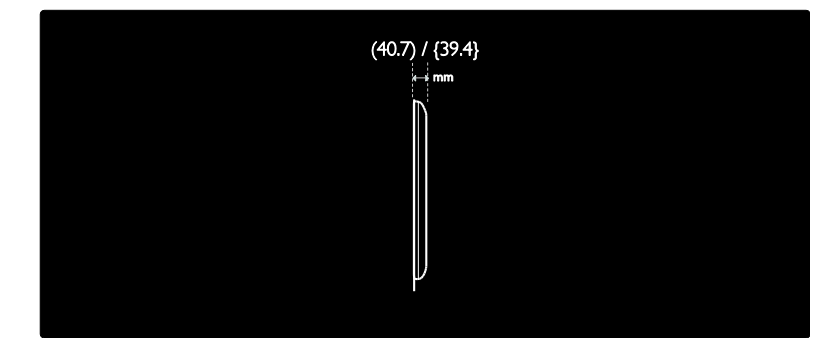

# Súgó verziója

UMv 3139 137 04742 - 20110923

# 8 Tárgymutató

# 3

3D - 19 3D, egészségügyi figyelmeztetés - 8 3D-szemüveg - 8

# A,Á

a csatornák beállítása - 43 a használat befejezése - 9 általános interfész - 65 analóg csatornák, feliratok - 36 analóg csatornák, finomhangolás - 45

### B

beállítások, asszisztens - 41 beállítások, hang - 41 beállítások, kép - 41 biztonság - 6 bolti üzemmód - 10

### $\overline{C}$

CAM, behelyezés - 65 CAM, engedélyezés - 66 CAM, lásd Feltételes hozzáférés modul (CAM) - 65 CAM-modul - 65

### Cs

csatlakozók - 4 csatlakoztatás hálózathoz - 60 csatlakoztatás, számítógép - 58 csatlakoztatás, USB - 18 csatornák átnevezése - 42 csatornák átrendezése - 42 csatornák beállítása (automatikus) - 43 csatornák beállítása (kézi) - 44

csatornák, átnevezés - 42 csatornák, átrendezés - 42 csatornák, beállítás (automatikus) - 43 csatornák, beállítás (kézi) - 44 csatornák, elrejtés vagy megjelenítés - 43 csatornák, finomhangolás (analóg) - 45 csatornák, frissítés - 43 csatornák, kedvencek - 15 csatornák, újrahangolás - 45 csatornák, váltás - 15 Csatornalista - 15

## $\mathsf{D}$

demo - 47 digitális csatornák - 44 digitális csatornák, feliratok - 36 digitális rádió - 15 DLNA - 21

## $F<sub>f</sub>$

EasyLink, billentyűtovábbítás - 38 EasyLink, engedélyezés - 38 EasyLink, funkciók - 38 EasyLink, kezelőgombok - 39 EasyLink, TV-hangszórók - 39 elalváskapcsoló - 36 Elektronikus műsorfüzet - 16 elektronikus műsorfüzet, menü - 16 elhelyezés, állvány vagy falra szerelhető tartó  $-10$ elhelyezés, otthon vagy boltban - 10 EPG, elektronikus műsorújság - 16 eszköz csatlakoztatása - 51 eszközök, hozzáadás - 17 eszközök, megtekintés - 18

#### F

falra szerelés - 10

felirat, analóg - 36 felirat, digitális - 36 felirat, nyelv - 37 felvételek kezelése - 32 főmenü - 3

### Gy

gyári beállítások - 42 gyerekzár - 36

#### H

hallássérültek - 46 hang nyelve - 42 hangbeállítások - 41 hang-előbeállítások - 41 hangerő - 12 HbbTV - 33 HbbTV, vétel blokkolása - 33 HDMI - 50 HDMI ARC - 50

## J

játékok - 27

### K

kapcsolat a Philips céggel - 11 kapcsolatfelvétel, interneten - 11 karbantartás - 7 kedvencek lista, hozzáadás - 15 kensington-zár - 11 képbeállítások - 41 kép-előbeállítások - 16 képernyővédő - 37 képformátum - 41 kétrésztvevős játékok - 27 kijelző - 70 kijelző felbontása - 70 korhatár - 36

környezetvédelem, újrahasznosítás - 9 környezetvédelmi célkitűzések - 8

#### $\mathbf{L}$

látássérült - 47

#### M

médiakiszolgáló-szoftver (Mac) - 23 médiakiszolgáló-szoftver (PC) - 22 méretek - 72 multimédia - 71 multimédia, fájlok lejátszása - 18

#### N

nagyfelbontású (HD), tartalom - 5 Net TV, tallózás - 23

#### Ny

nyelv, menü - 46

#### O,Ó

óra - 35 otthoni mód - 10

#### P

páratartalom - 8 PC, csatlakoztatás - 58 PC, képernyőfelbontások - 70 Pixel Plus hivatkozás - 40

### S

Scenea, engedélyezés - 37 Scenea, lásd képernyővédő - 37 súgó, képernyőn megjelenő - 11

#### Sz

számítógép, fájlok lejátszása - 23 számítógép, lásd

PC - 60 szoftver, digitális frissítés - 48 szoftver, internetes frissítés - 47 szoftver, verzió - 47

# $\overline{\mathsf{T}}$

Tapéta - 37 tápkapcsoló - 70 távvezérlő - 12 távvezérlő, áttekintés - 12 távvezérlő, elemek - 13 távvezérlő, képernyőn megjelenő - 39 Teletext 2.5 - 35 teletext, aloldalak - 34 teletext, digitális szöveg - 35 teletext, keresés - 34 teletext, nagyítás - 34 teletext, nyelv - 34 teletext, osztott képernyő - 34 termék regisztrálása - 11 TV hangszóróinak némítása - 39 TV-készülék be- vagy kikapcsolása - 14 TV-készülék elhelyezése - 10 TV-készülék újrahangolása - 49 TV-műsorok felvétele - 30 TV-nézés felfüggesztése - 29

# U,Ú

újrafeldolgozás - 8 univerzális hozzáférés, engedélyezés - 46 univerzális hozzáférés, halláskárosultak - 46 univerzális hozzáférés, látássérültek - 47 USB-billentyűzet - 59 USB-egér - 59

### V

vezérlők - 12

Vezeték nélküli helyi hálózat használatára alkalmas - 61 vezeték nélküli kapcsolat - 62

Magyar

#### W

Wi-Fi MediaConnect - 64

# Megjegyzés

2011 © Koninklijke Philips Electronics N.V. Minden jog fenntartva.

A műszaki adatok előzetes figyelmeztetés nélkül változhatnak. Minden védjegy a Koninklijke Philips Electronics N.V vagy a megfelelő jogbirtokos tulajdonában van. A Philips fenntartja a jogot, hogy a terméken anélkül hajtson végre módosításokat, hogy a korábbi gyártású termékeket ugyanúgy meg kellene változtatnia.

A kézikönyvben található információk alapján biztosítható a rendszer rendeltetésszerű használata. Ha a terméket vagy annak egyes részeit nem a kézikönyvben ismertetett célra használják fel, meg kell győződni arról, hogy a felhasználási mód helyes, és a készülék alkalmas a célra. A Philips garanciát vállal arra, hogy az információk nem sértenek az Egyesült Államokban bejegyzett szabadalmat. További garanciákat – sem kifejezettet, sem burkoltat – nem vállal.

A Philips nem tehető felelőssé sem a dokumentum tartalmának bármely hibájáért, sem a dokumentum tartalma által okozott hibáért. A Philips számára bejelentett hibákat a lehető leghamarabb feldolgozzuk és közzétesszük a Philips támogató weboldalán.

#### Garanciális feltételek

- Sérülés, a TV-készülék károsodásának, illetve a garancia elvesztésének veszélye! Ne próbálja saját maga megjavítani a TVkészüléket.
- A TV-készüléket és a tartozékokat csak a gyártó által meghatározott rendeltetésüknek megfelelően használja.
- A TV-készülék hátulján feltüntetett figyelmeztető jel elektromos áramütés veszélyét jelzi. Soha ne távolítsa el a TV-készülék burkolatát. Szervizelési vagy javítási igény esetén mindig lépjen kapcsolatba a Philips ügyfélszolgálatával.

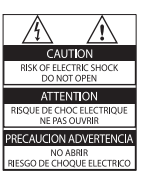

• A kézikönyv által kifejezetten tiltott műveletek, a nem ajánlott vagy nem engedélyezett beállítások és összeszerelési eljárások érvénytelenítik a garanciát.

#### Pixel-jellemzők

Ez az LCD technológiájú termék nagyszámú színes pixelt alkalmaz. Bár az effektív pixelek aránya legalább 99,999%, a képernyőn előfordulhatnak folyamatosan sötét (fekete) vagy folyamatosan fényes (piros, zöld vagy kék) képpontok is. Ez a képernyő gyártási sajátossága (megfelel az iparágban elfogadott szabványoknak) és nem hiba.

#### Nyílt forráskódú szoftver

A Philips Electronics Singapore Pte Ltd ezennel felajánlja, hogy kérésre biztosítja a termék által használt, szerzői jogvédelem alatt álló nyílt forráskódú szoftvercsomagokhoz tartozó teljes forráskód másolatát, amennyiben a termékhez ezt a megfelelő licencek előírják. Az ajánlat a készülék vásárlásától számított három éven belül érvényes mindazok számára, akik ezt az információt megkapták. A forráskód megszerzéséhez írjon az open.source@philips. com címre. Ha nem szeretne e-mailt használni, illetve ha egy héten belül nem kap kézbesítési értesítést az erre a címre küldött levélről, írjon angol nyelven a következő címre: "Open Source Team, Philips Intellectual Property & Standards, P.O. Box 220, 5600 AE Eindhoven, The Netherlands". Ha levelére kellő idő belül nem érkezik visszaigazolás, kérjük, írjon a fenti e-mail címre. A termékben használt nyílt forráskódú szoftverekhez tartozó licencek szövege és a köszönetnyilvánítások külön dokumentumban szerepelnek.

#### Az EMF-szabványoknak való megfelelőség

A Koninklijke Philips Electronics N.V. számos olyan terméket gyárt és kínál vásárlóinak, amelyek, mint az elektronikus készülékek általában, elektromágneses jelek kibocsátására és vételére képesek.

A Philips egyik leglényegesebb működési irányelve, hogy minden szükséges egészségi és biztonsági intézkedést megtesz termékeinek gyártása során, hogy ezzel megfeleljen az összes vonatkozó jogi előírásnak, valamint a termék gyártásakor érvényben lévő Electro Magnetic Field (EMF) szabványoknak.

A Philips olyan termékek fejlesztésére, gyártására és eladására kötelezte el magát, amelyeknek nincs ártalmas élettani hatásuk. A Philips kijelenti, hogy termékei megfelelő, rendeltetésszerű használat mellett a tudomány mai állása szerint biztonságosnak minősülnek. A Philips aktív szerepet vállal a nemzetközi EMF- és biztonsági szabványok előkészítésében, ami lehetővé teszi számára a szabványosításban várható további fejlesztések előrevetítését és azok beépítését termékeibe.

#### EMC-szabályozás

- Az Electro Magnetic Compatibility (EMC) 2004/108/EK utasításának értelmében a készülék tápcsatlakozóját nem szabad leválasztani a tápkábelről.
- Abban az esetben, ha a készülék nem állna helyre DLNA/Net TV módban, a felhasználó beavatkozására van szükség.

#### Hálózati biztosíték (csak az Egyesült Királyságban)

A TV-készülék engedélyezett, öntött csatlakozódugóval van felszerelve. Ha szükségessé válik a hálózati biztosíték cseréje, akkor azt a dugón feltüntetett értékekkel rendelkező biztosítékra kell cserélni (például 10 A).

- 1 Távolítsa el a biztosíték tartójának fedelét, majd magát a biztosítékot.
- 2 A cserebiztosítéknak meg kell felelnie a BS 1362 szabványnak, és rendelkeznie kell az ASTA tanúsító jelzéssel. Ha a biztosíték elveszett, a termék forgalmazójától kérjen információt a megfelelő típusról.
- 3 Helyezze vissza a biztosítéktartó fedelét.

# Copyright

A Windows Media a Microsoft Corporation védjegye vagy bejegyzett védjegye az Egyesült Államokban és/vagy más országokban.

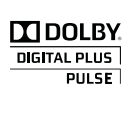

A gyártás a Dolby Laboratories licence alapján történt. A "Dolby" és a dupla D szimbólum a Dolby Laboratories védjegye.

# **e** dina

A DLNA®, a DLNA logó és a DLNA CERTIFIED<sup>®</sup> a Digital Living Network Alliance vállalat védjegye, szervizjegye vagy tanúsítványa.

# HƏMI

A HDMI és a HDMI logó, valamint a High-Definition Multimedia Interface védjegyez vagy a HDMI licensing LLC Egyesült Államokban és más országokban bejegyzett védjegyei.

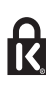

 A Kensington és a Micro Saver az ACCO World Corporation bejegyzett védjegye az Amerikai Egyesült Államokban, ezenkívül a világ számos országában be van jegyezve, illetve a bejegyzésére irányuló kérelem elbírálás alatt áll.

Minden egyéb bejegyzett és be nem jegyzett védjegy az illető jogtulajdonost illeti.

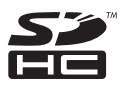

Az SDHC logó az SD-3C, LLC védjegye.

# Megfelelőségi nyilatkozat

A Philips Innovative Applications N.V. kijelenti, hogy ez a TV készülék megfelel az 1999/5/EK irányelv lényeges előírásainak és kiegészítéseinek. A Megfelelőségi nyilatkozat másolata elérhető a következő webhelyen: http://www.philips. com/support

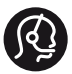

# **Contact information**

Austria / Österreich 0800 180 016

Belgium / België / Belgique 0800 80 190

Bulgaria/ България 00800 11 544 24

Czech Republic / Česká republika 800 142 840

Croatia / Hrvatska 0800 222778

Denmark / Danmark 3525 8759

Estonia / Eesti Vabariik 8000100288

Finland / Suomi 09 2311 3415

France 0805 025 510

Germany / Deutschland 0800 000 7520

Greece / Ελλάδα 00800 3122 1280

Hungary / Magyarország 06 80 018 189

Ireland 1800 744 5477 0800 331 6015

Italy / Italia 800 088774

Latvia / Latvija 80002794

Lithuania / Lietuva 880030483

Luxembourg / Luxemburg 080026550

**Nederlands** 0800 023 0076

Norway / Norge 22 70 81 11

Poland / Polska 00800 3111 318

Portugal 0800 780 902

România 0800 894910 0318 107125

Russia / Россия (495) 961 1111 8800 200 0880

Turkey / Türkiye 444 7 445

Serbia / Србија 00381 11 2440841

Slovakia / Slovensko 0800 004537

Slovenia / Slovenija 080 080 254

Spain / España 900 800 655

Sweden / Sverige 08 5792 9100

Switzerland / Schweiz / Suisse 0800 002 050

Ukraine / Українська 0-800-500-697

United Kingdom 0800 331 6015

Middle East and Africa 800 7445477

South Africa 087 808 4456

Australia 1300 363 391

Hong Kong / 香港 (852) 26199663

India / 1860 180 1111

Indonesia (021)-7940040

Korea / 한국 080-600-6600

Malaysia 1800 880 180

New Zealand 0800 658 224

Pakistan / (051)-580902-3

Philipines / Pilipinas (632) 667 9000

Singapore / 新加坡 65 6882 3999

Taiwan /台灣 0800 231 099

Thailand / ประเทศไทย (66)2-6528652

Vietnam / Việt Nam 1800.59.99.88

This information is correct at the time of print. For updated information, see www.philips.com/support. updated: v20111013

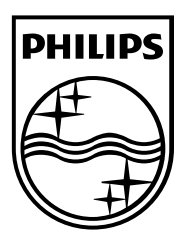

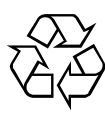

© 2011 Koninklijke Philips Electronics N.V. Minden jog fenntartva. Dokumentum rendelési száma 313913704742